## Microsoft Excel Functions & Shortcuts for Beginners

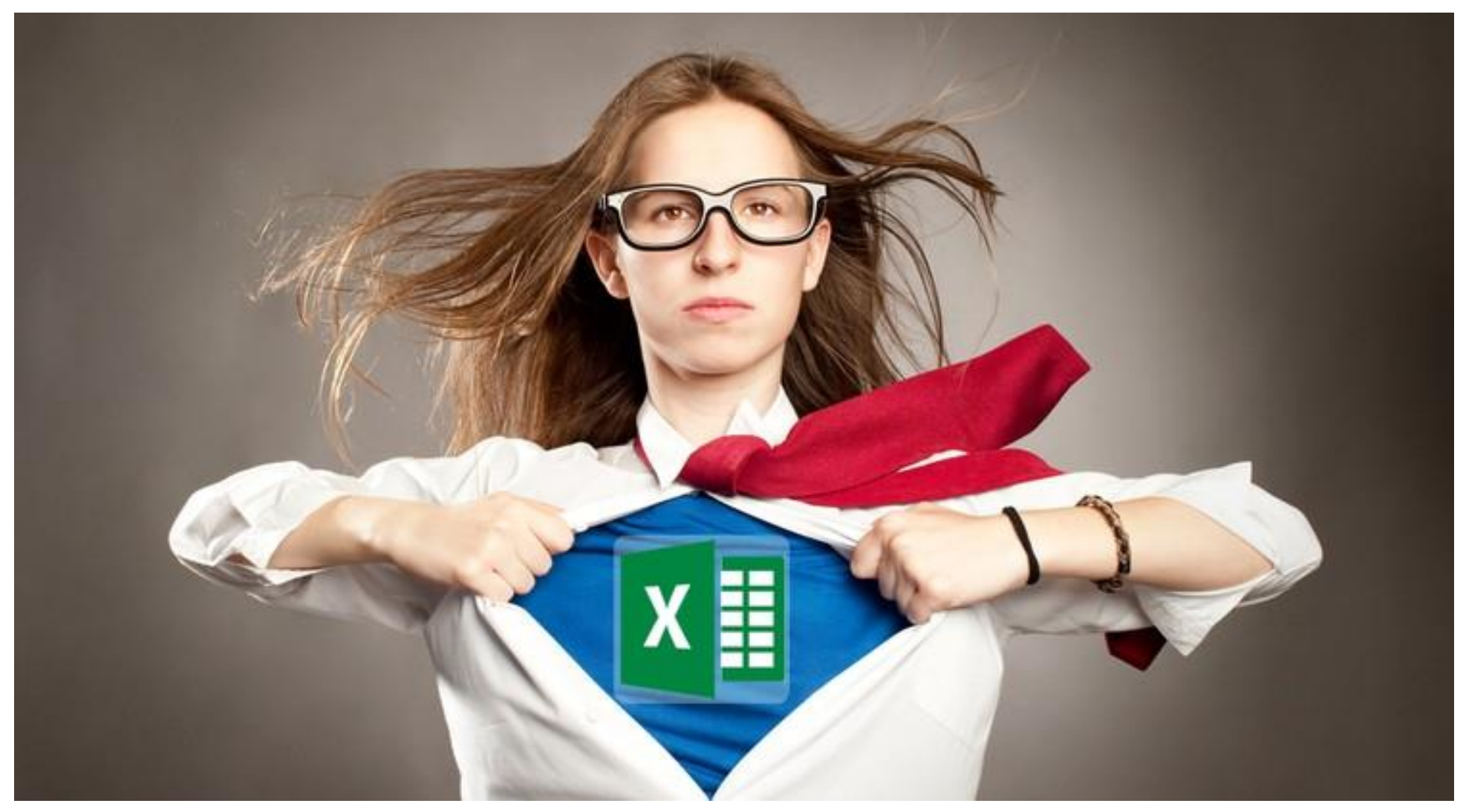

#### **KISS ~ Keep It Simple Stupid!**

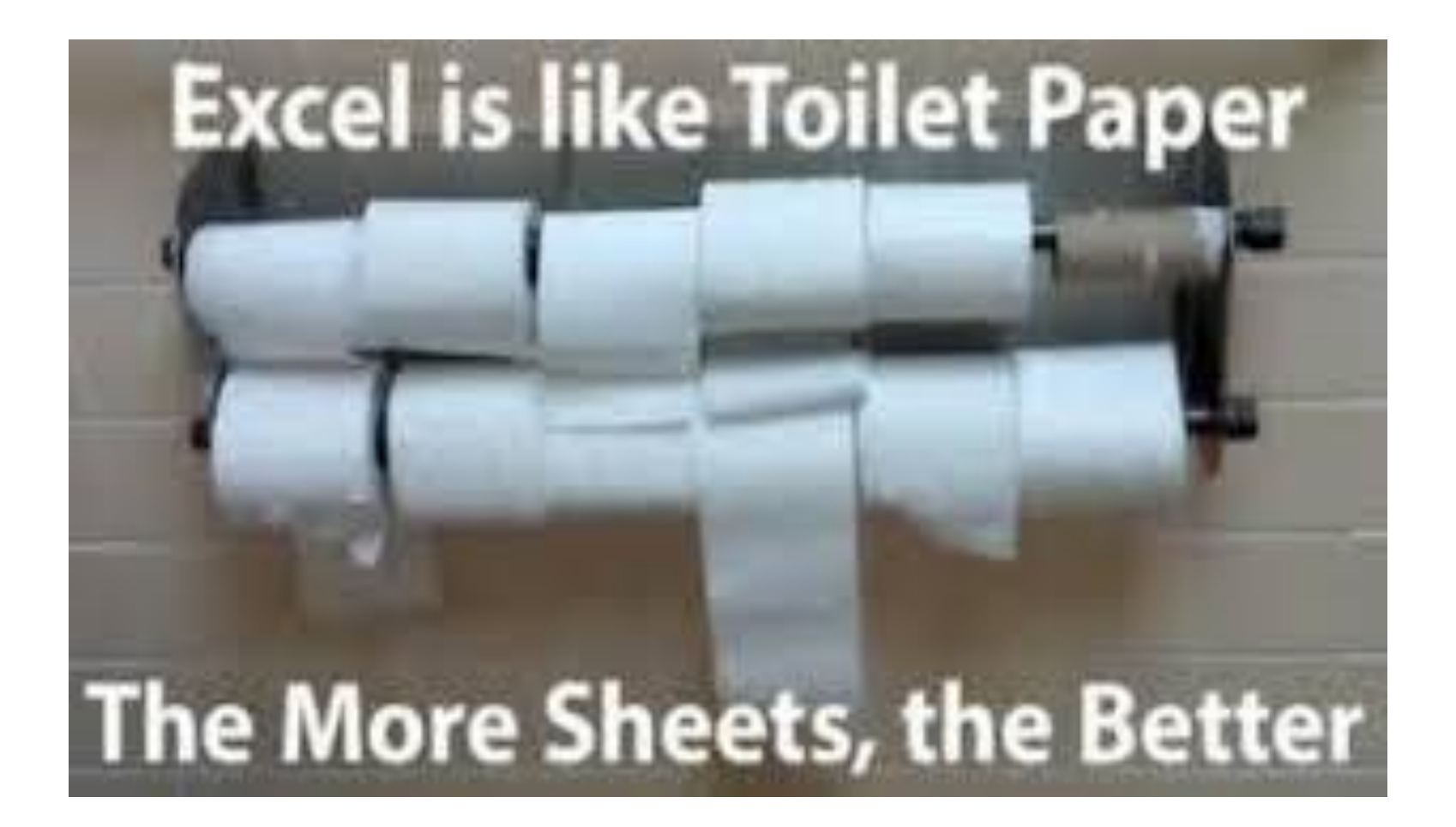

Quick Access Toolbar

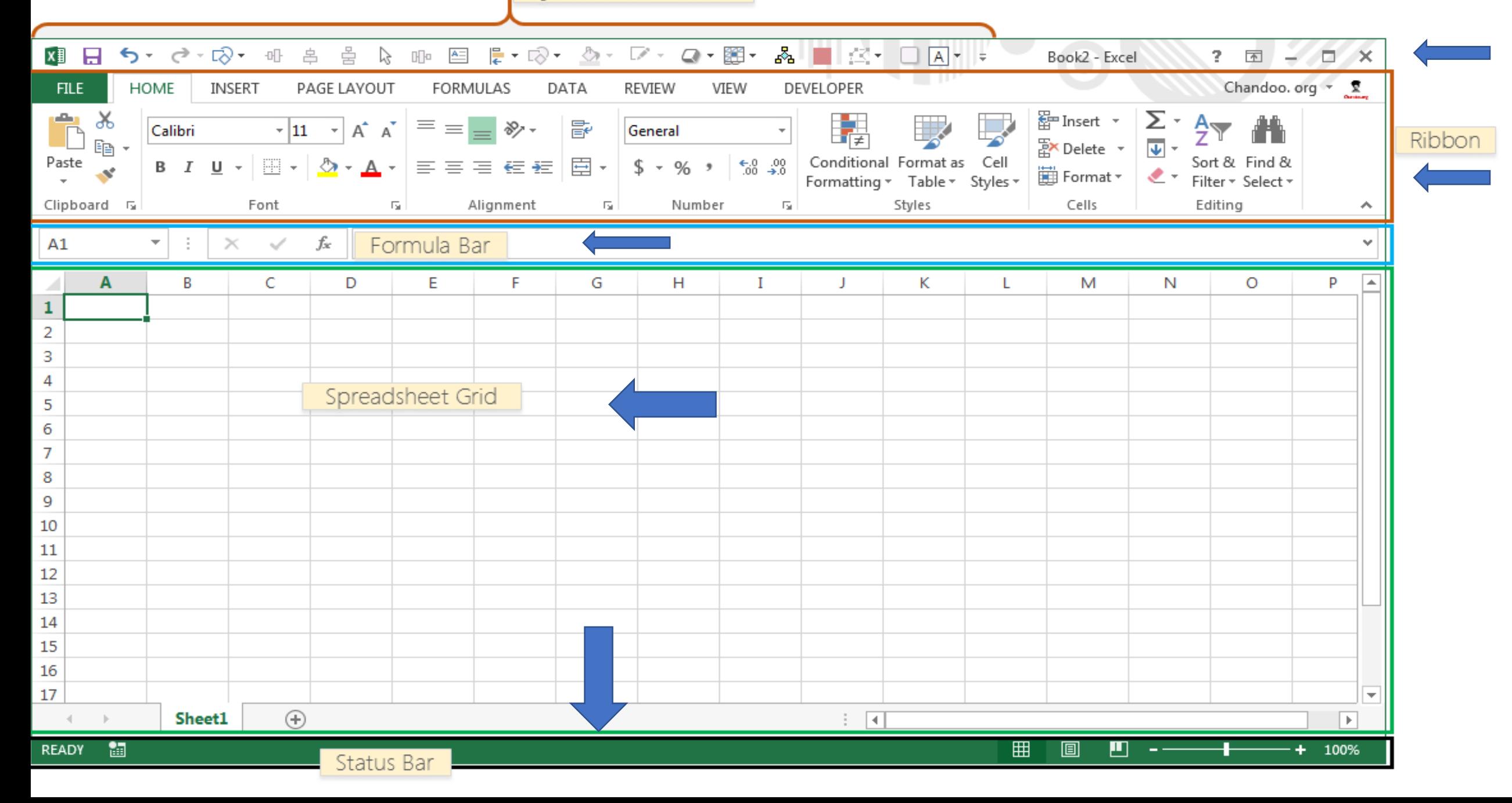

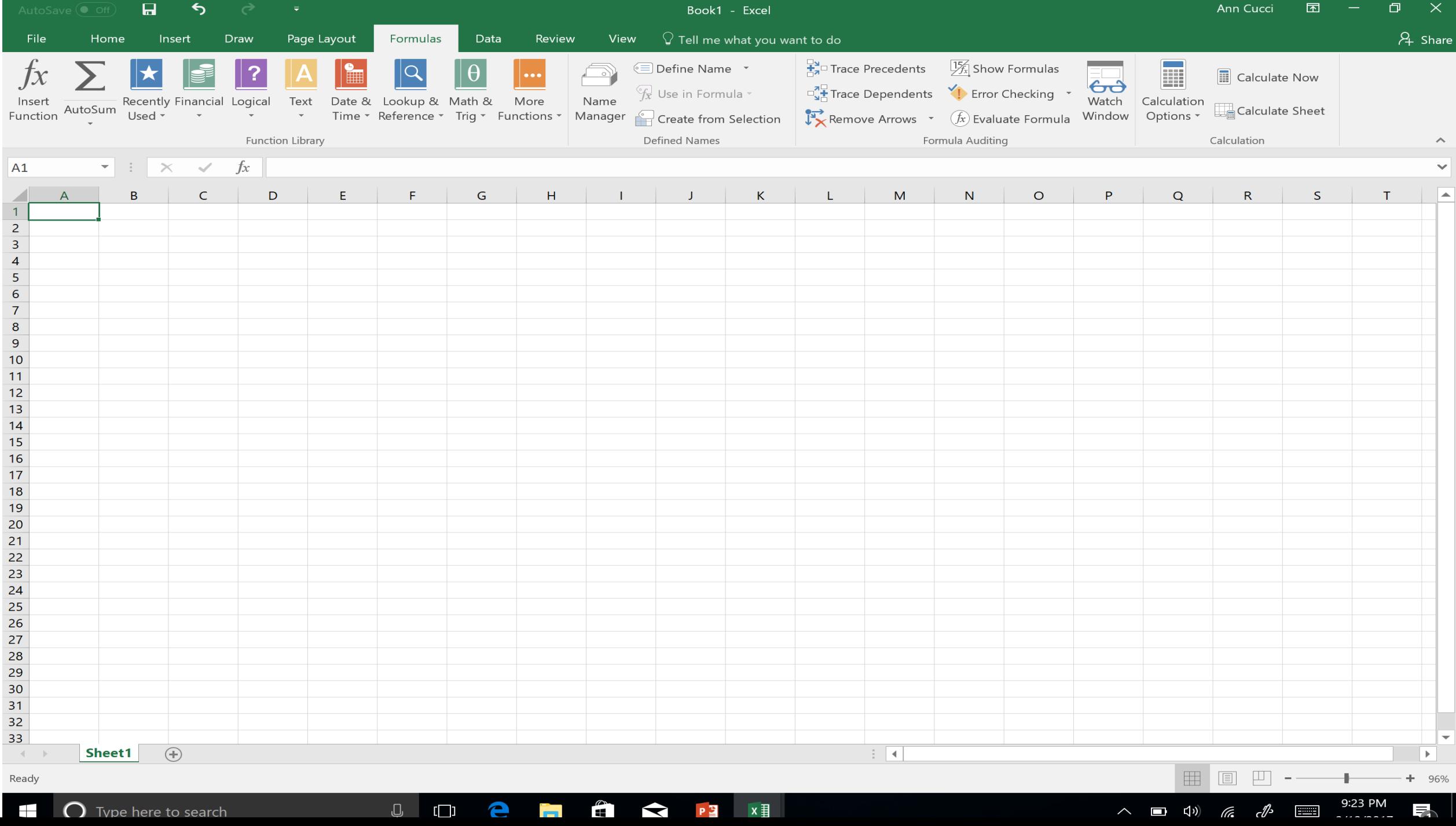

#### **Parts of a Formula**

# $=$ PI $C$  $A2 \land 2$

1.Functions 2.References 3.Constants 4.Operators

#### **Formula Example ~ Single Argument**

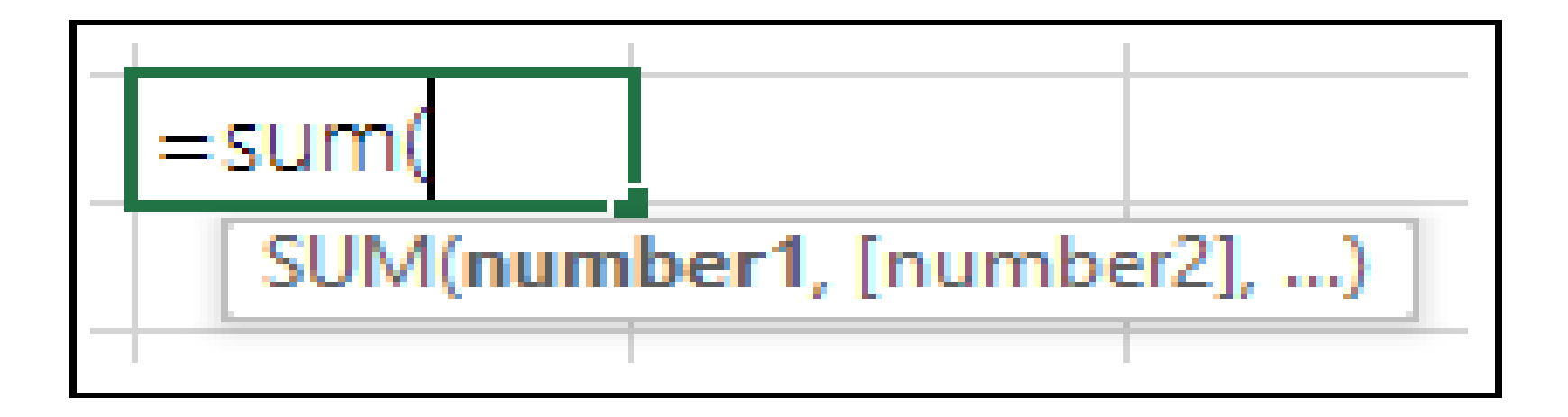

**=SUM(A1:A10)** is an example of a single argument.

#### **Mathematical Formulas**

- Sum
- Count
- Counta
- Sumif
- Average
- Round
- Product
- Roman

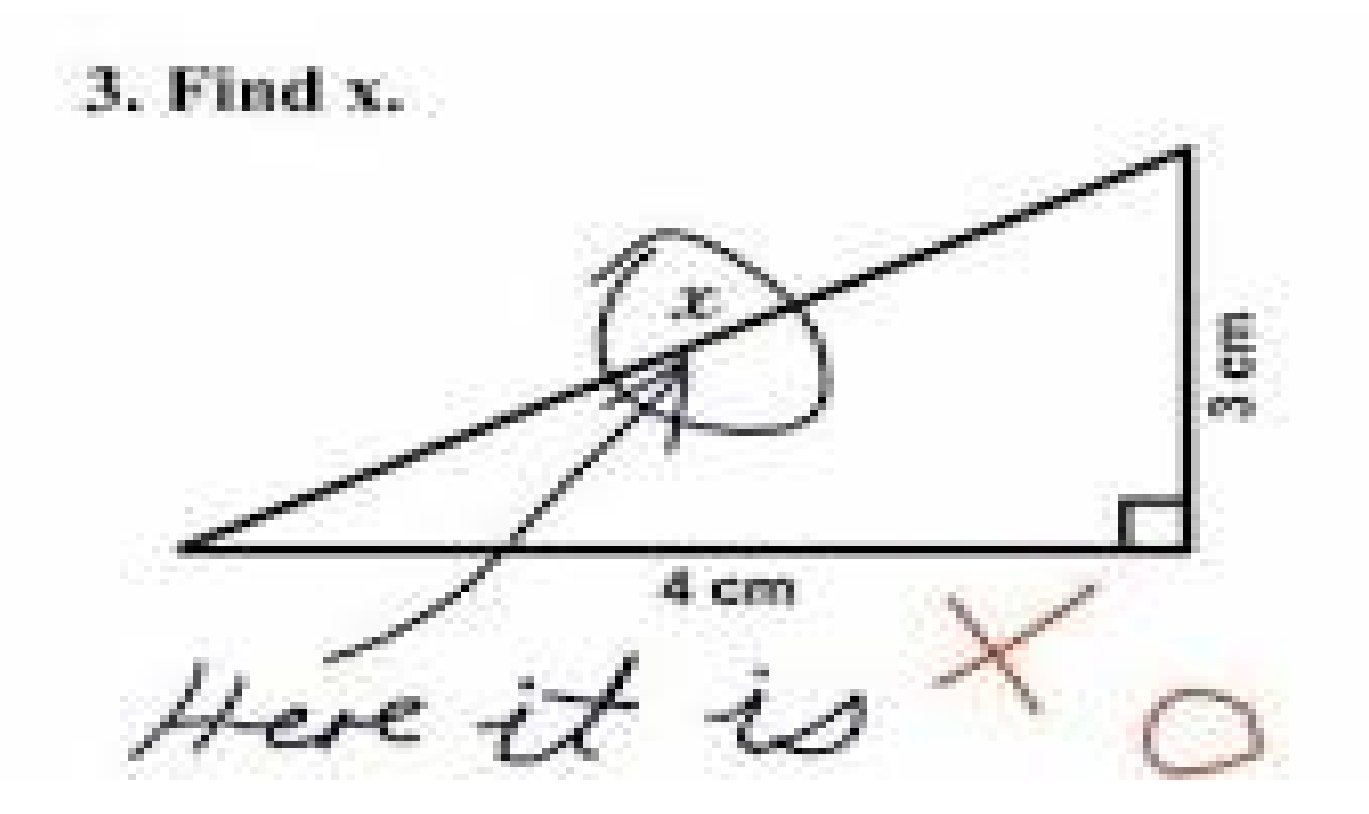

## **SUMIF**

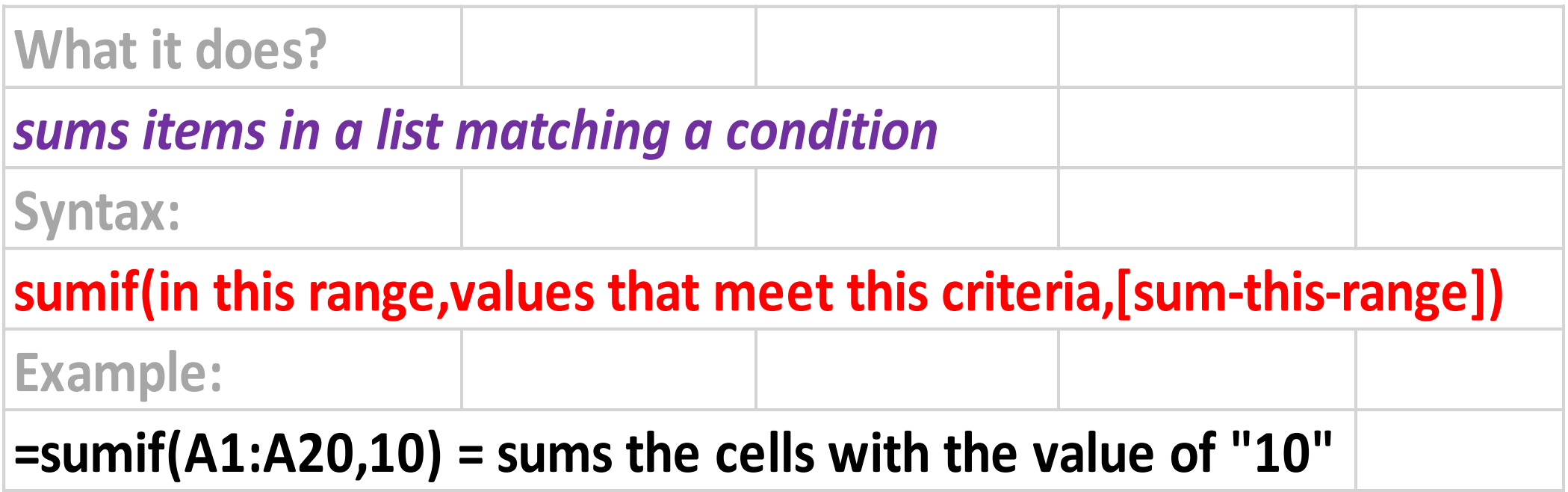

## **SUMIF**

- We want to know how many HP Laser Jet Printers we have.
- =sumif(a2:a14,"HP Laser Jet", c2:c14)
- Which equals 11
- We want to know how many HP Laser Jet Printers the POLICE have.
- = sumifs(c2:c14,a2:14,"HP Laser Jet",b2:b14,"Police")
- Which equals 3

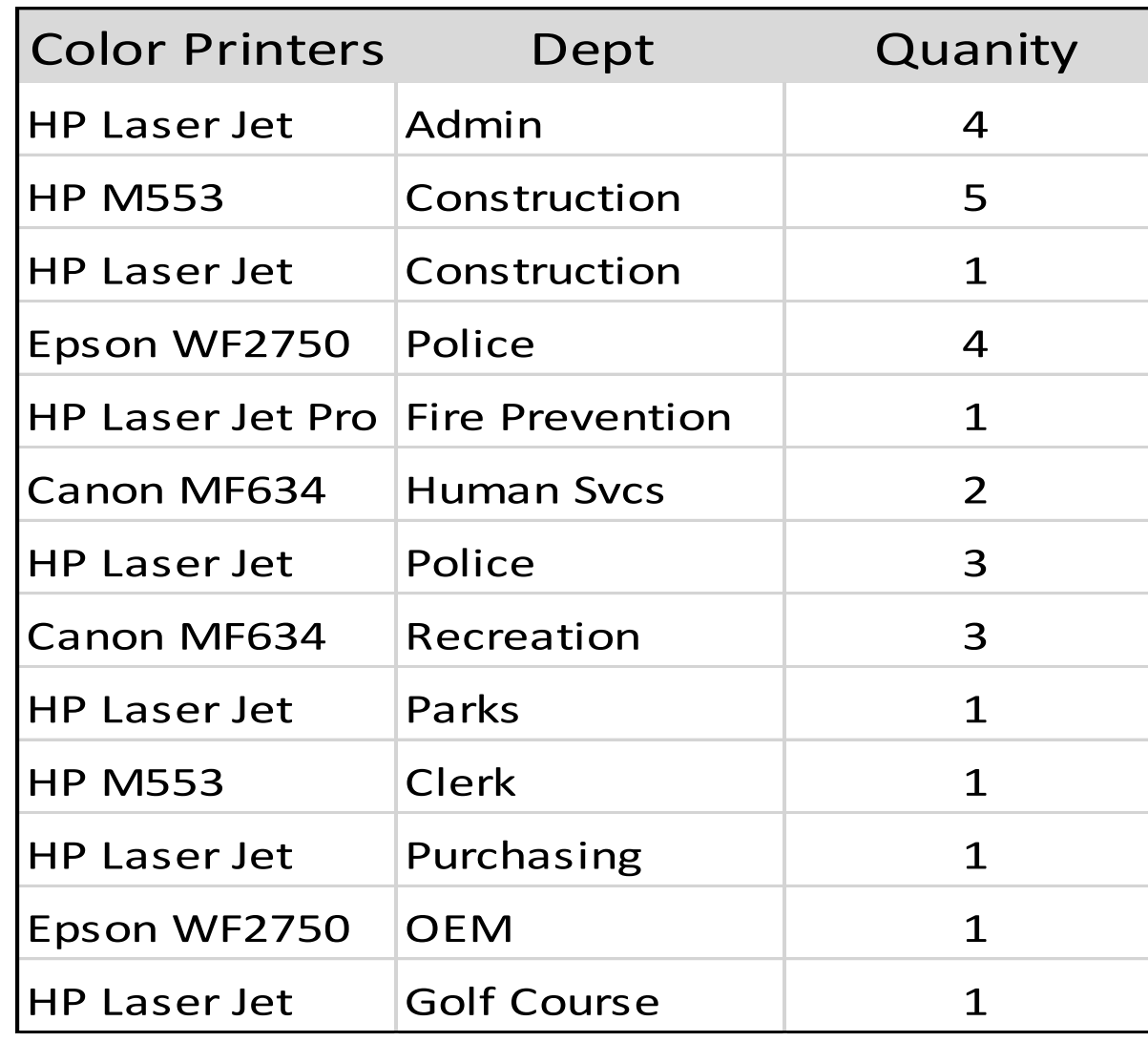

## **SUMIF**

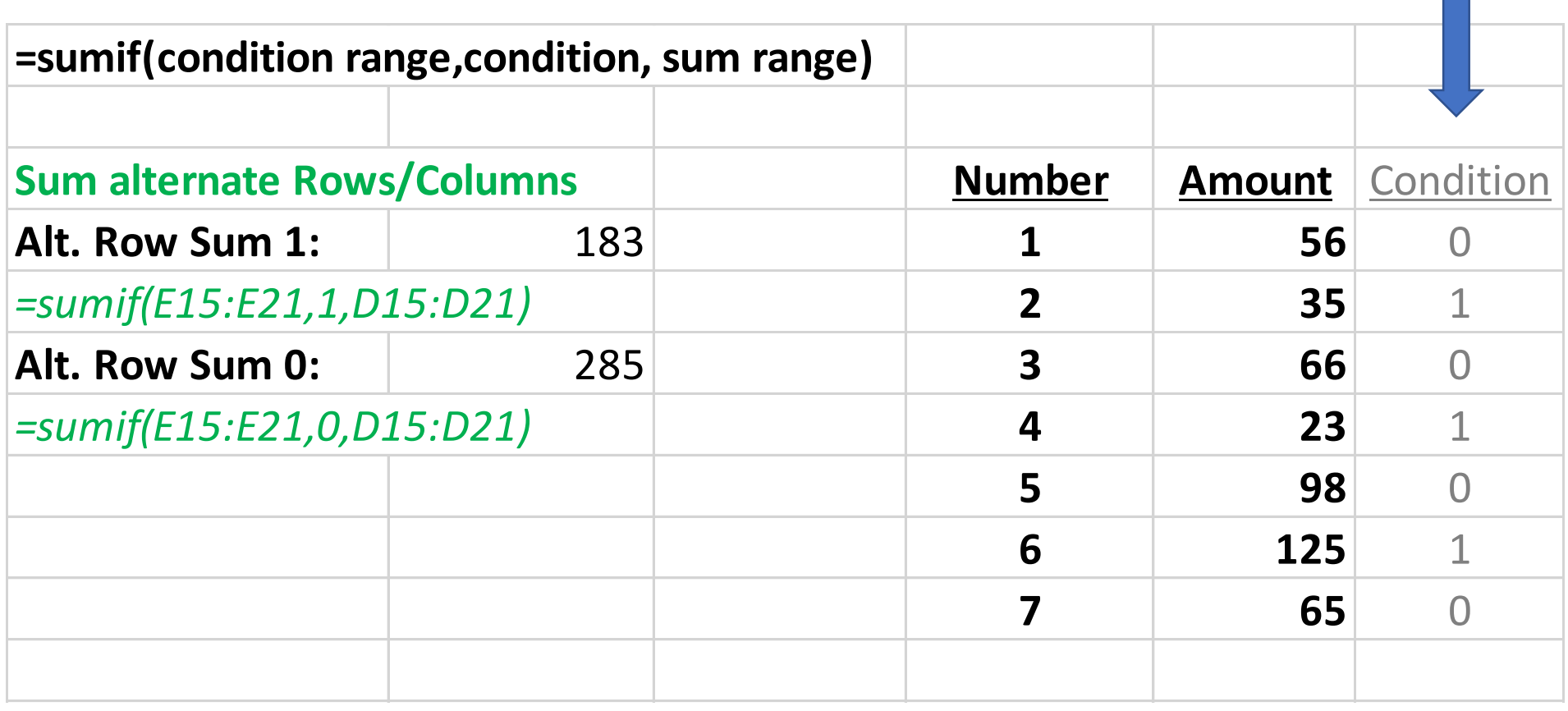

## **AVERAGE**

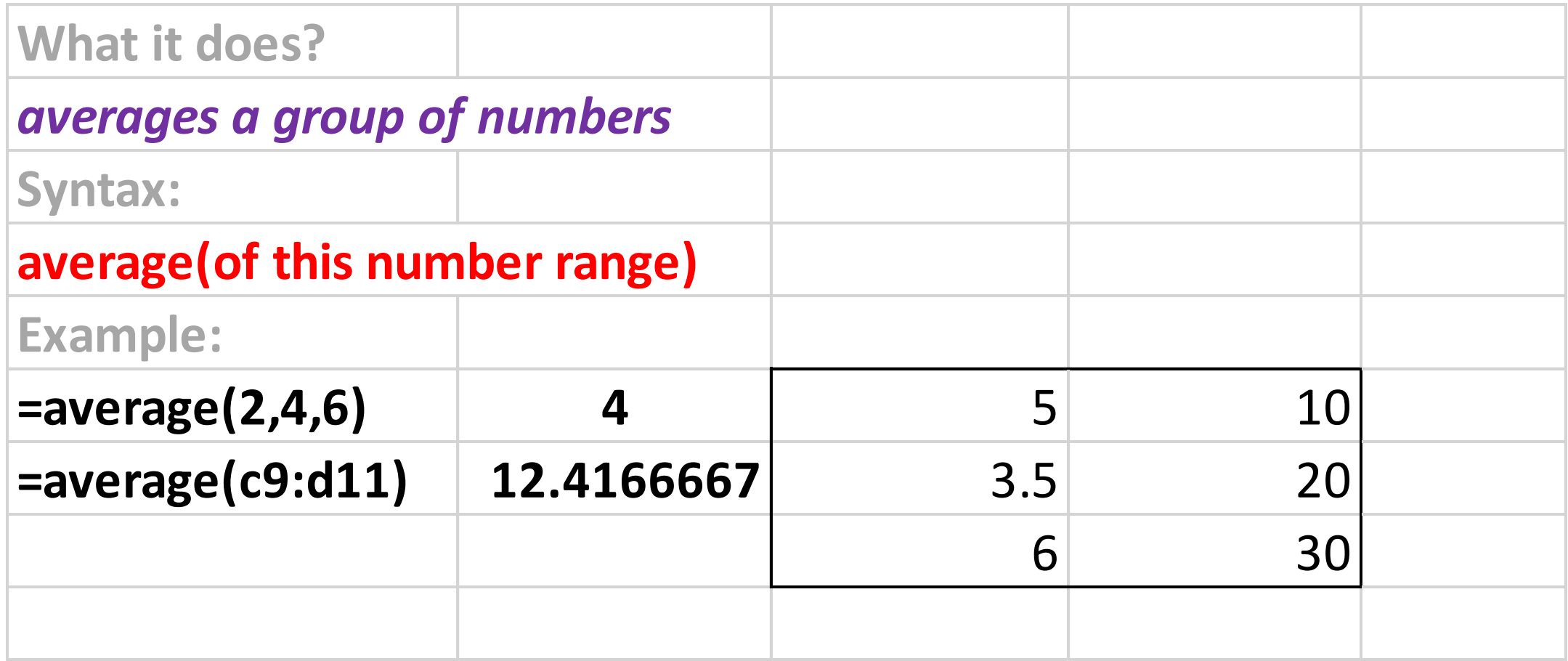

## **ROUND**

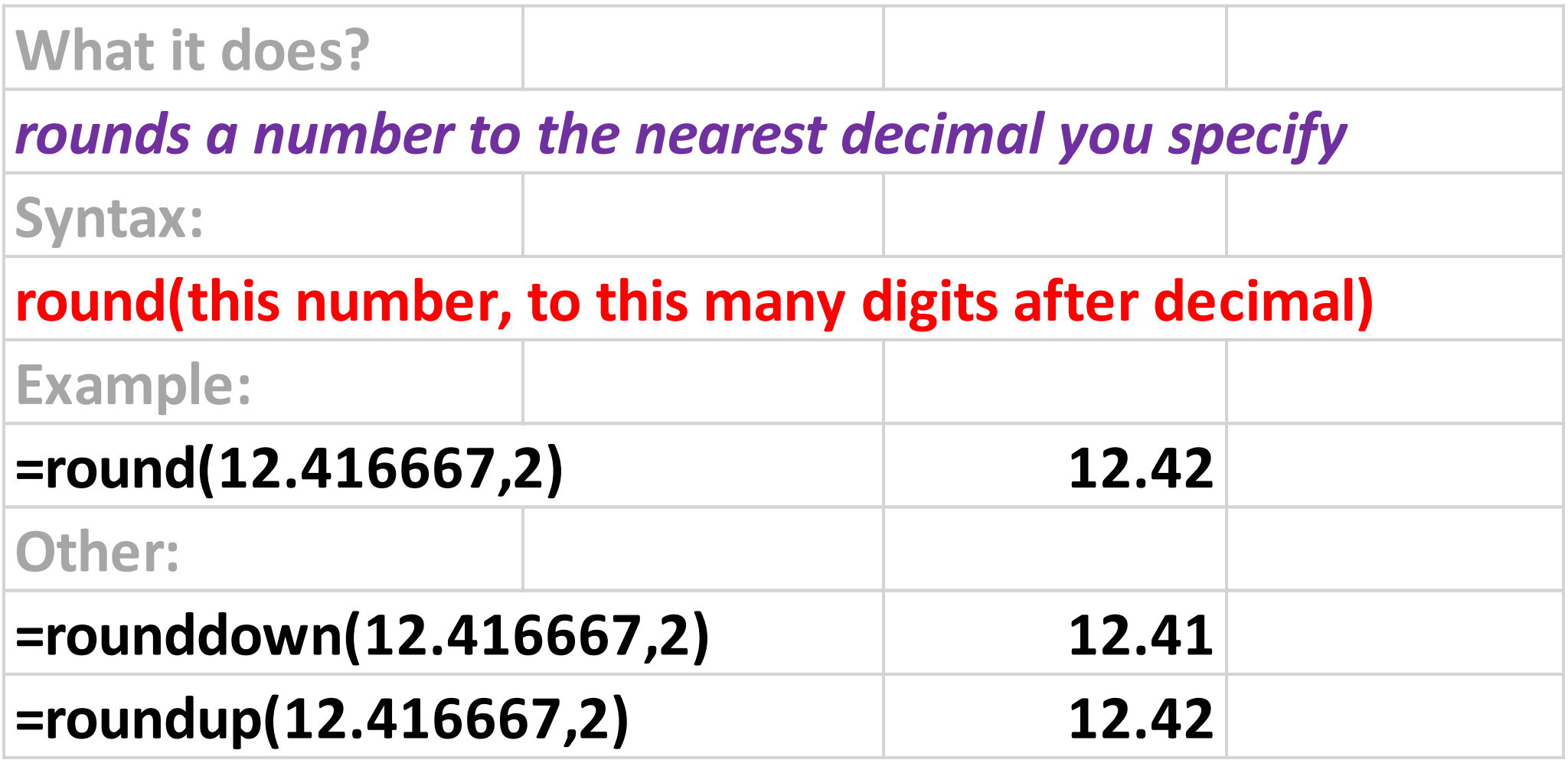

### *Using Rounding for Budgeting*

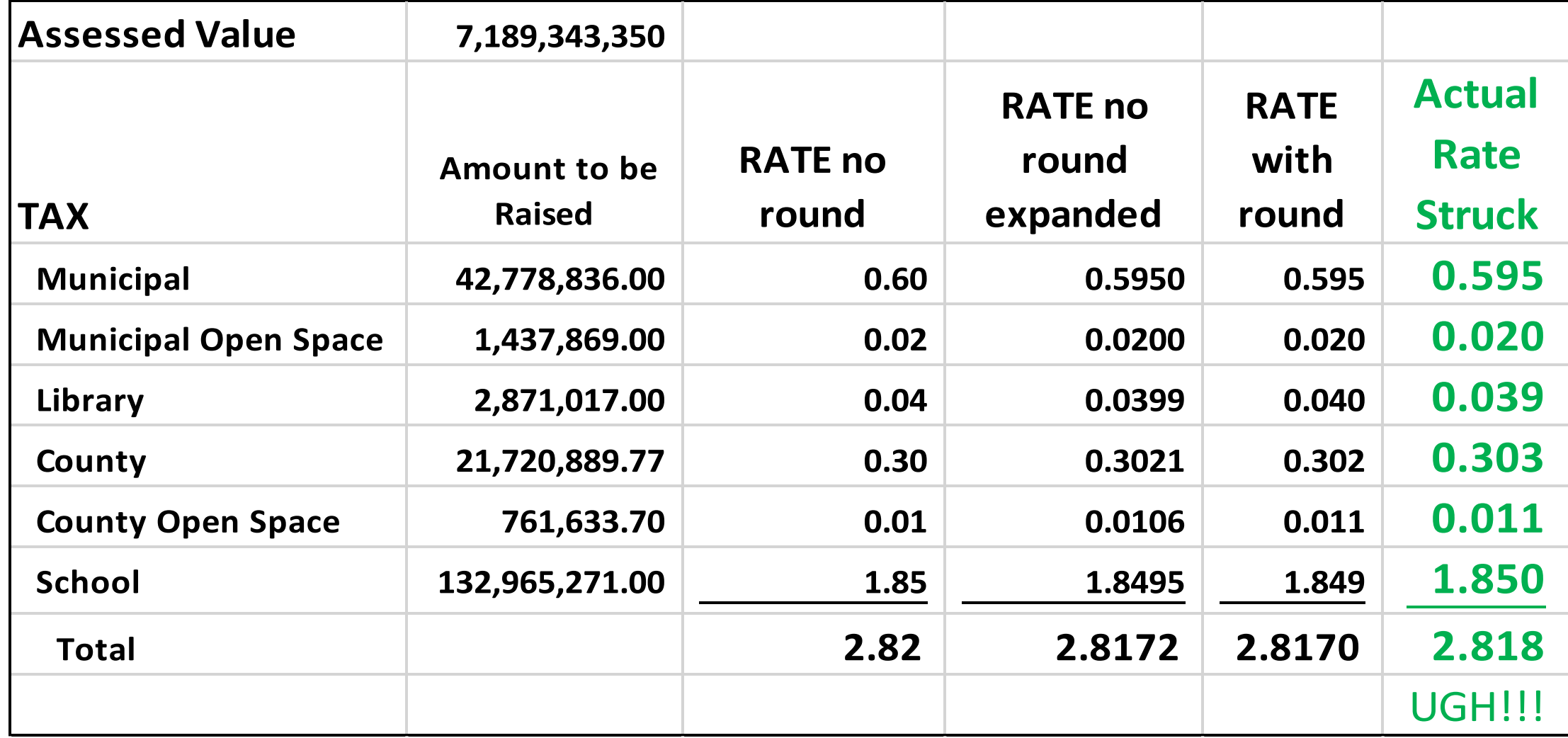

## ROMAN/ARABIC

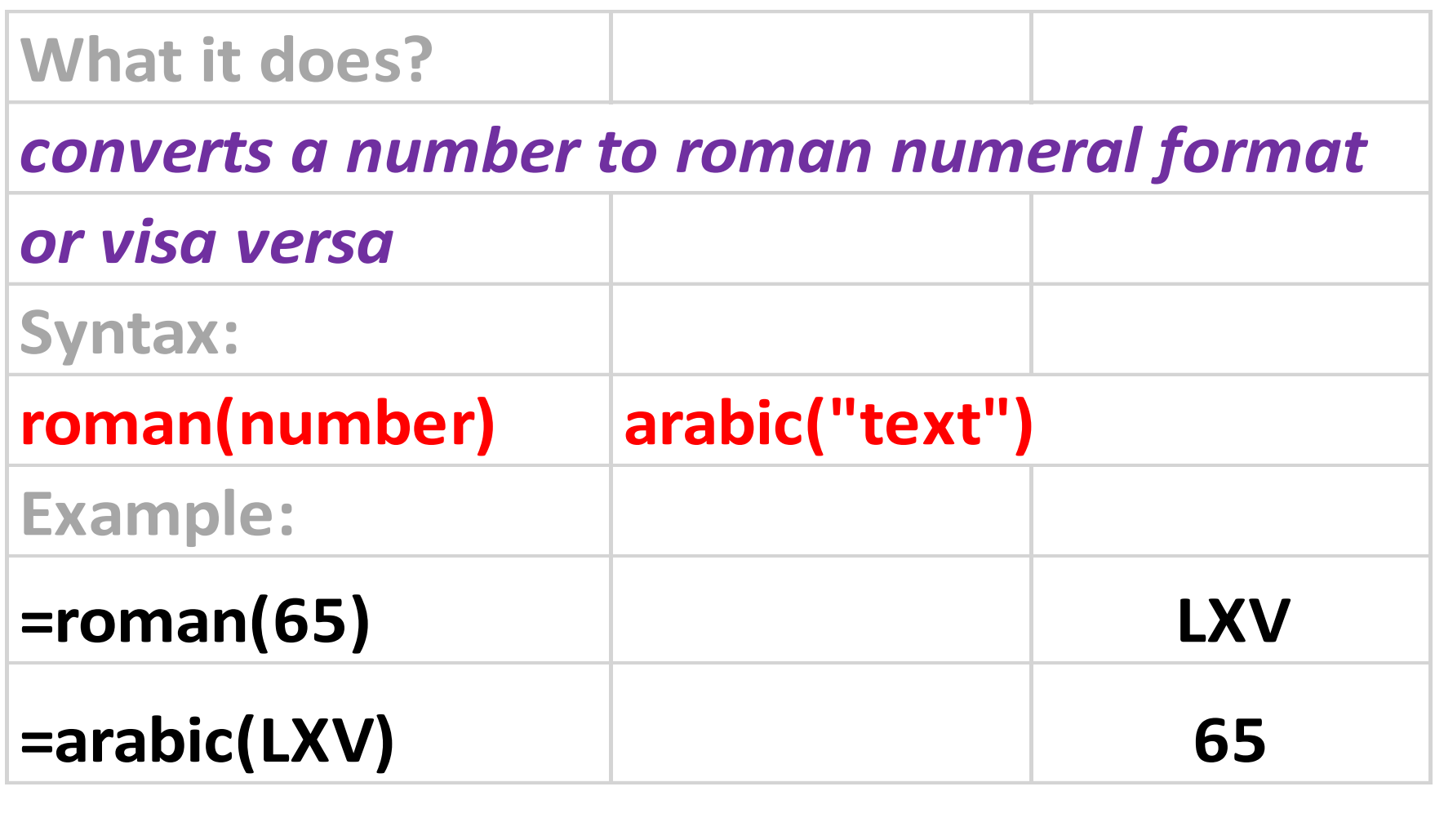

### **Logical Formulas**

- $\cdot$  If
- And
- •Or
- •Not
- Choose
- •Iferror
- •Istext

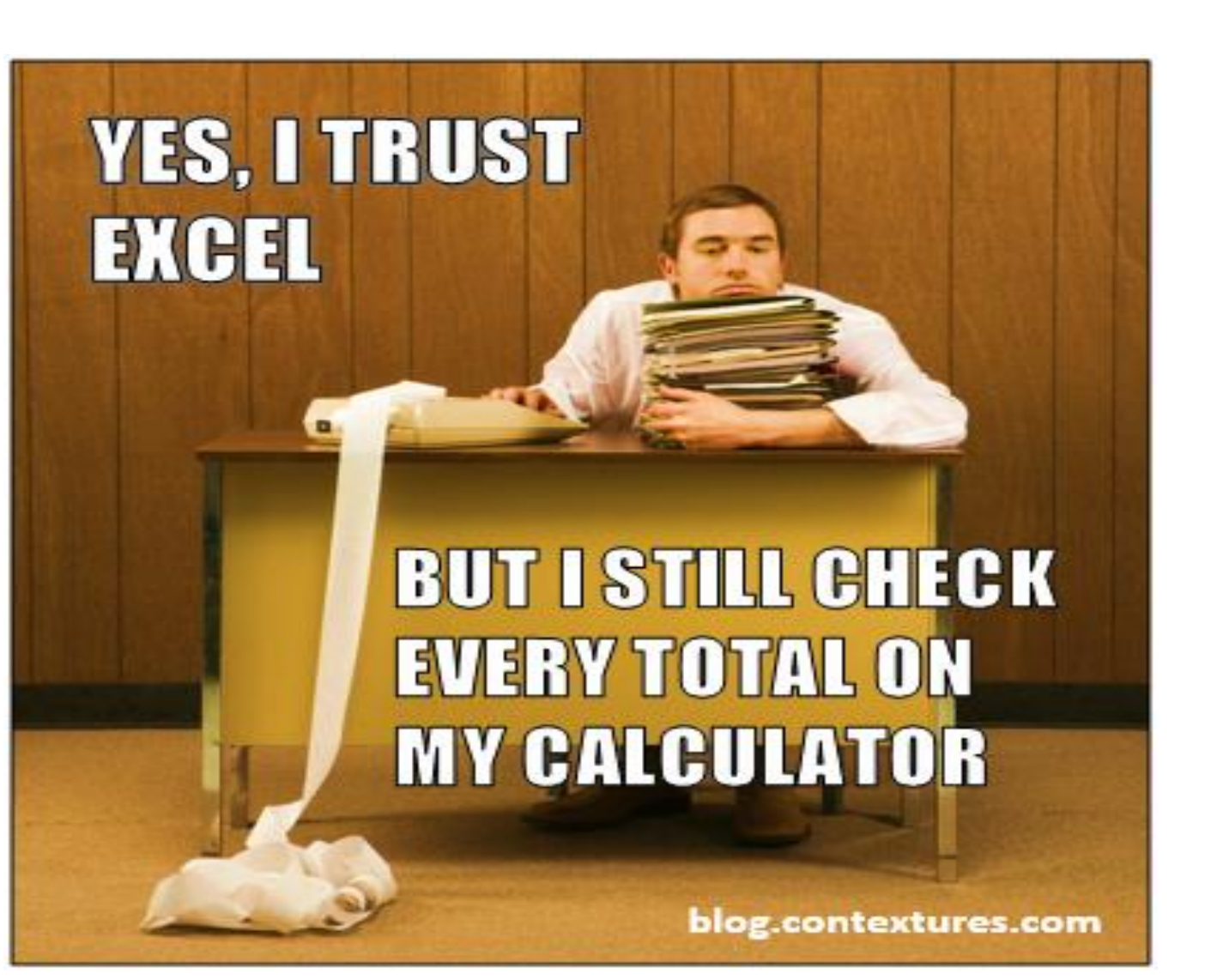

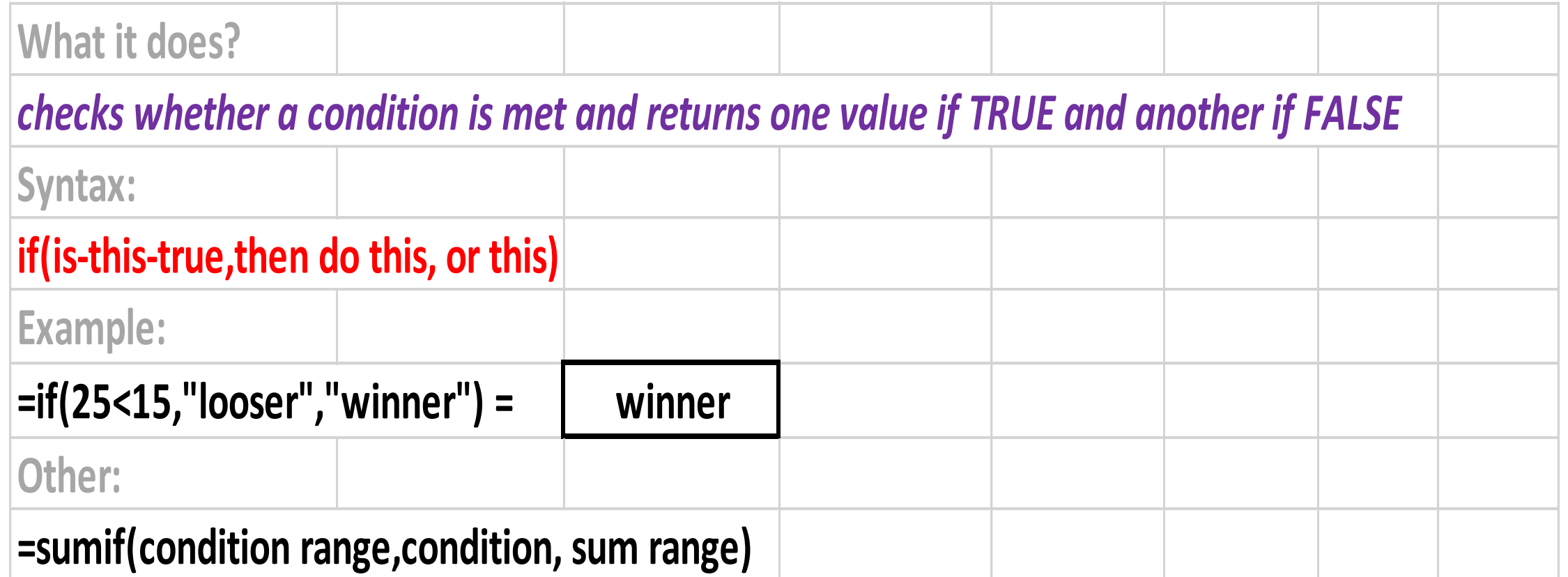

### **IFERROR**

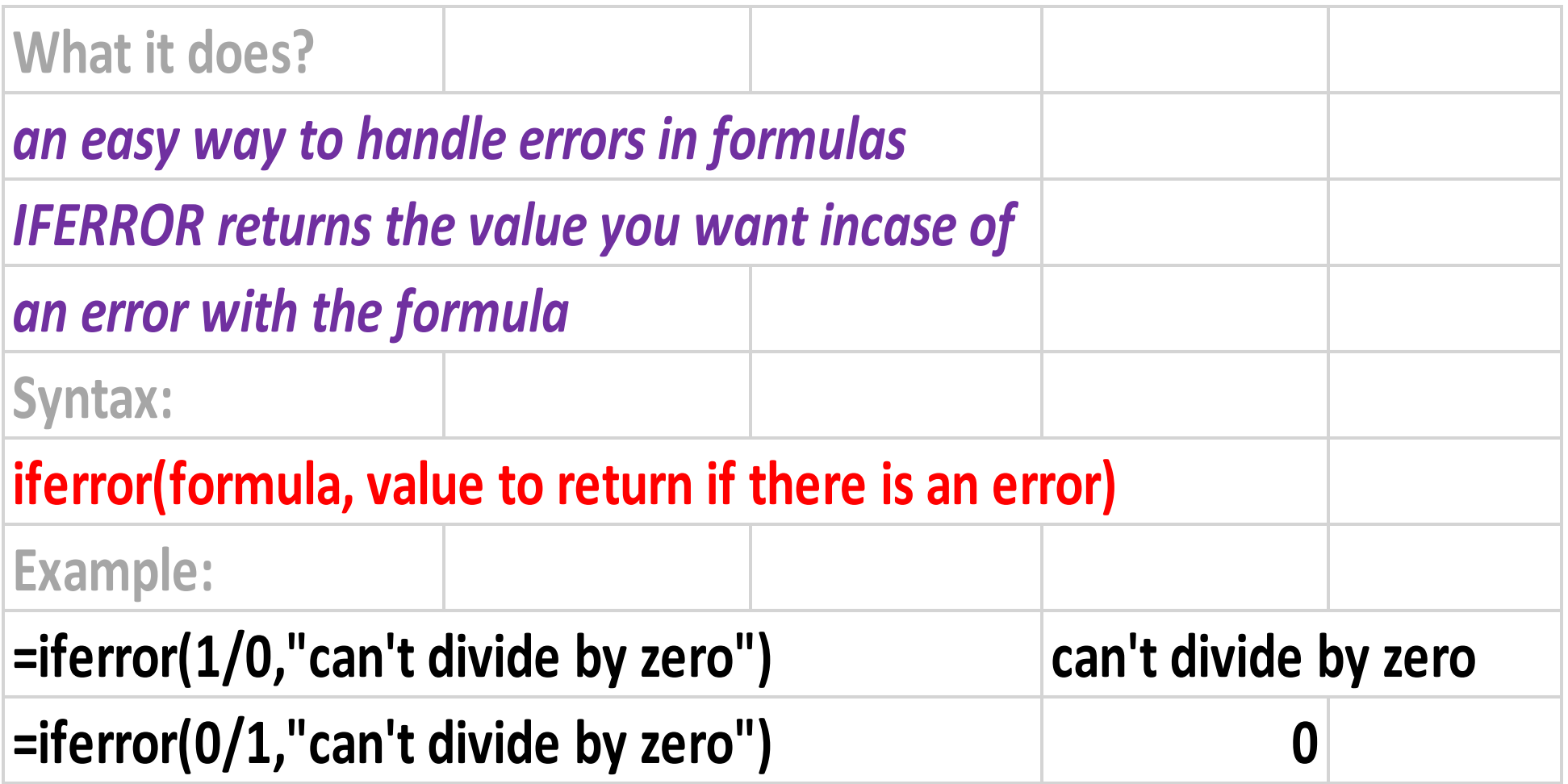

## **Text Formulas**

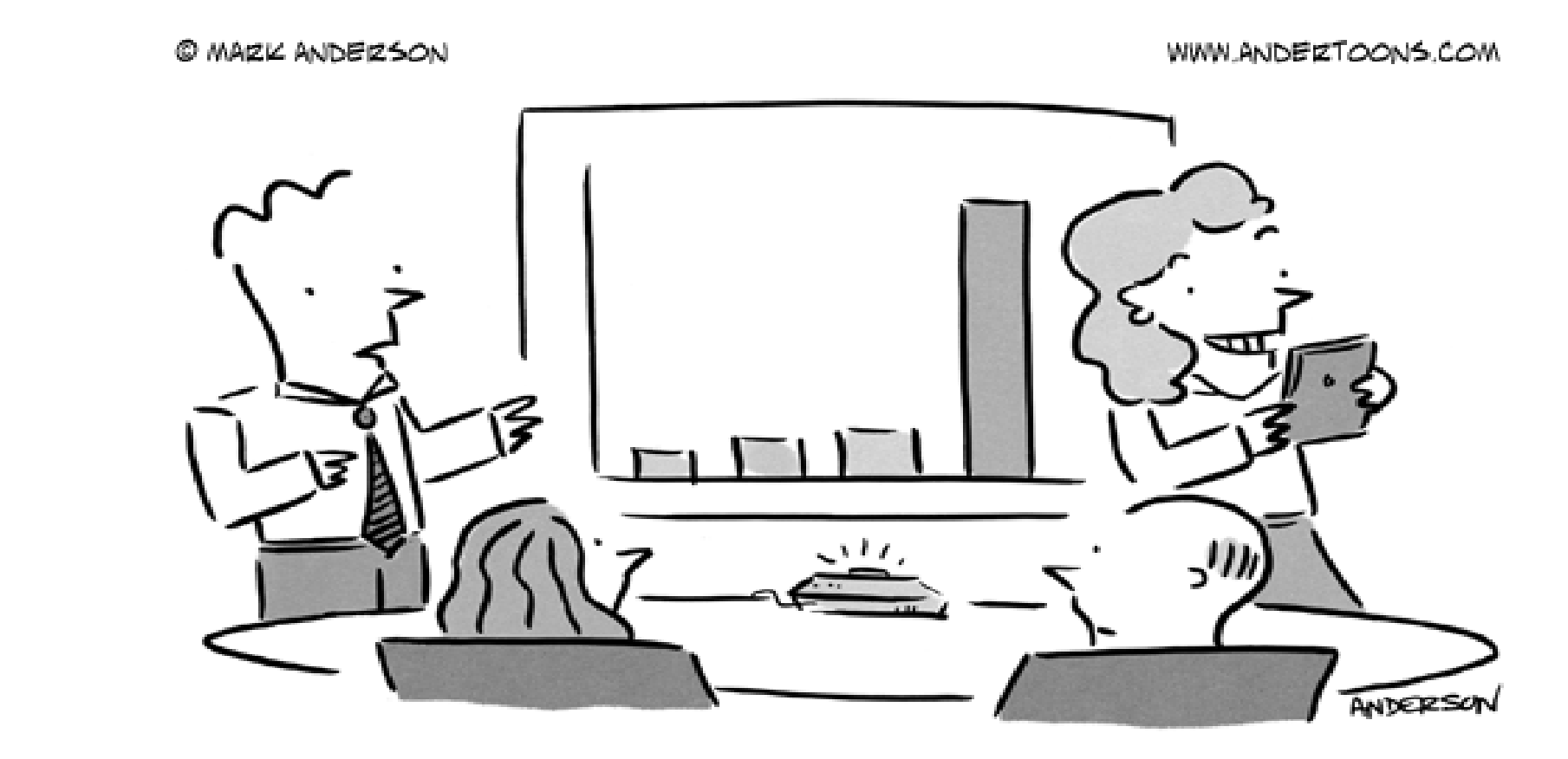

"Before we move on, does anyone else want to take a selfie with the fourth quarter earnings?"

- Proper
- Trim
- •Dollar
- Rept
- Text
- Type

#### **Shortcuts**

- Keyboard Shortcuts
- Insert Function
- Define Name
- Error Checking
- Watch Window

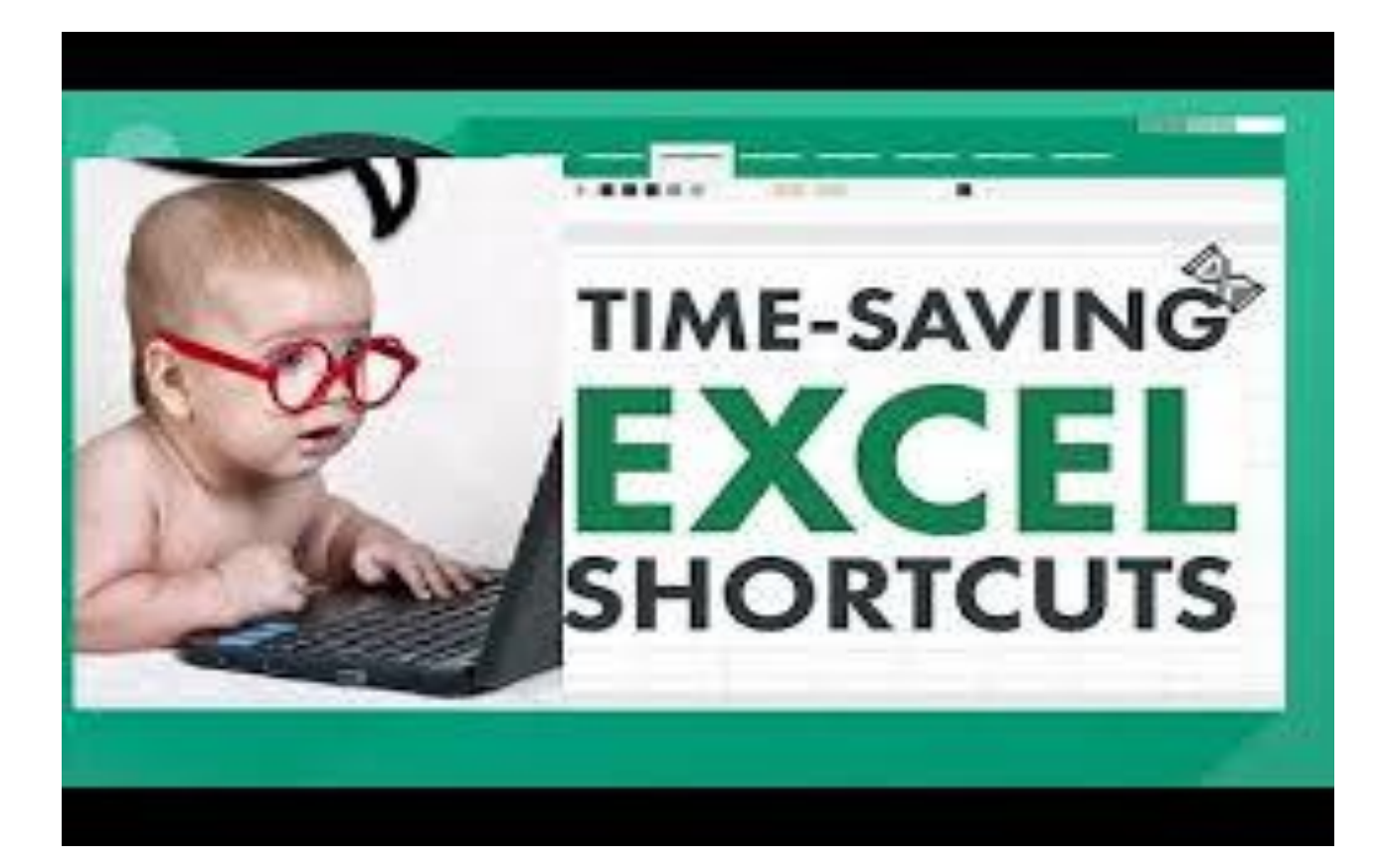

### **Keyboard Shortcuts**

- $\cdot$  F2
- Ctrl-Home
- Double Click to change a tab/sheet name
- Copy sheet within a workbook
- Right Click to get Menu
- Press "Alt" Key and letters appear called "Key Tips"

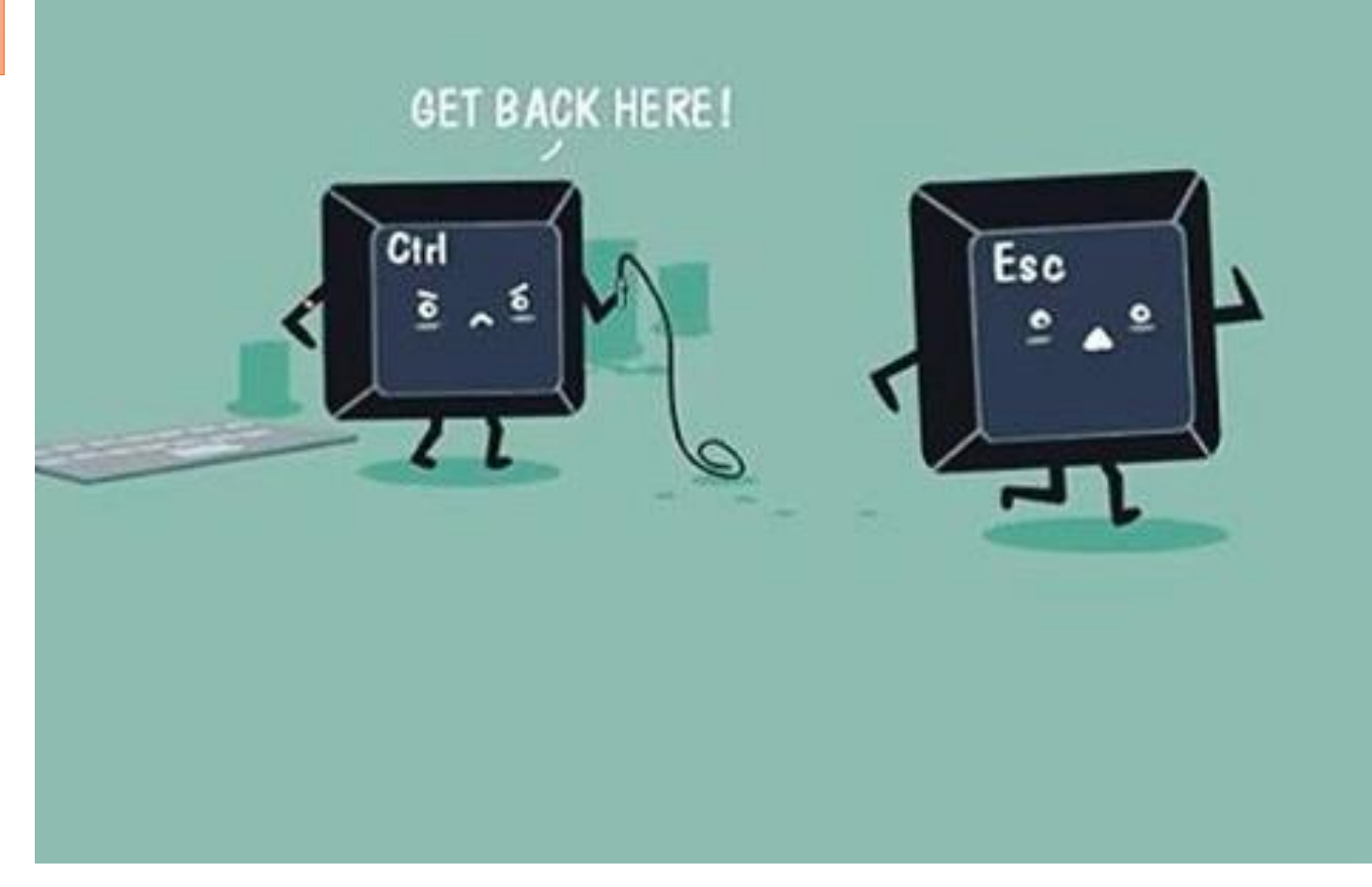

**F2**

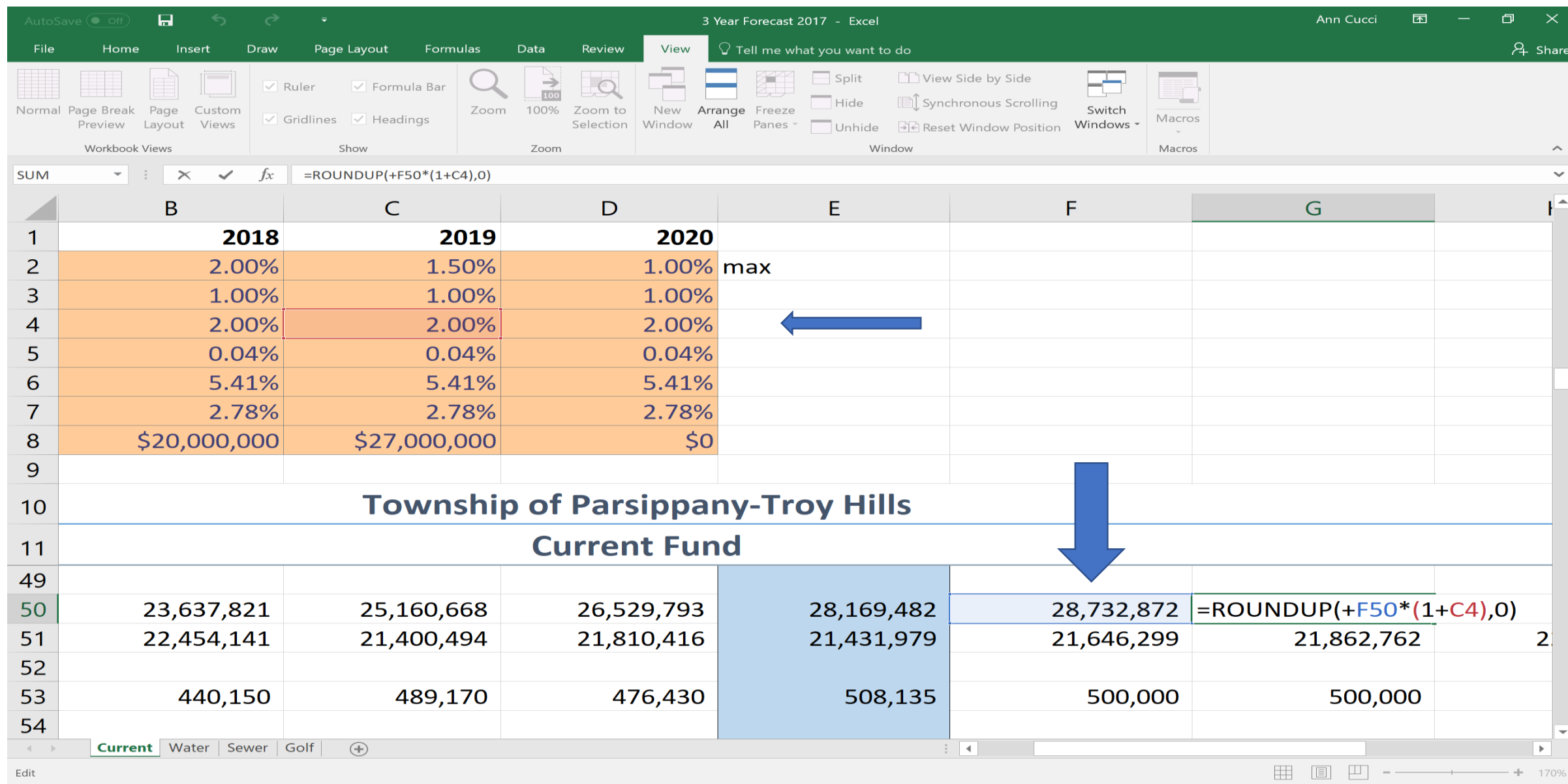

 $11.2E$  DM

#### **Double Click to Change a Tab Name**

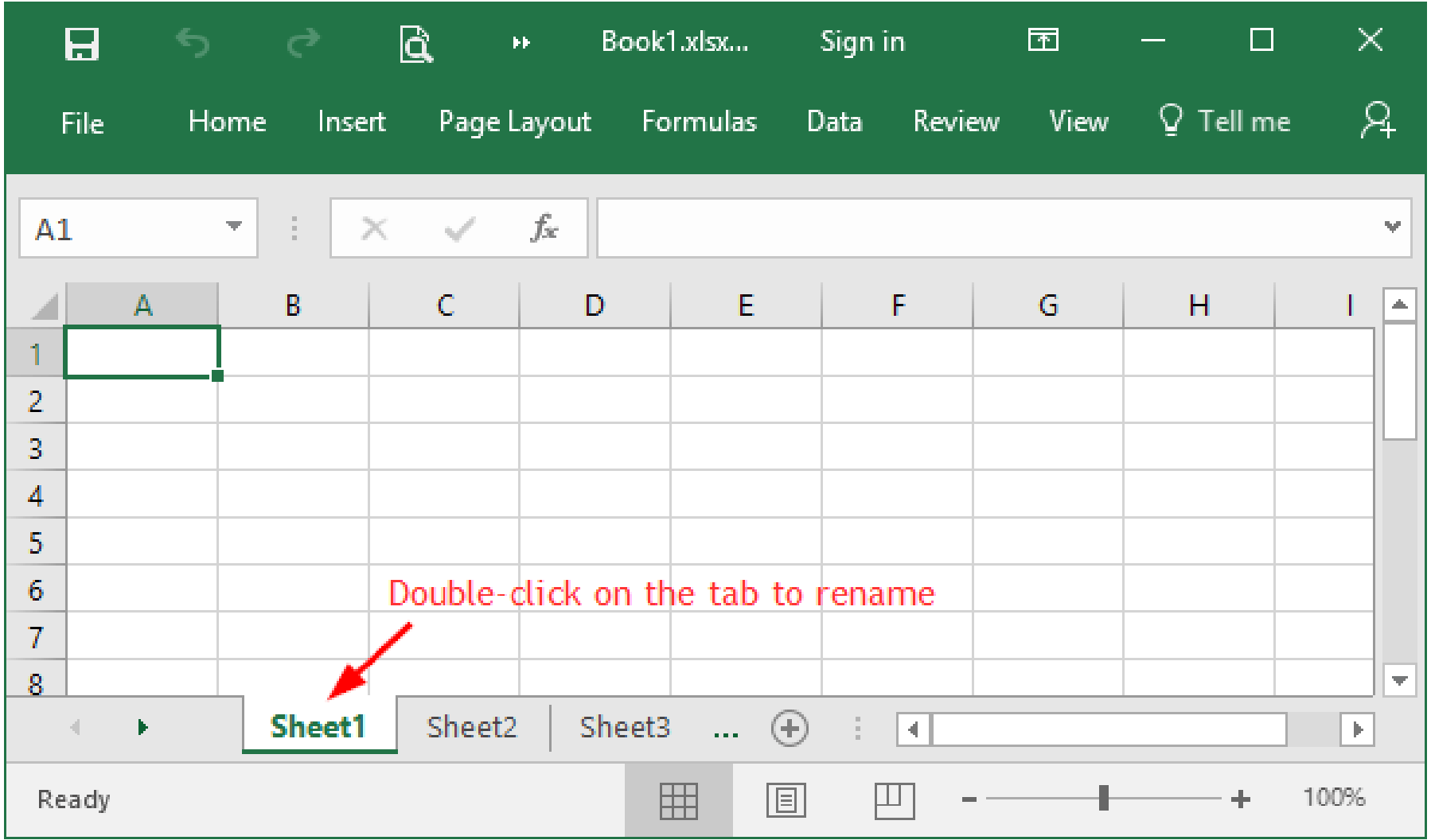

#### **Copy a Sheet ~ Copies WITH Format**

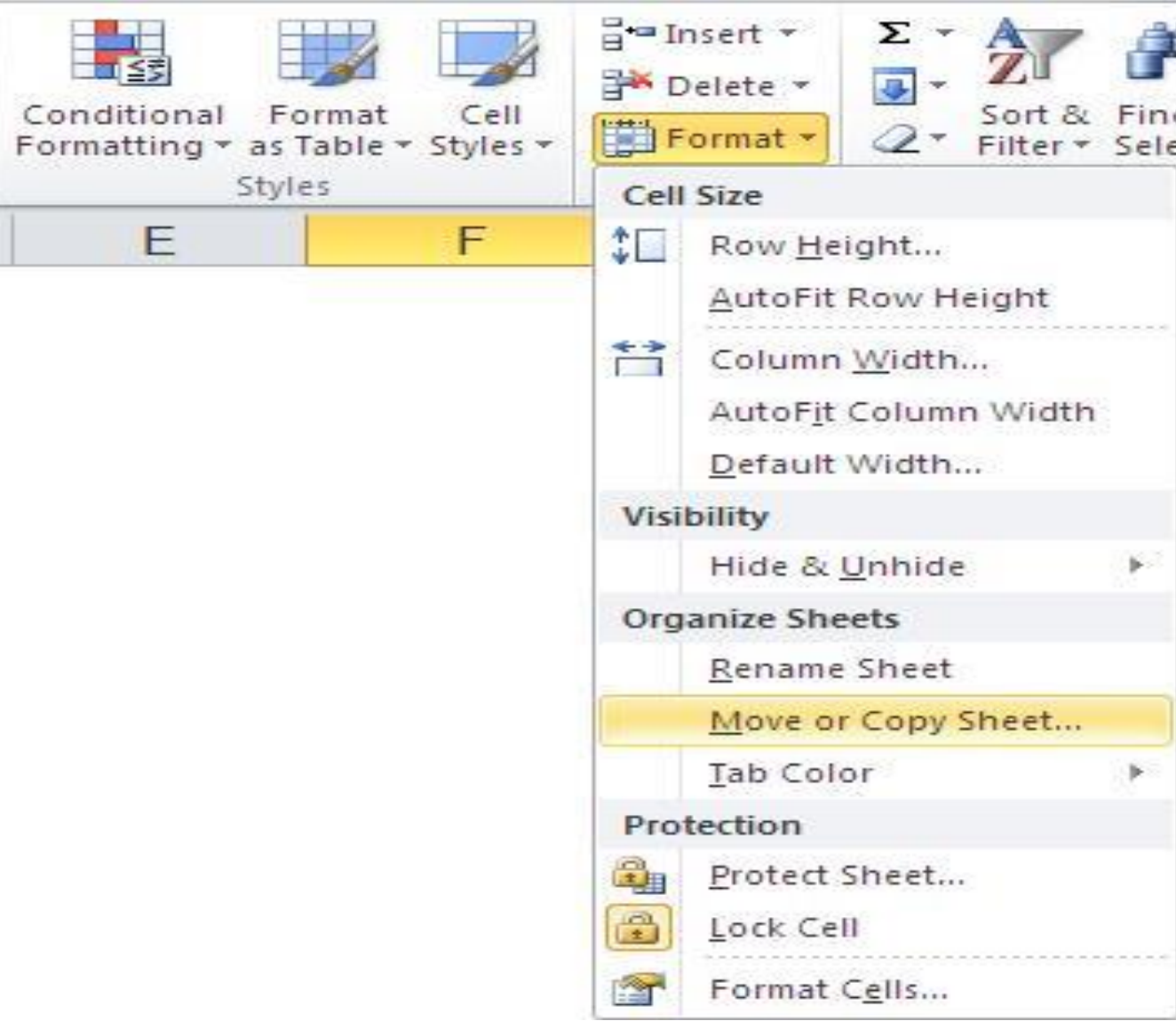

### Right Click Menu

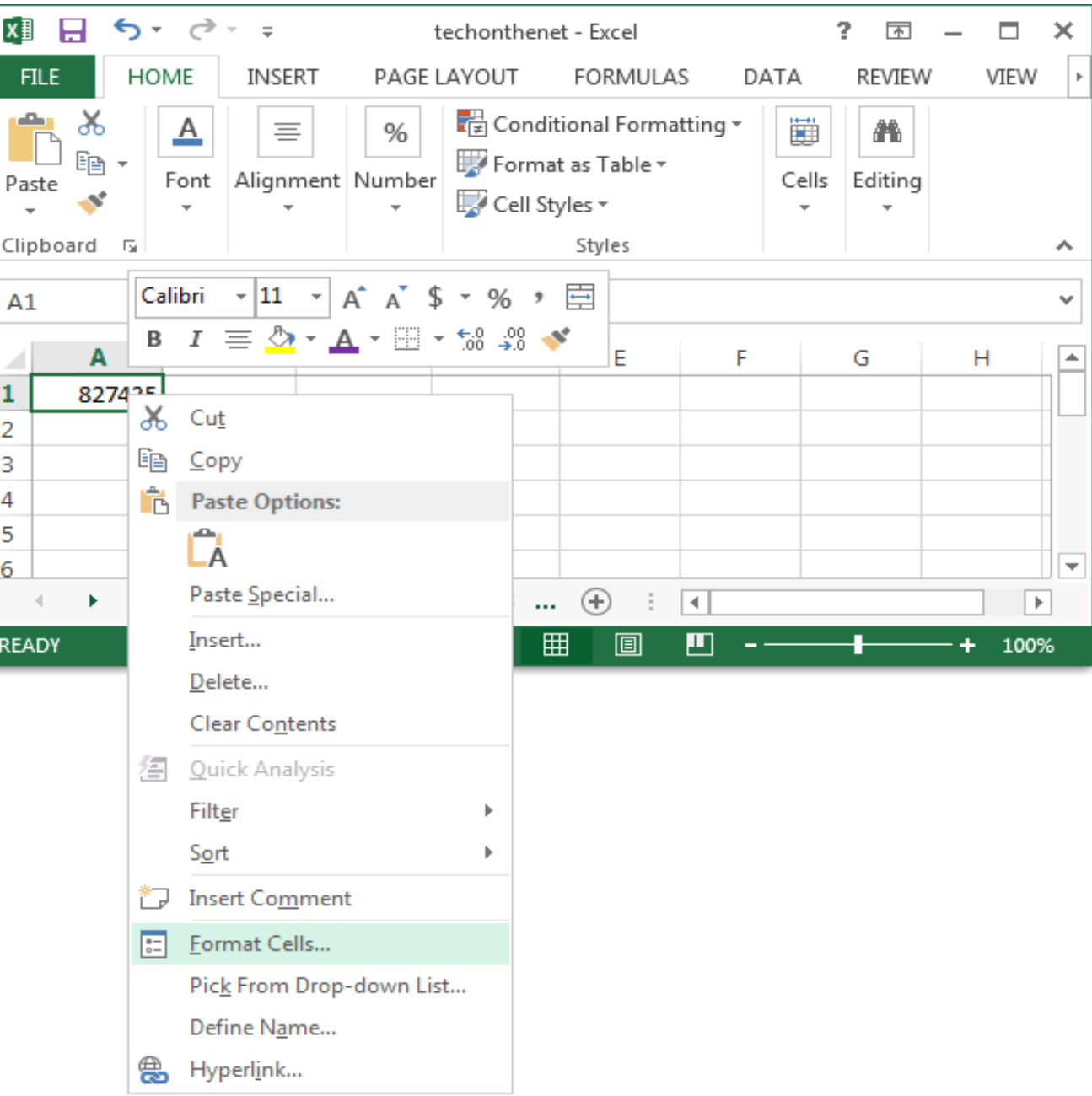

#### **ALT Key to see "Key Tips"**

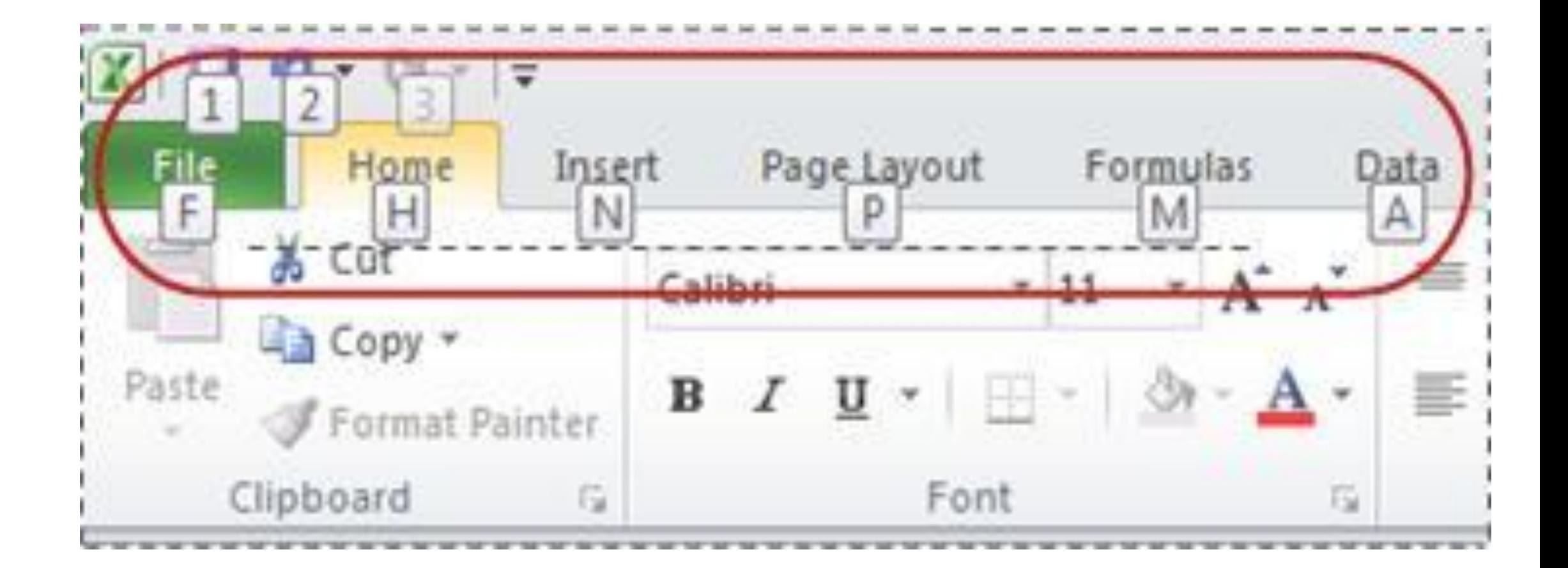

#### **Error Messages**

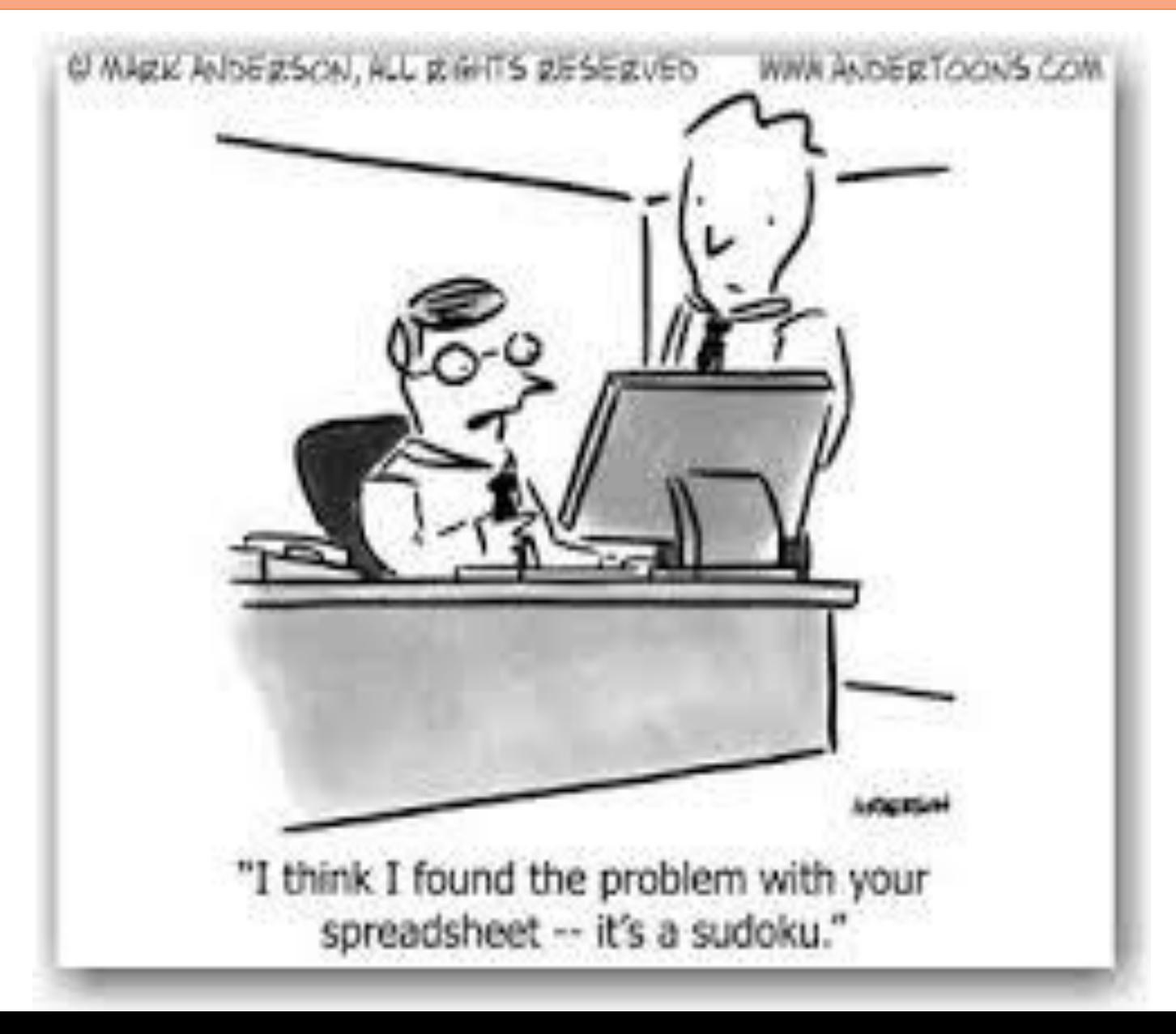

### **Error Types**

#### *Error Type When It Happens*

- $\text{#DIV}/0!$  When you divide by ZERO
- $\sharp N/A!$  When a formula or a function inside a formula cannot find the referenced data.
- #NAME? When the text in a formula is not recognized.

#NULL! When a space was used instead of a comma in formulas that reference multiple ranges. A comma is necessary to separate range references.

### **Error Types**

#### *Error Type When It Happens*

#NUM! When a formula has numeric data

#REF! When a reference is invalid.

#VALUE! When the wrong type of operand or function argument is used

#### ###########

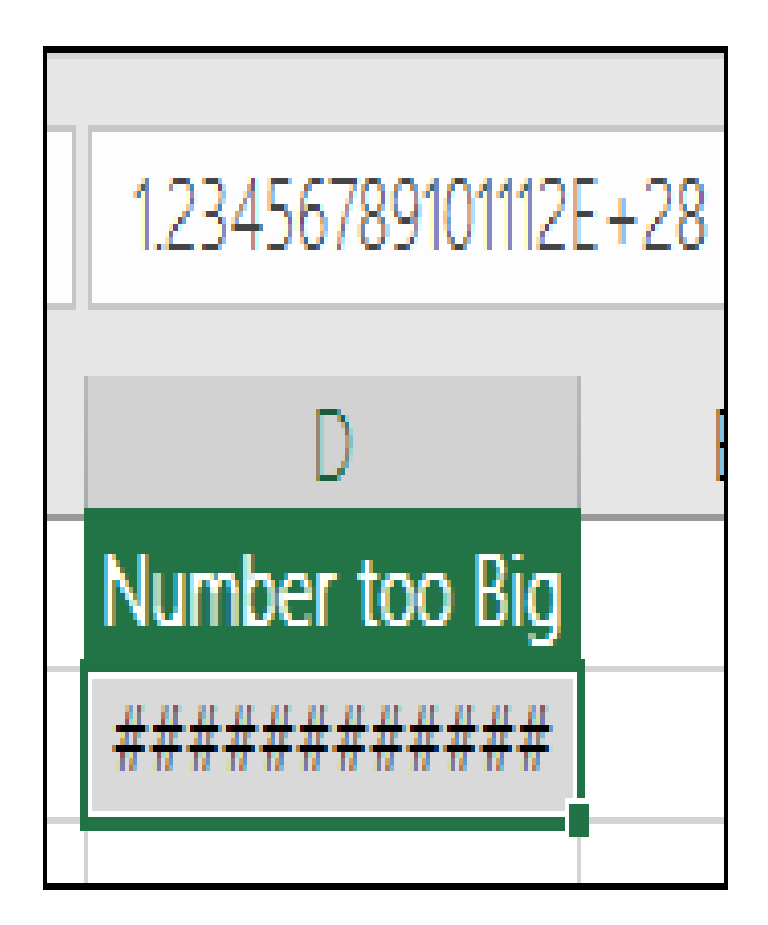

## **#DIV/0!**

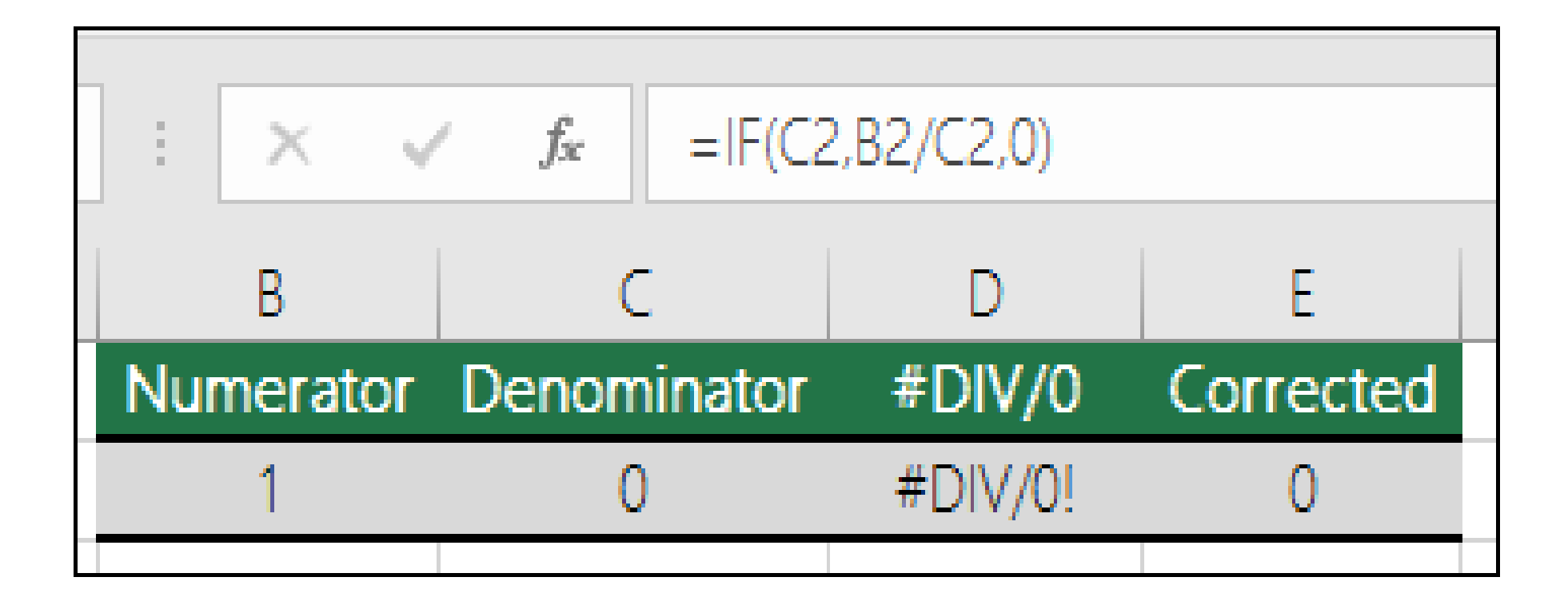

## #N/A!

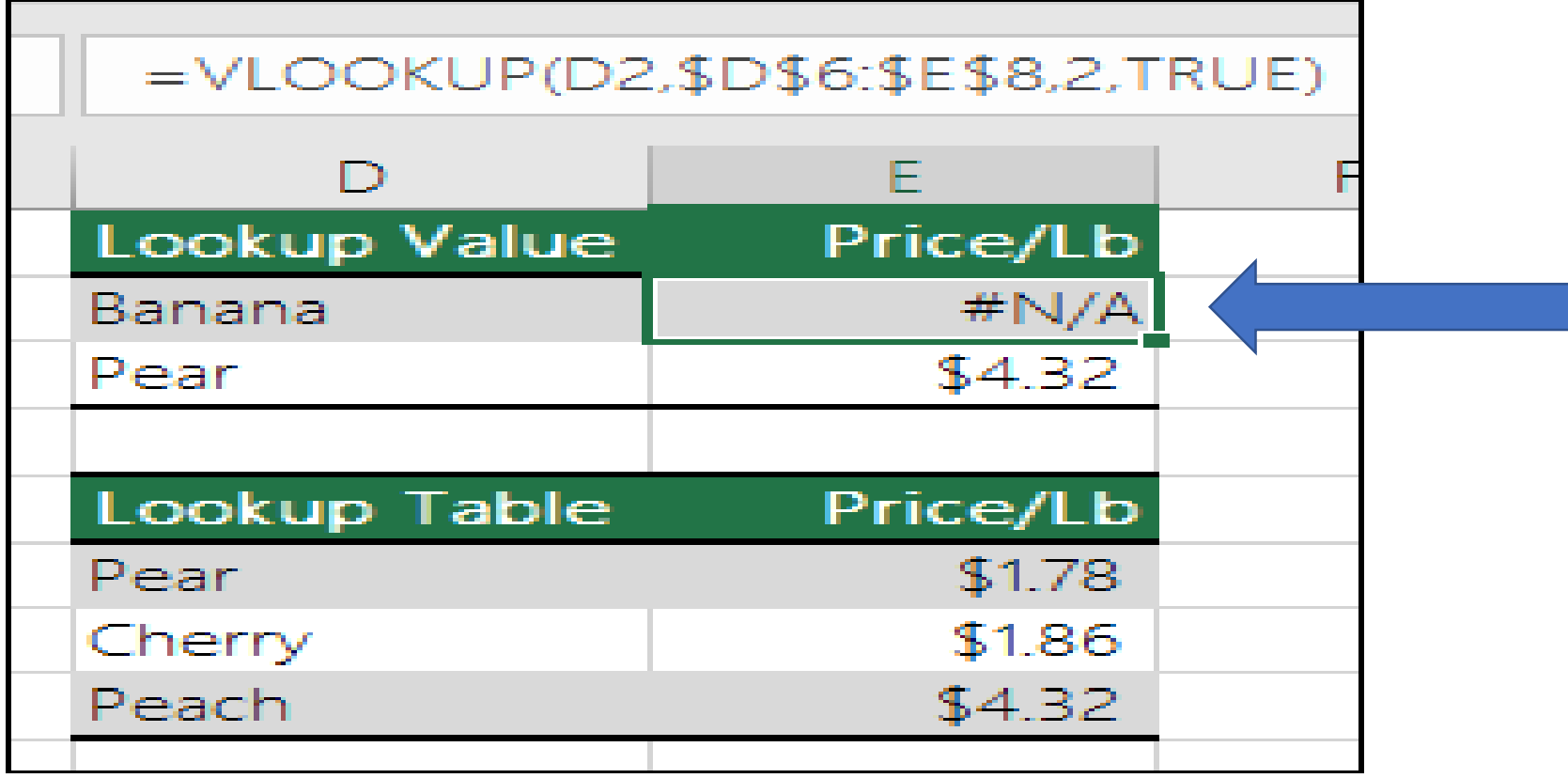

Excel displays this error when a value is not available to a function or formula.

#### =IFERROR(VLOOKUP(D2,\$D\$6:\$E\$8,2,TRUE),0)

## #NAME?

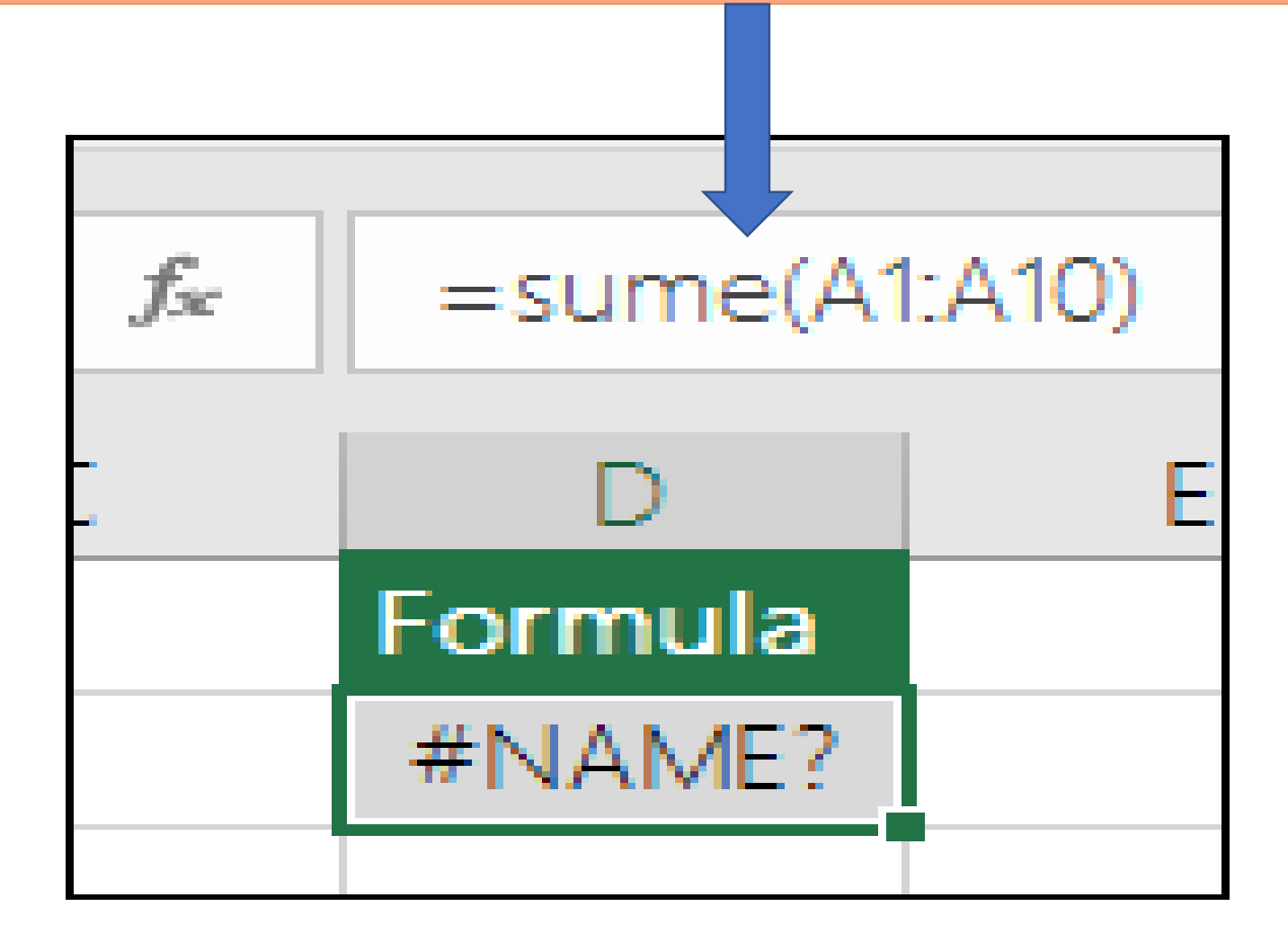

## #NULL

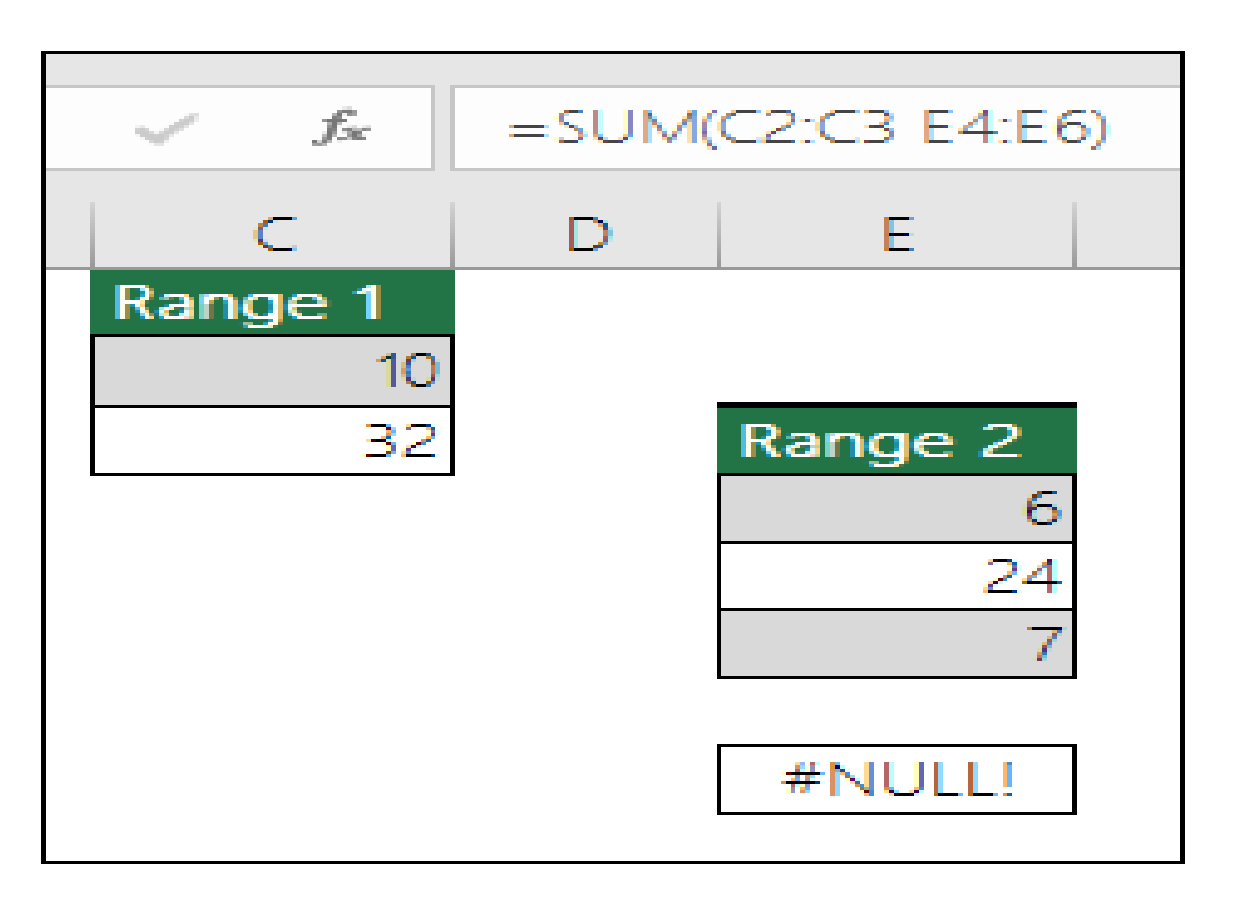

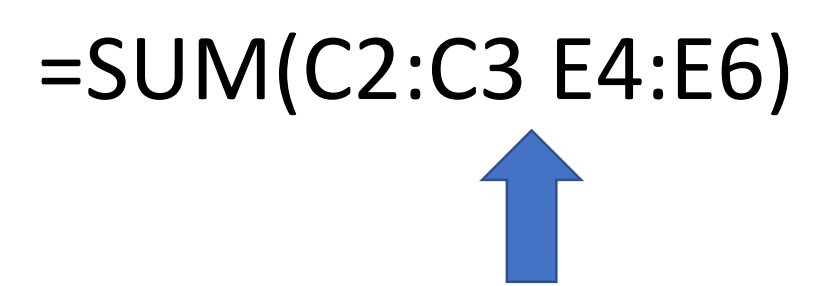

## **#REF!**

**This can happen when you delete a row or column in error.**

**You can "undo" using Ctrl+Z or the undo on the formula bar.**

**OR fix the formula to be "continuous" =SUM(A2:C2)**

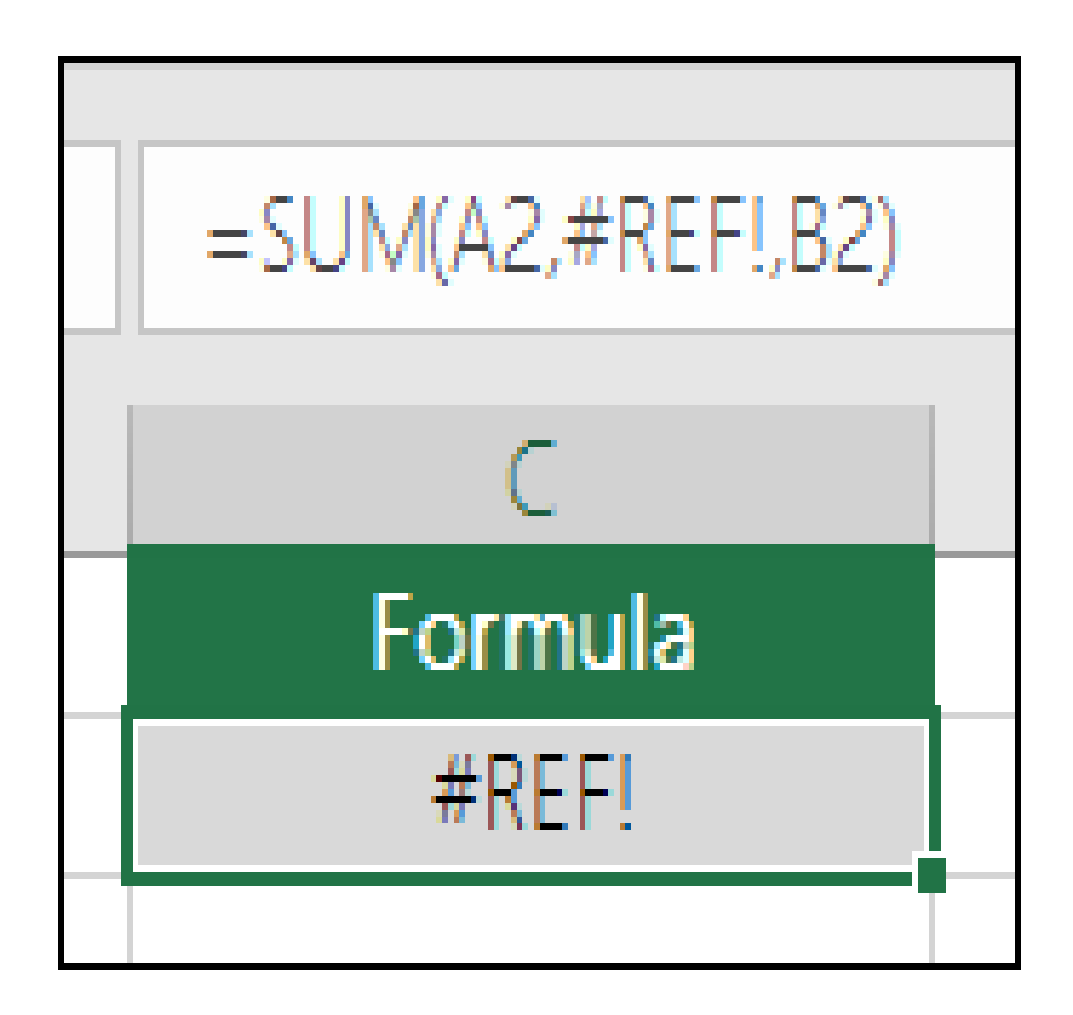

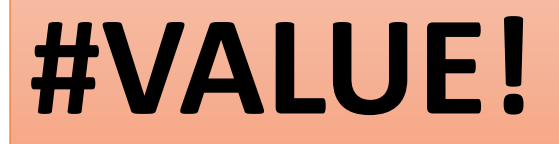

#### **This is displayed when a cell contains different types of data.**

**One way to fix this is to use =SUM(F2:F5)**

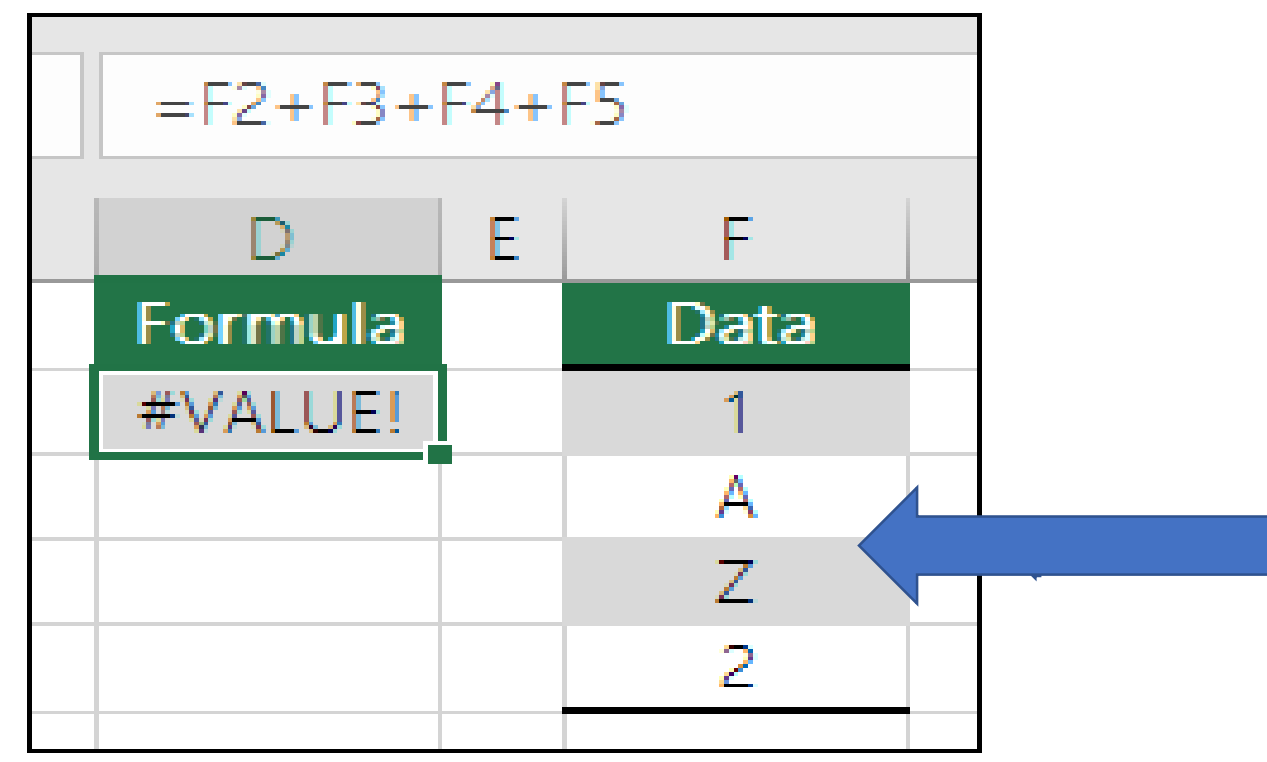

#### **Absolute and Relative Referencing**

- Absolute cell reference contains a (\$) in a Row and/or Column
	- Do not change when copied or filled
	- Use when you want to consistently refer to a certain cell

#### **A1 Relative**

- **A\$1 Column is relative; Row is Constant**
- **\$A1 Row is relative; Column is absolute**
- **\$A\$1 BOTH are Absolute**
## **Order of Operations**

• The Order of Operations tells Excel which **operation** to calculate first.

- **1. Parenthesis**
- **2. Exponents**
- **3. Multiplication & Division**
- **4. Addition & Subtraction**

## **Circular Reference**

• A circular reference occurs when a cell refers to itself.

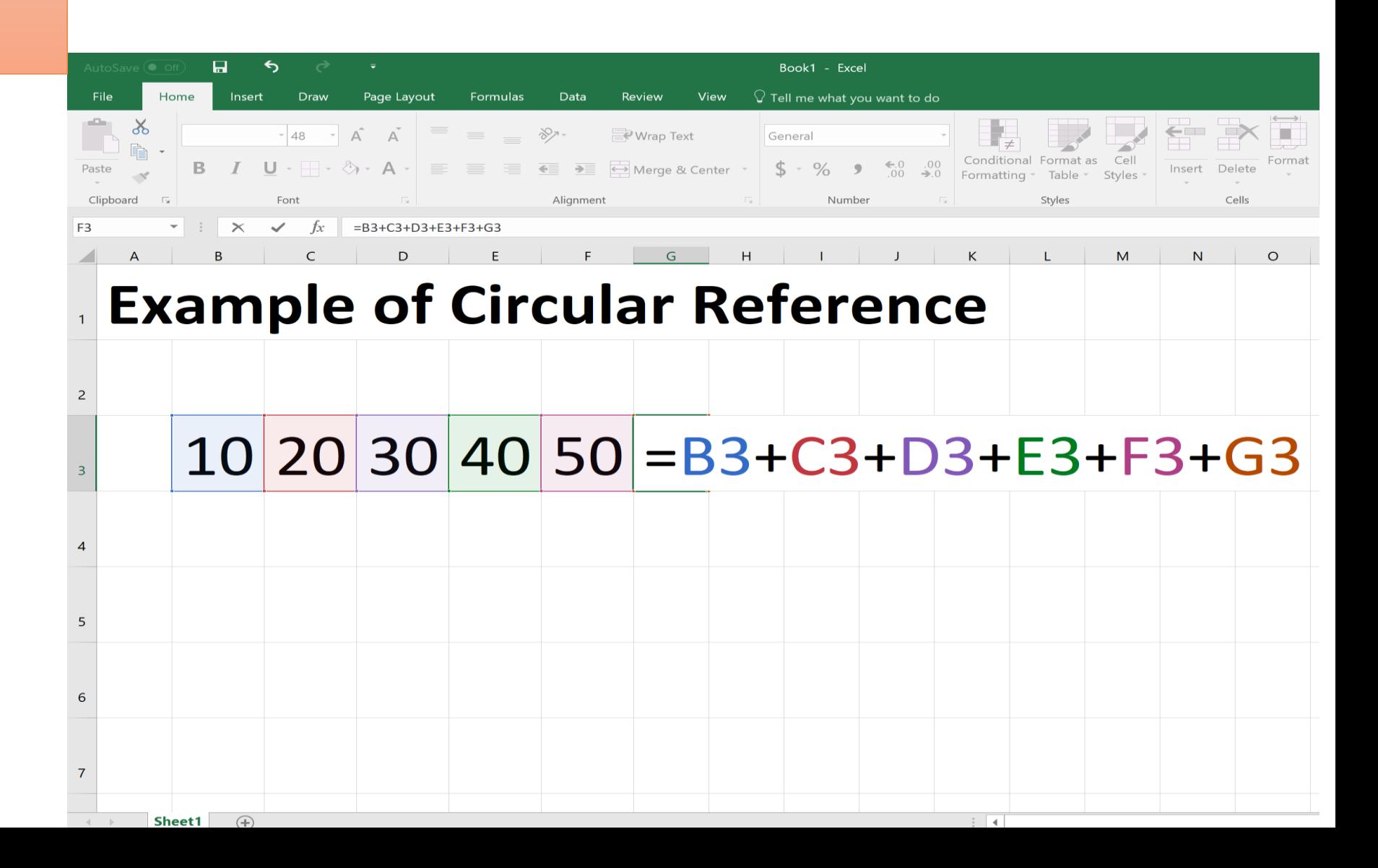

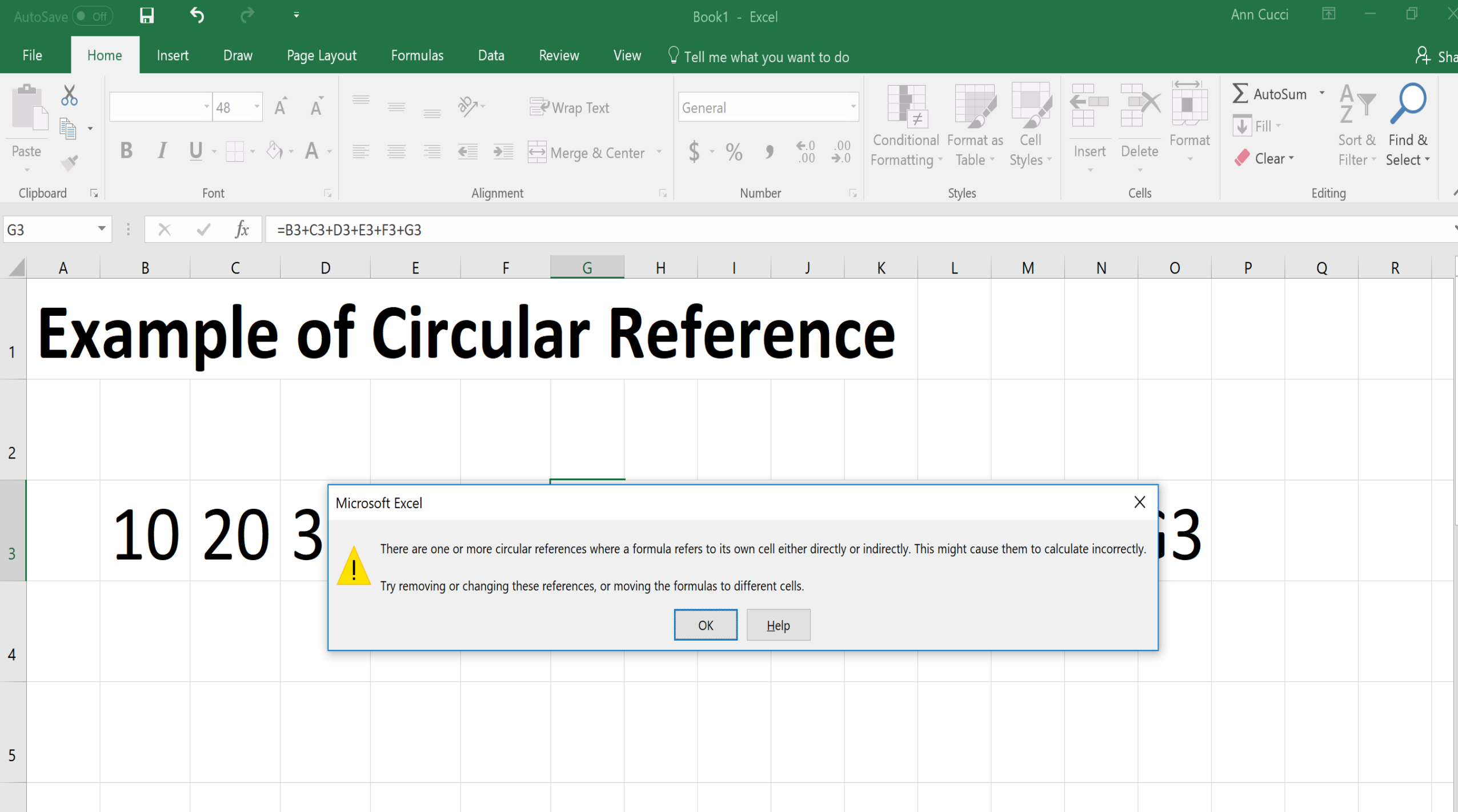

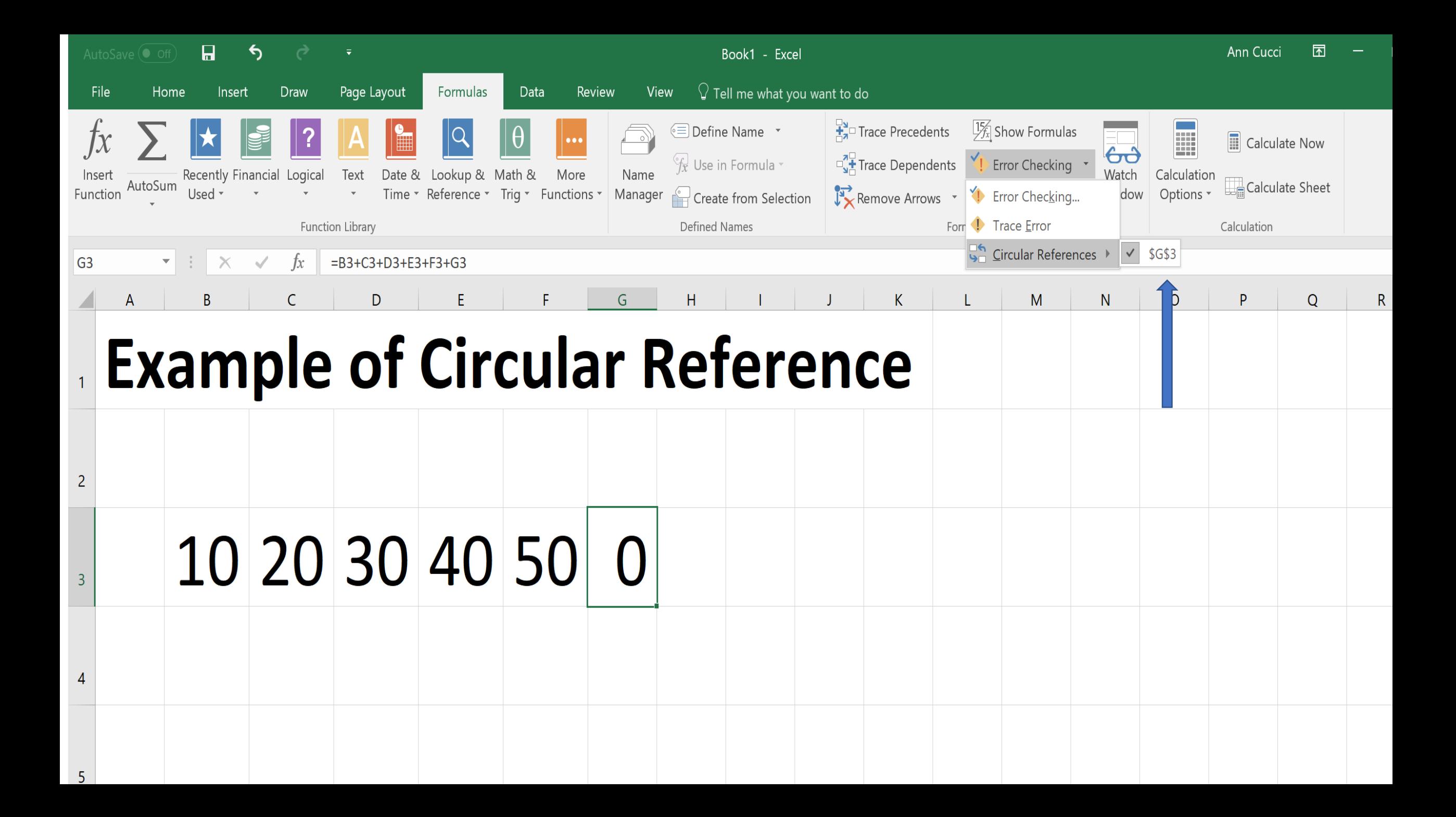

## **Common Formula Errors**

**Start with an "EQUAL SIGN" =** *If you omit the equal sign, Excel thinks the data is "TEXT"* **Match all open and closing parentheses** *This gets more complicated as you add more formulas =IF(B5<0),"Not Valid",B5\*1.05) – EXTRA Parentheses after <0* **Use a colon to indicate a range** *=SUM(A1:A5) not =SUM(A1 A5) returns #NULL*

## **Common Formula Errors**

**Enter all required and correct type of arguments**  *Ex. Cannot combine SUM & REPLACE (Numerical vs Text)* **Enter numbers without formatting Ex. If you enter 1,000 into a formula vs 1000, it treats it** *like a comma separator looking at it like "1,000" or 1* **CUT vs COPY** *Relative vs Absolute*

## **Formulas inconsistent with other formulas**

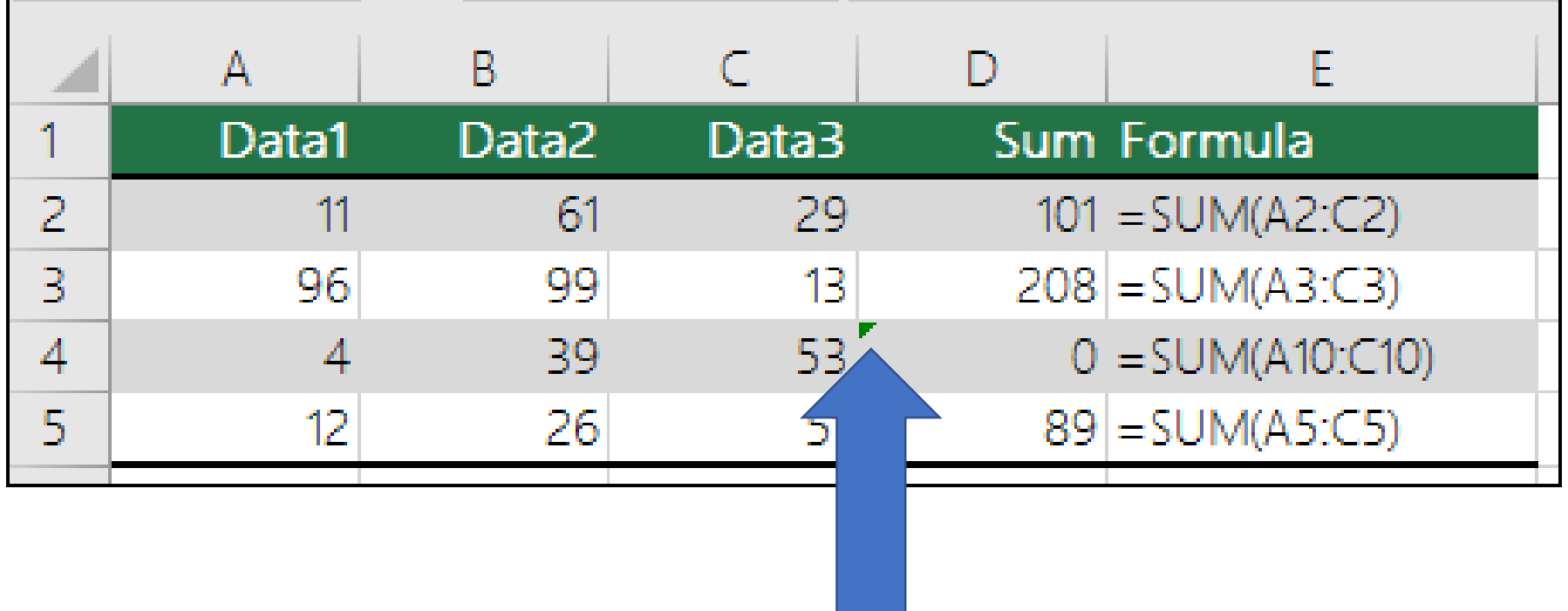

## **Formulas that omit cells in a group**

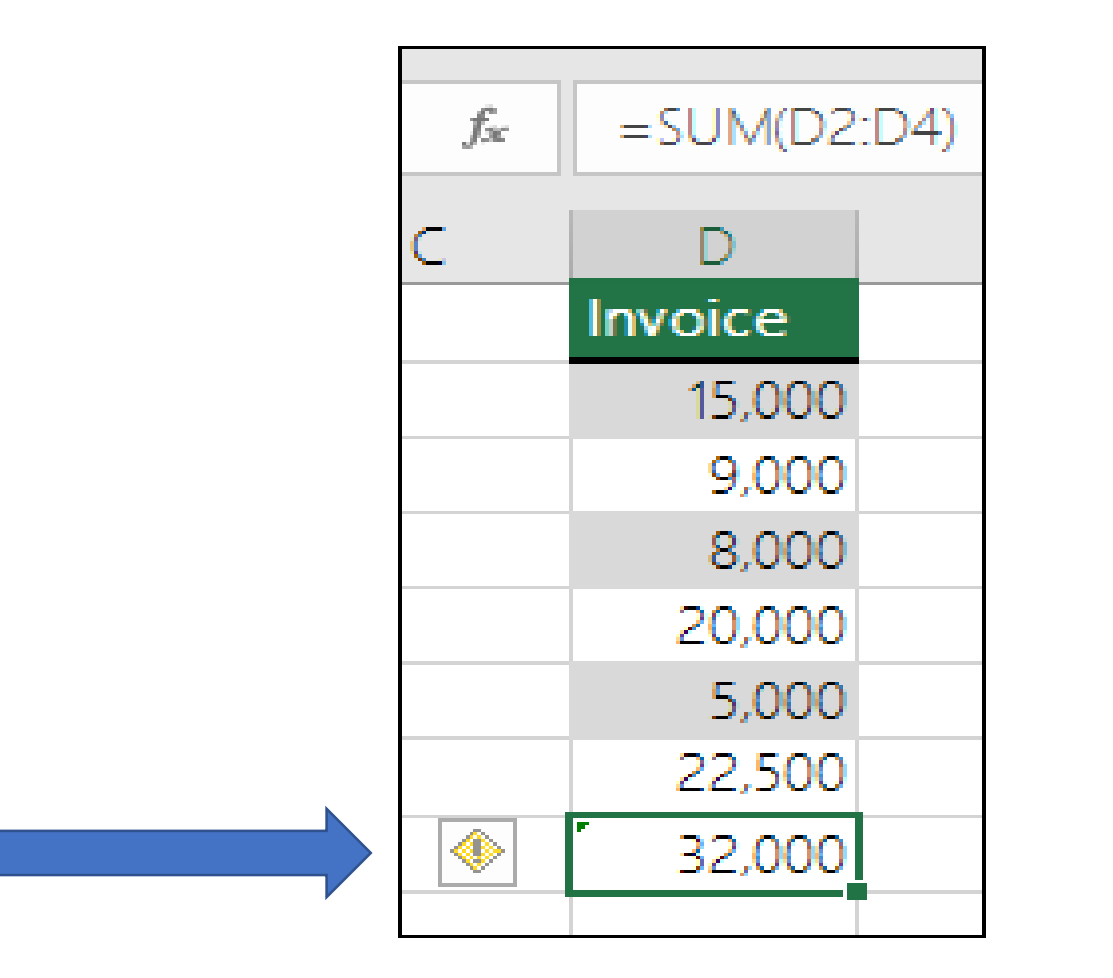

## **Error Checking ~ Reset Ignored Errors**

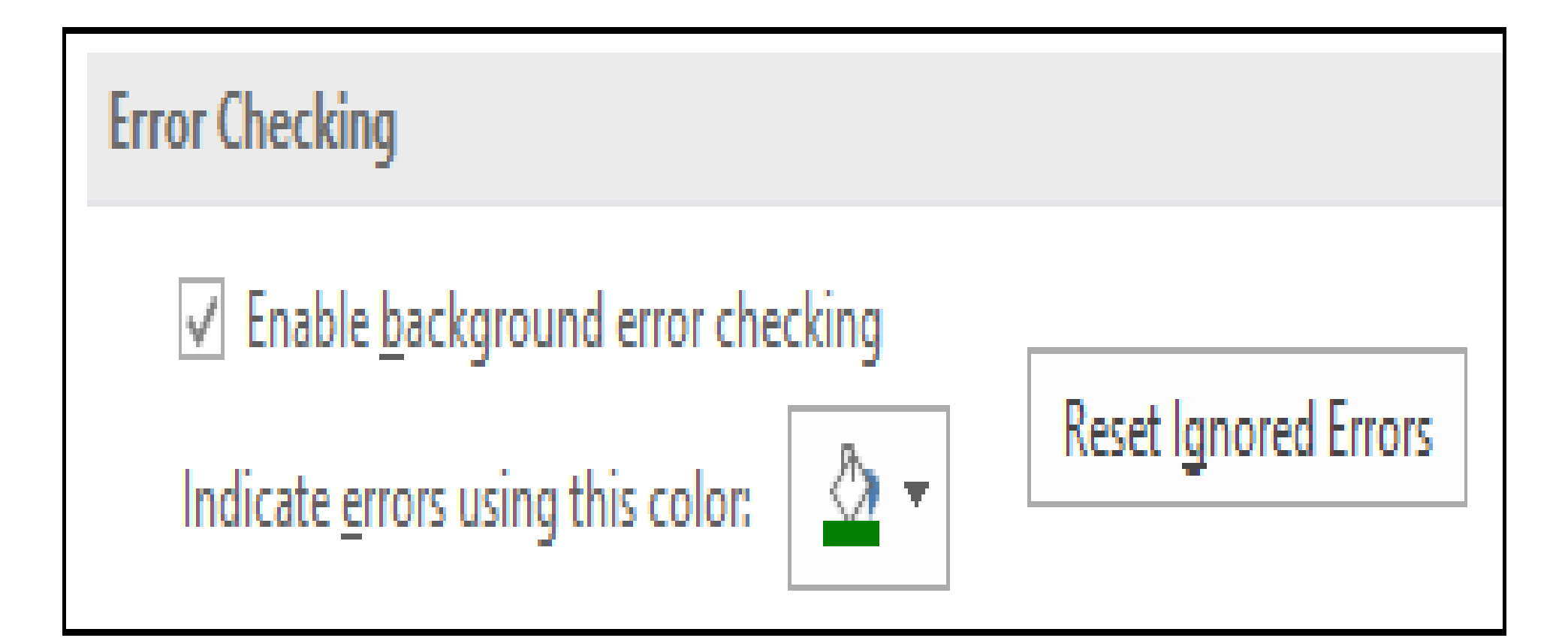

## **Formulas Referring To Empty Cells**

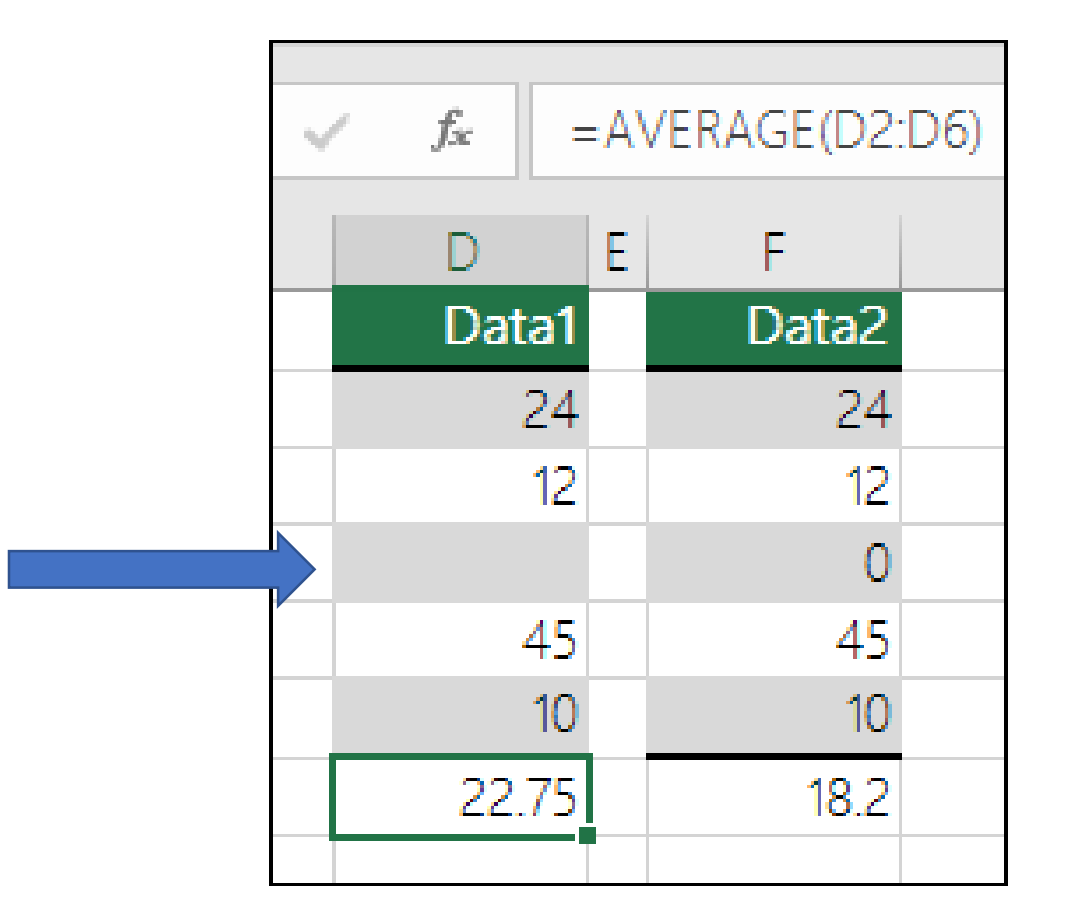

## **Error checking**

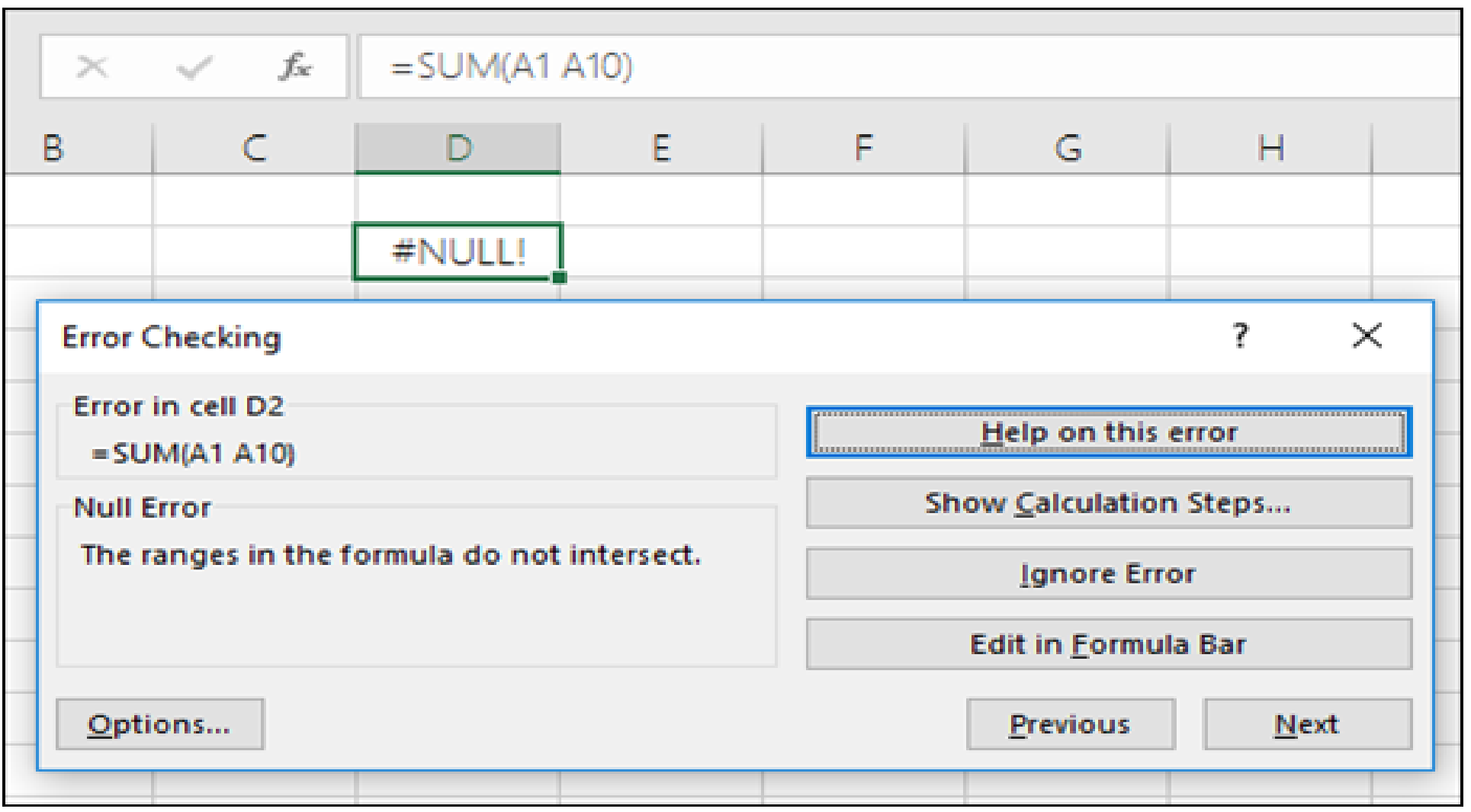

## **Ways to AUDIT your Spreadsheet**

#### • **Inspect Workbook**

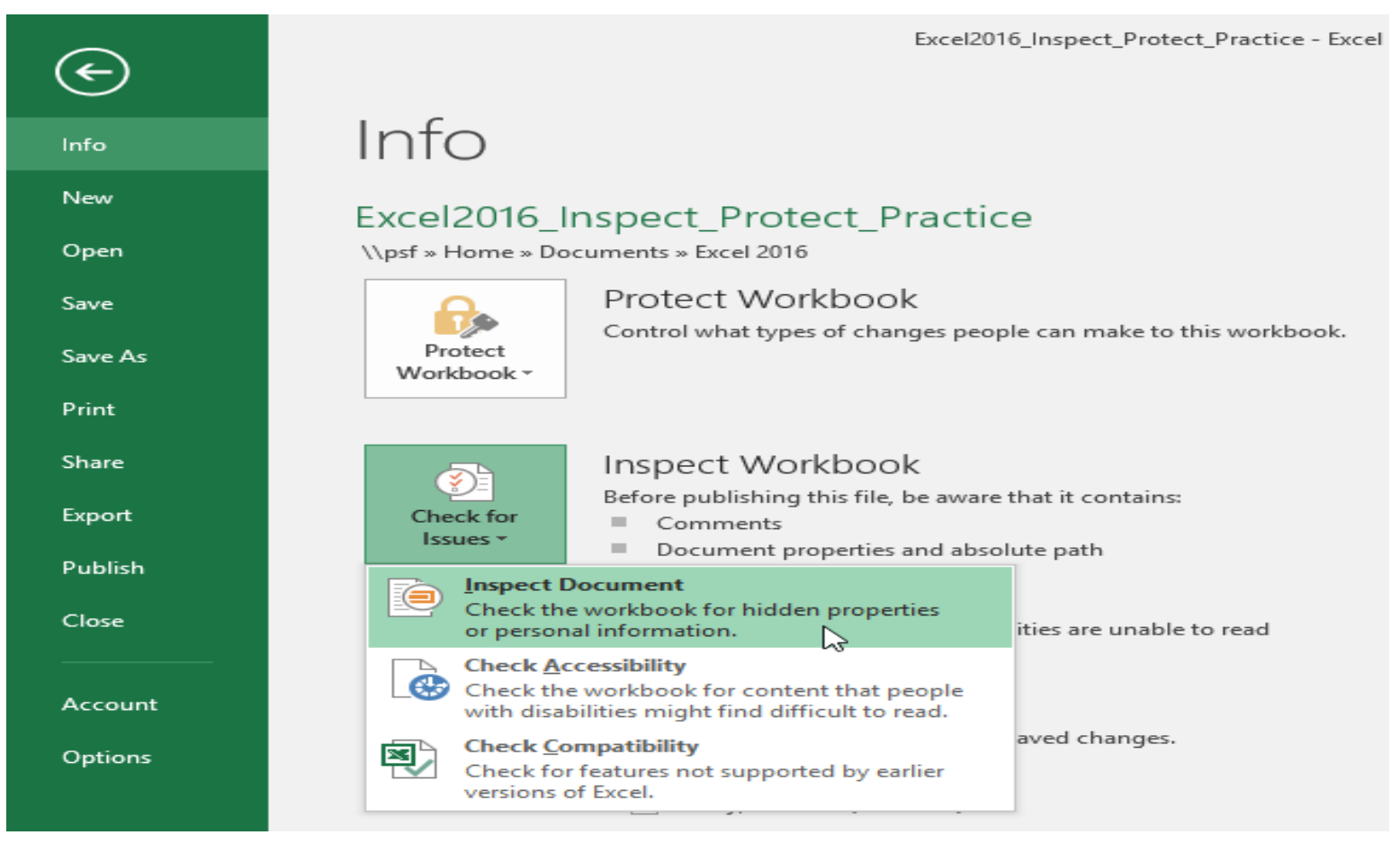

 $\cdot$  F2

## **Find & Select**

- Find & Select is found on the Home Tab
	- Find and replace
	- Find Formulas, Comments, etc

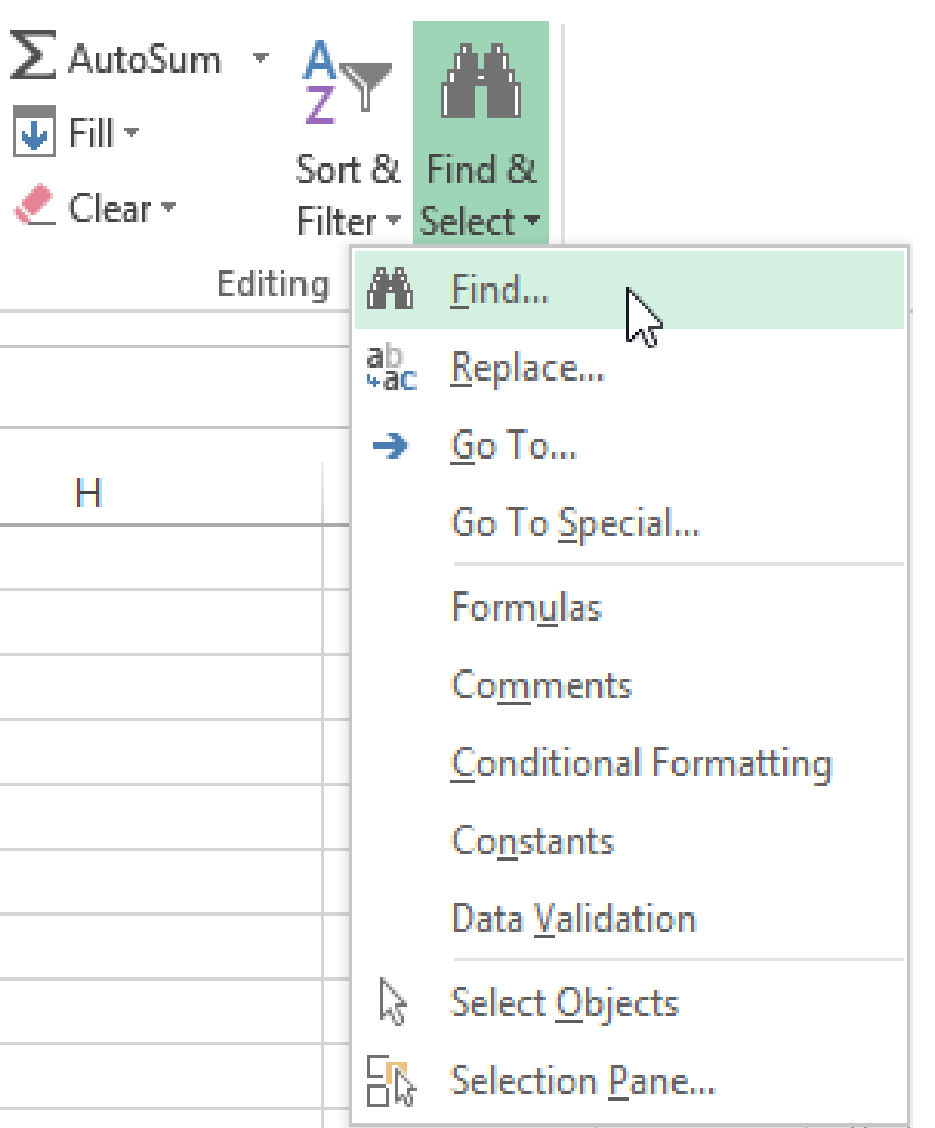

## **Trace Precedents/Dependents**

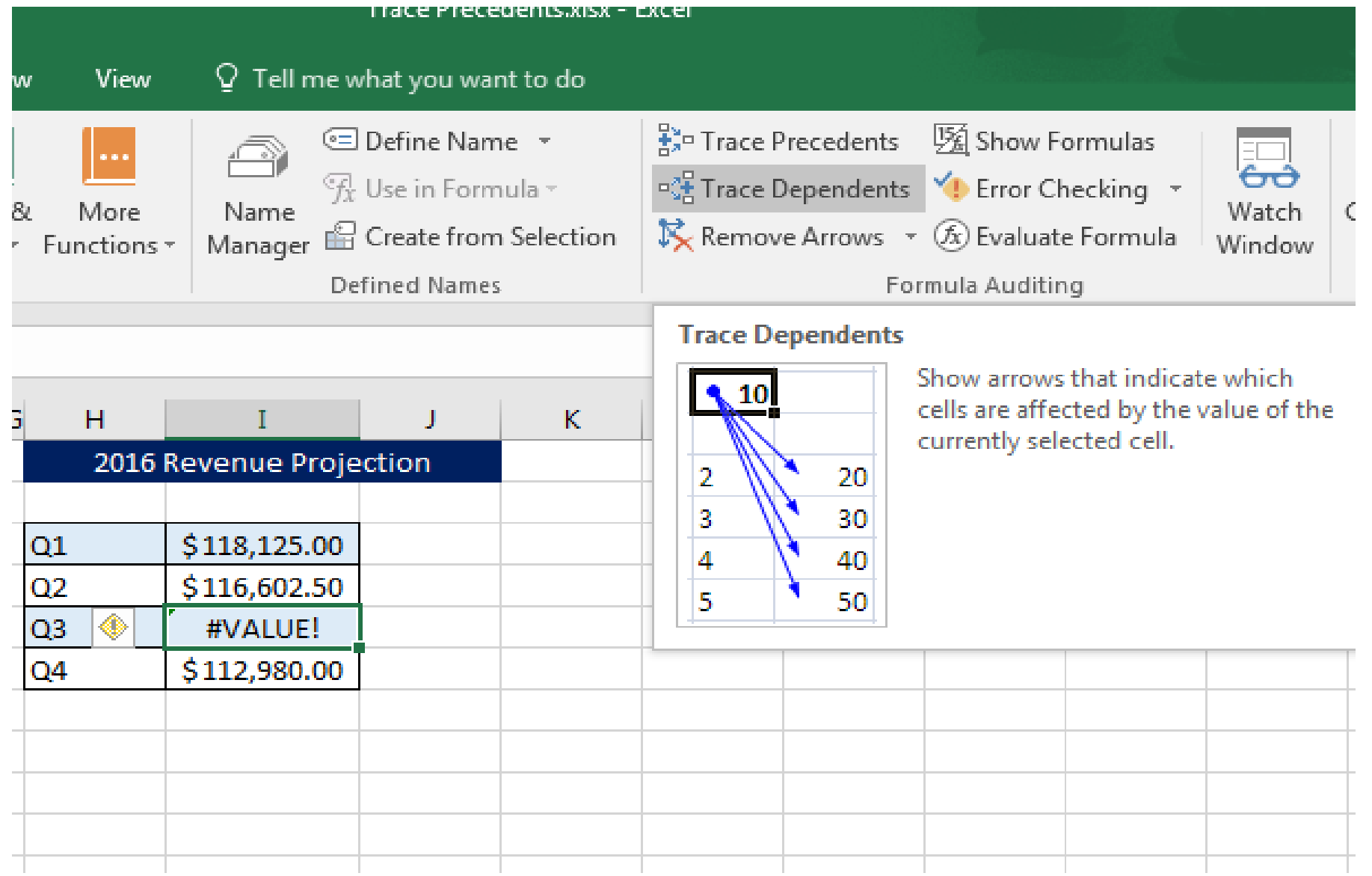

## **Watch Window**

- **Used when cells and their formulas are not visible on a worksheet.**
- **On large spreadsheets, you don't have to repeatedly go to different parts of you spreadsheet to confirm formula calculations.**

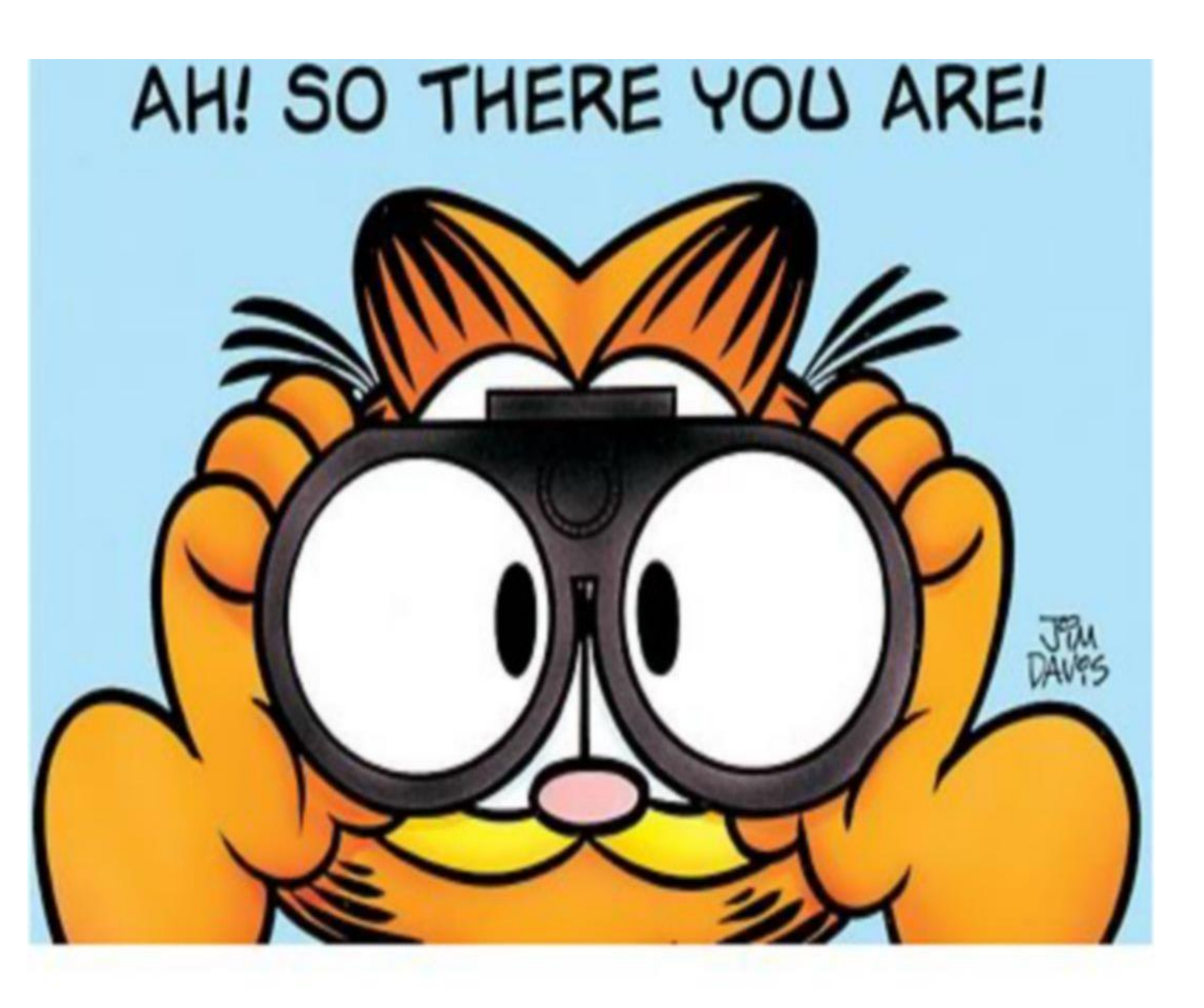

## **Add cells to the Watch Window**

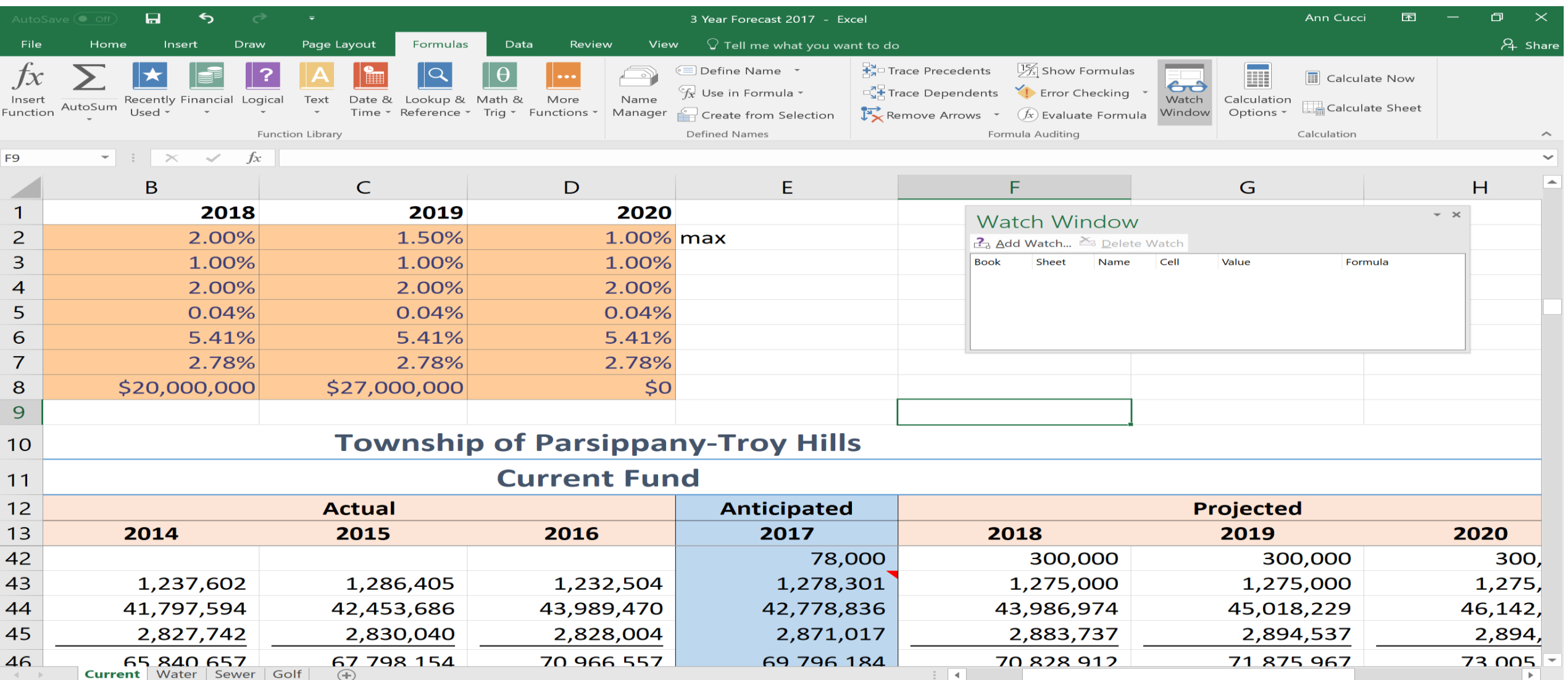

#### **Specify What You Want to "Watch"**

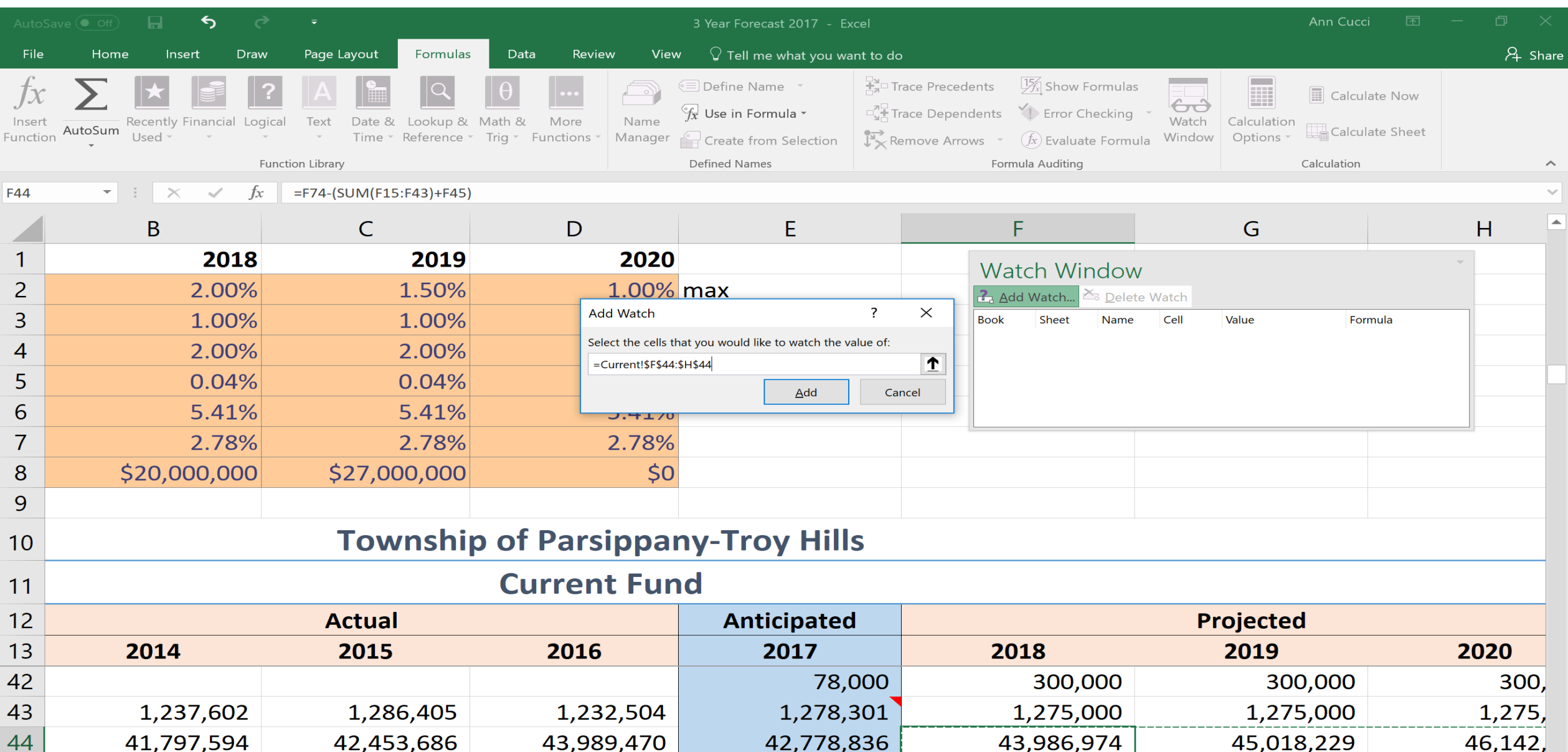

#### **Now I can see how changes effect amount to be raised no matter where I go in the sheet**

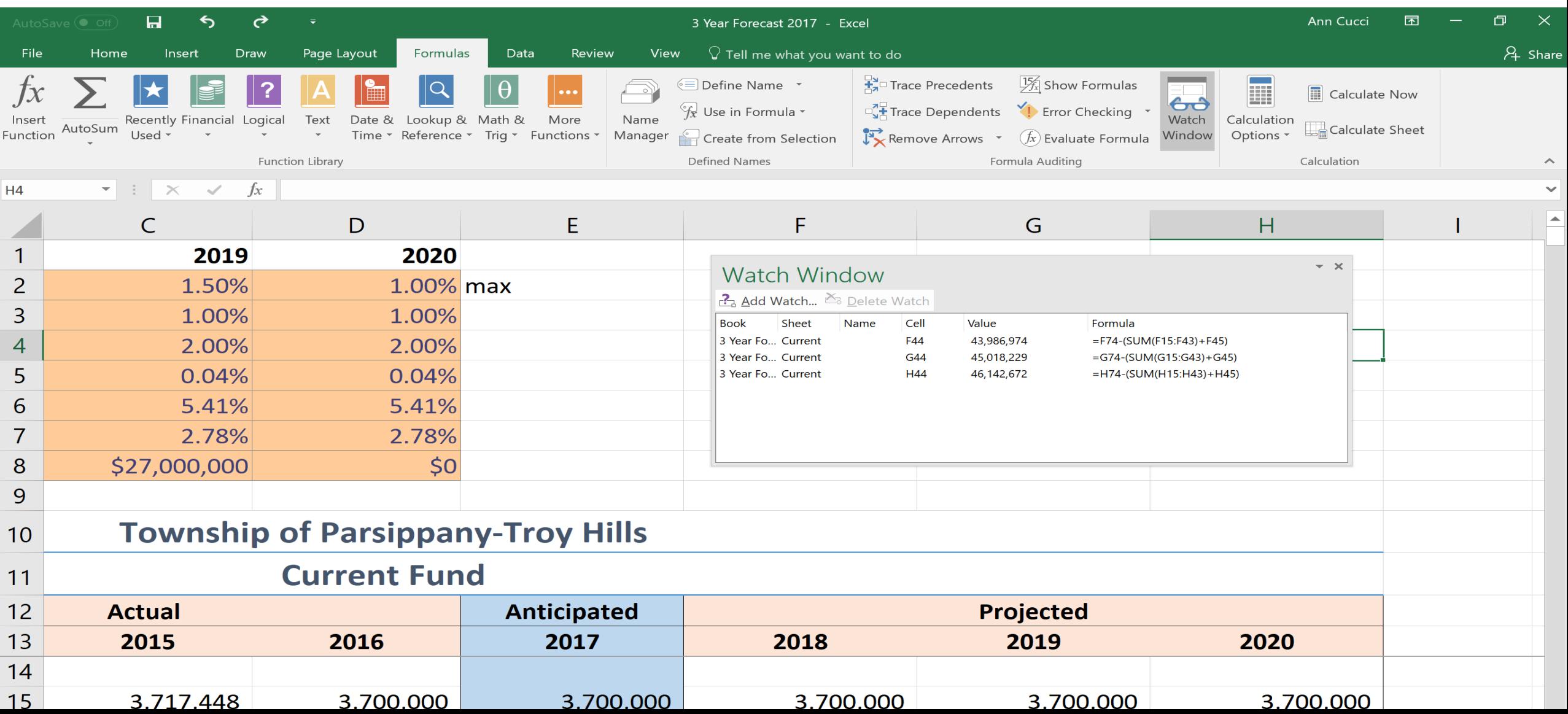

## **Evaluate Formula**

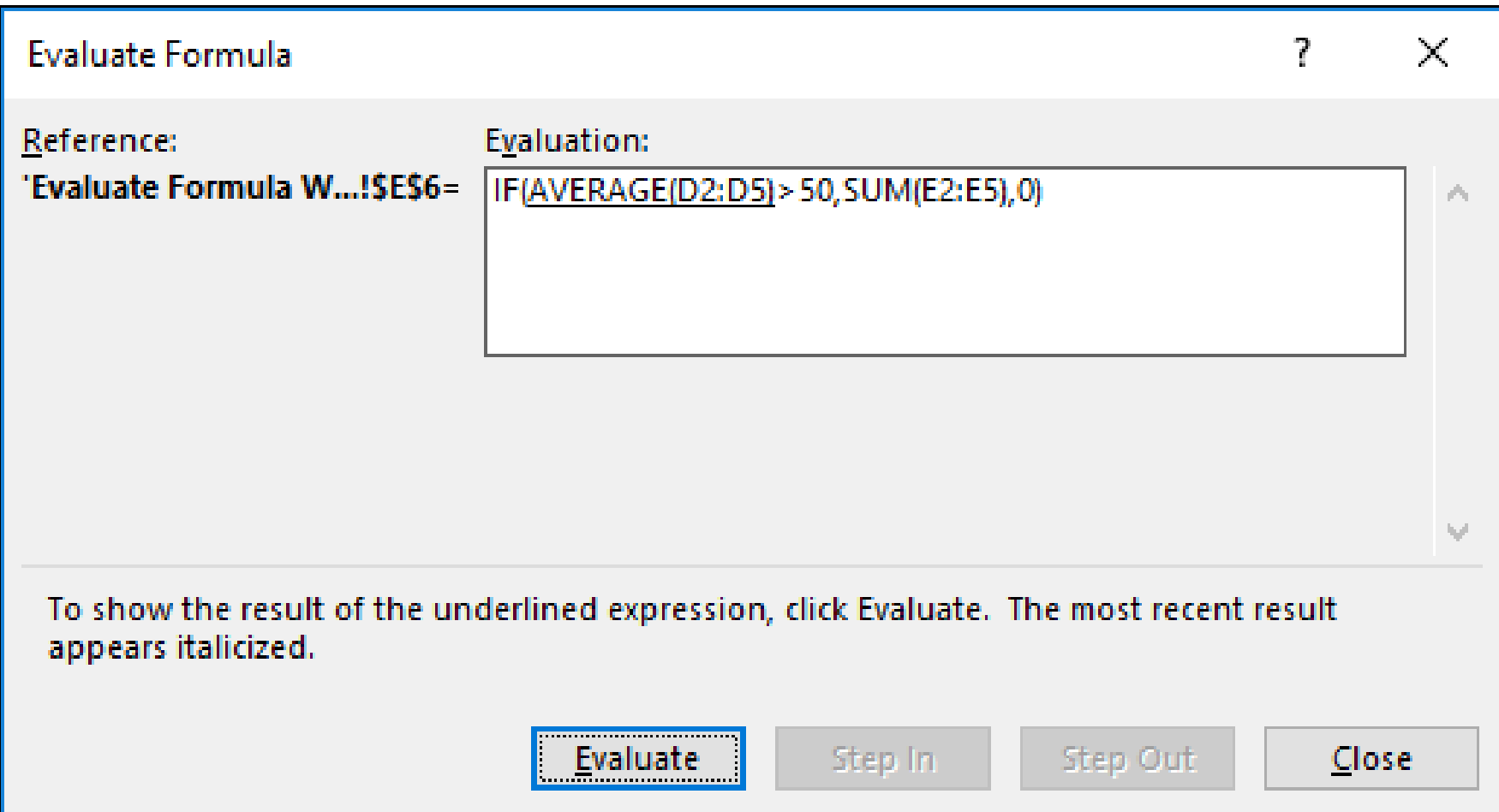

#### **Evaluate Formula**

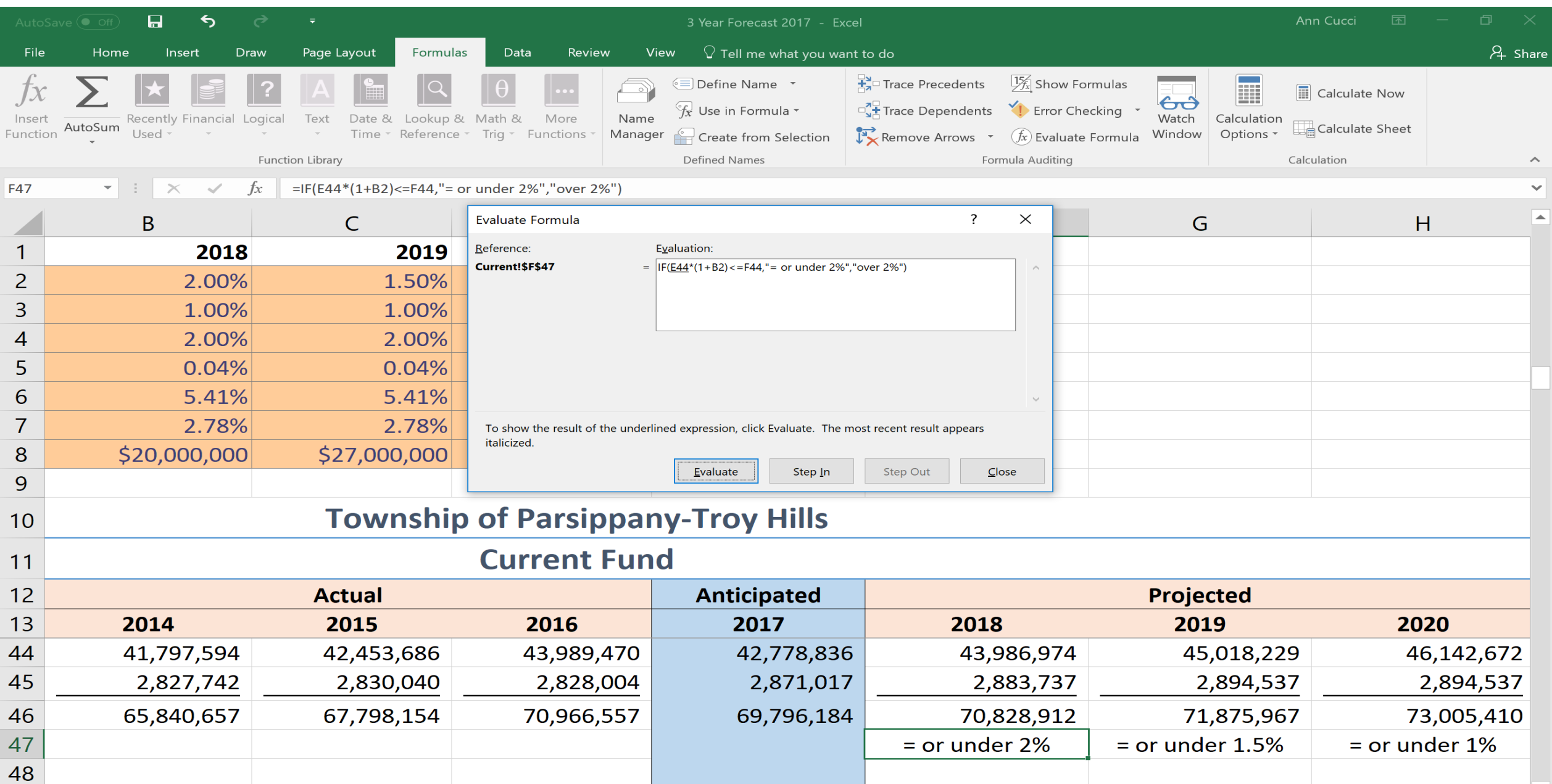

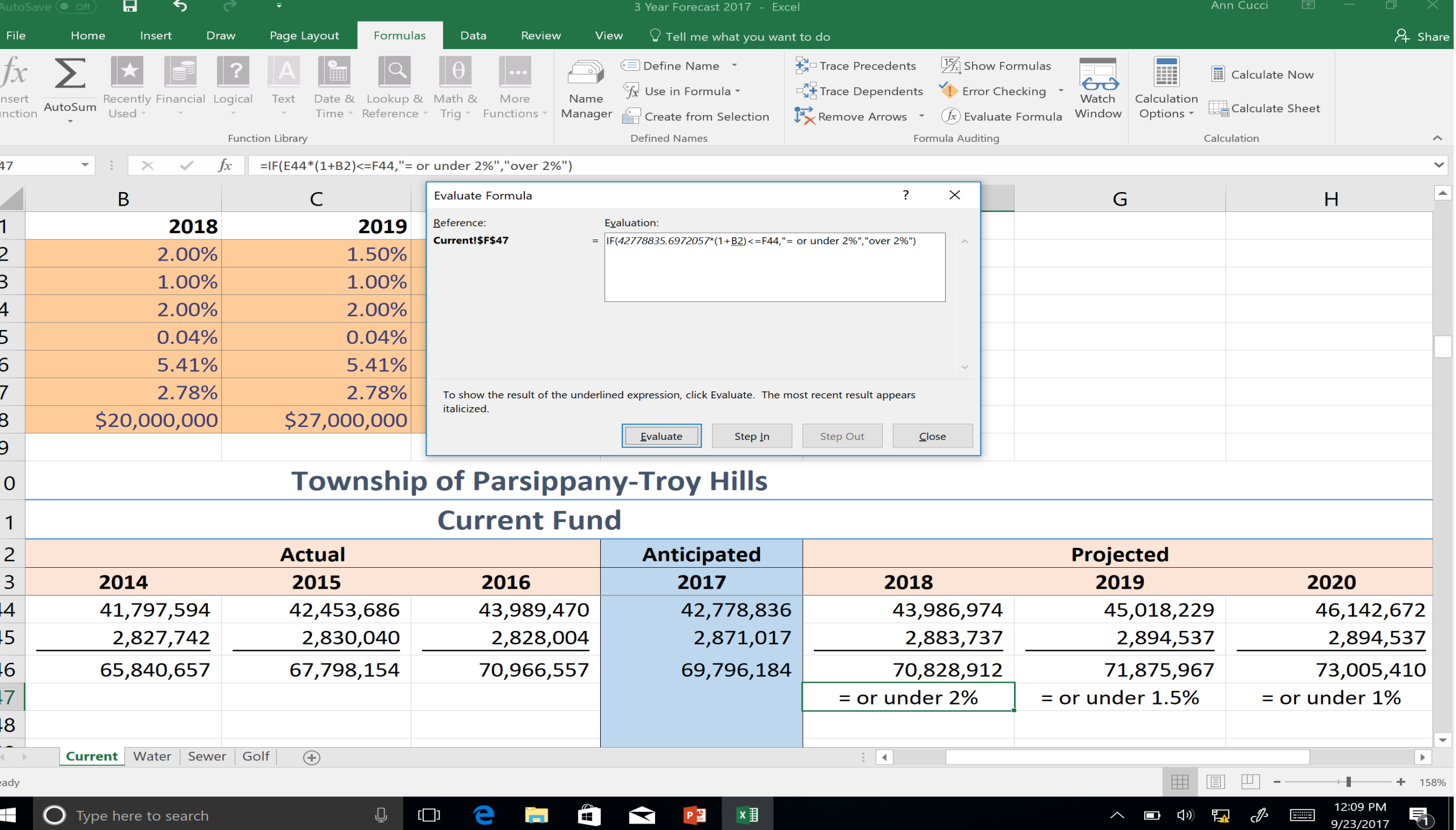

## **No Formulas**

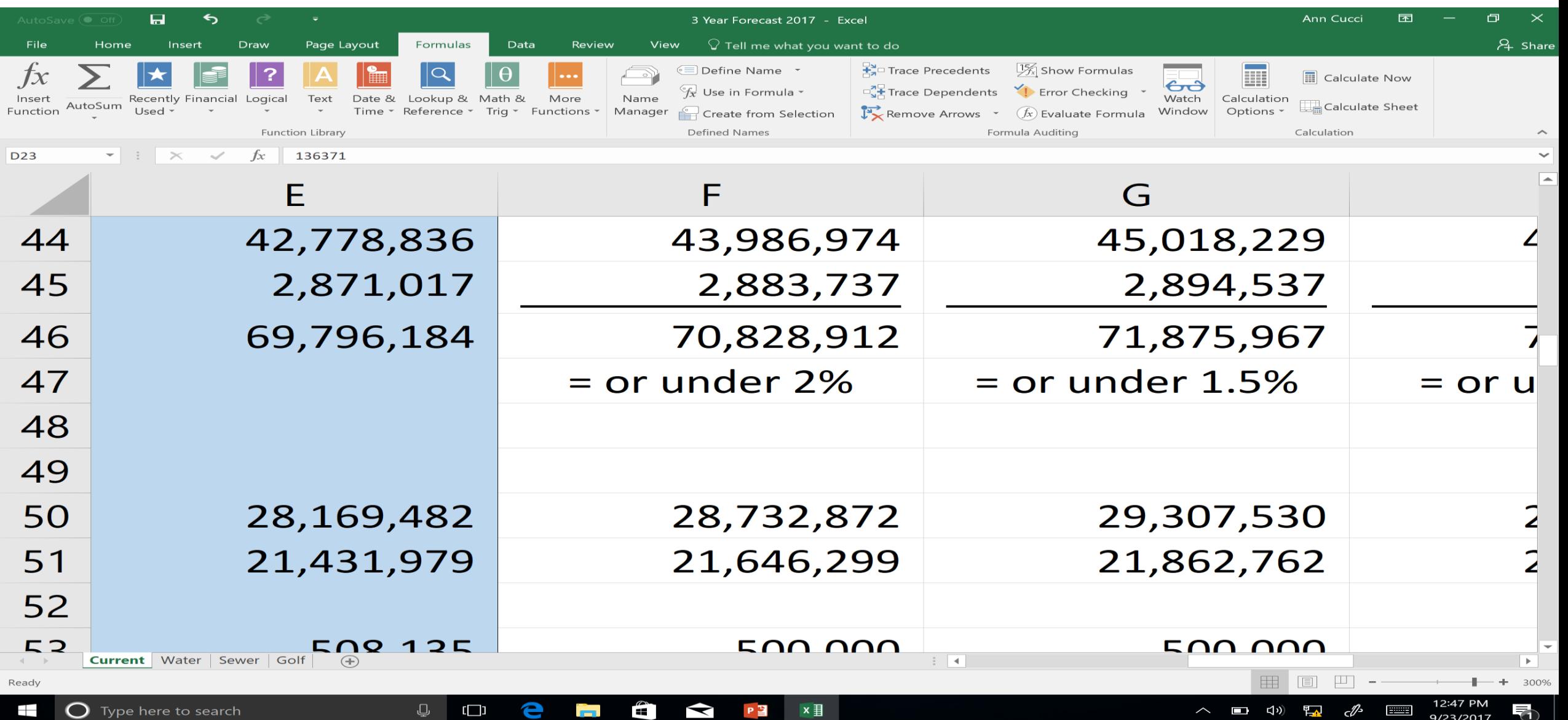

9/23/2017

#### **Show Formulas**

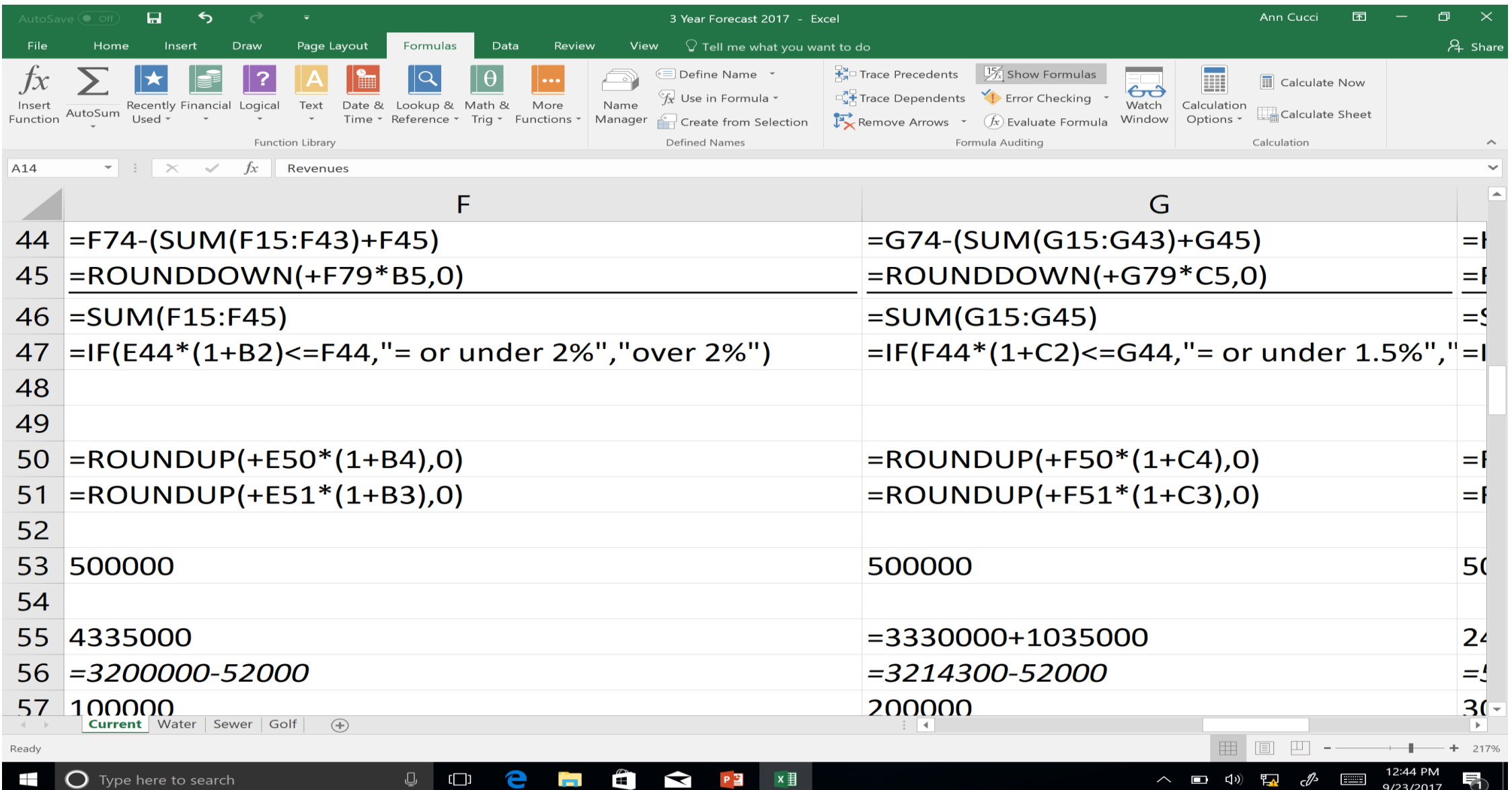

# **Formatting**

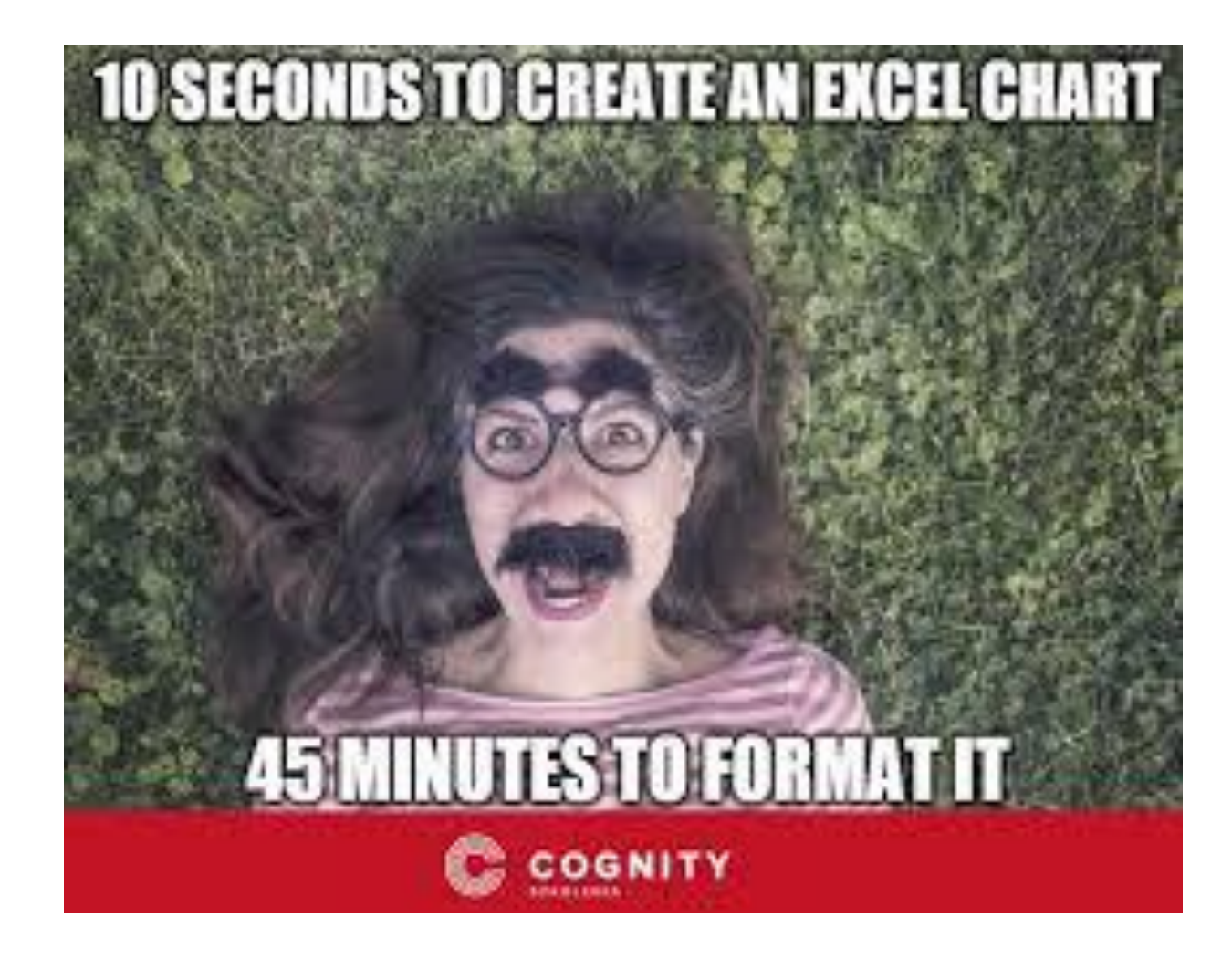

## **Built in Styles**

#### If the screen is narrow:

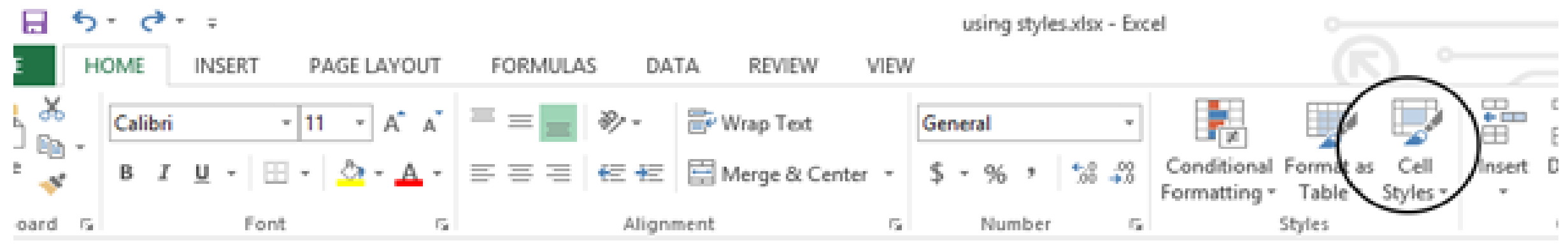

#### If the screen is wide:

using styles.xlsx - Excel

**FORMULAS** LAYOUT **DATA REVIEW** VIEW  $A^*$   $A^*$  $+11 - -1$  $=$ 39 -Wrap Text Normal Bad 21 Z General Conditional Format as Good Neutral E. - 8-목 공 공 € + E E Merge & Center →  $S 96 +$ 128 428  $A -$ W. Formatting - Table -Font  $\Gamma_{\rm H}$ Alignment Number Styles Γģ,  $\mathbb{F}_\mathbf{M}$ 

#### **Do I want Gridlines???**

On the **View** tab, in the **Show** group, clear the **Gridlines** check box.

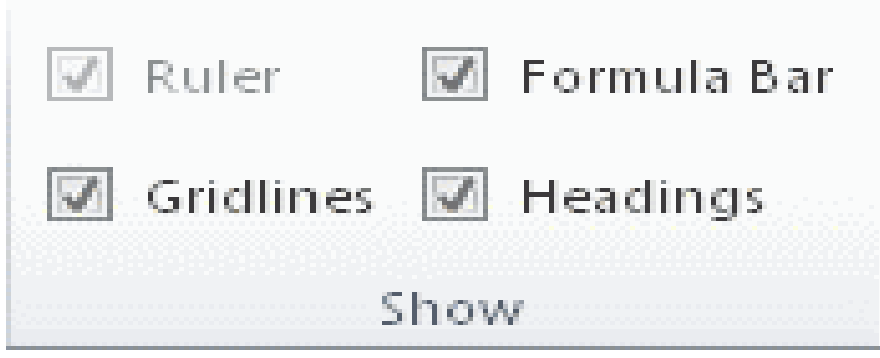

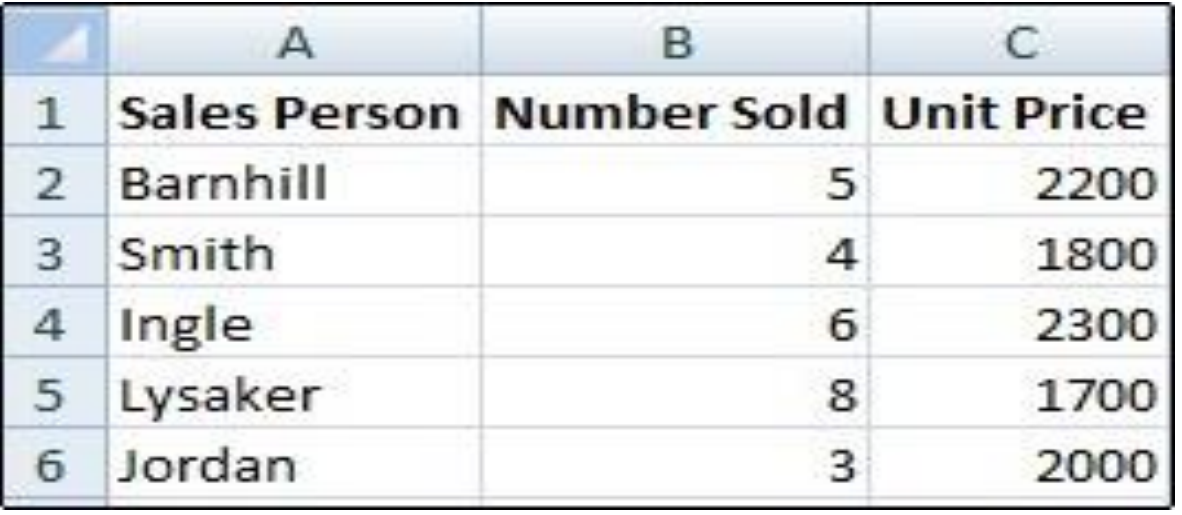

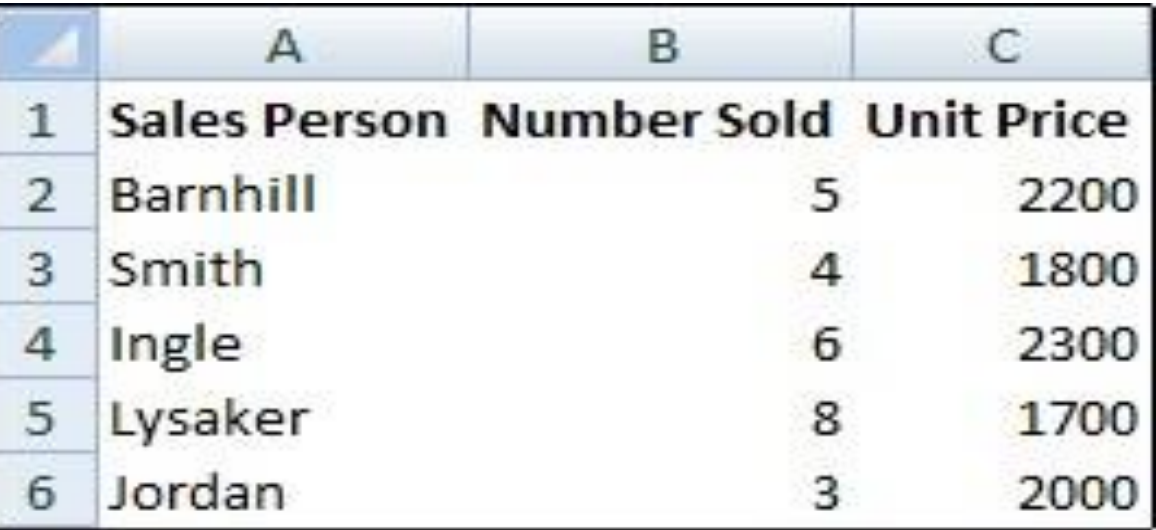

## **Merge & Center**

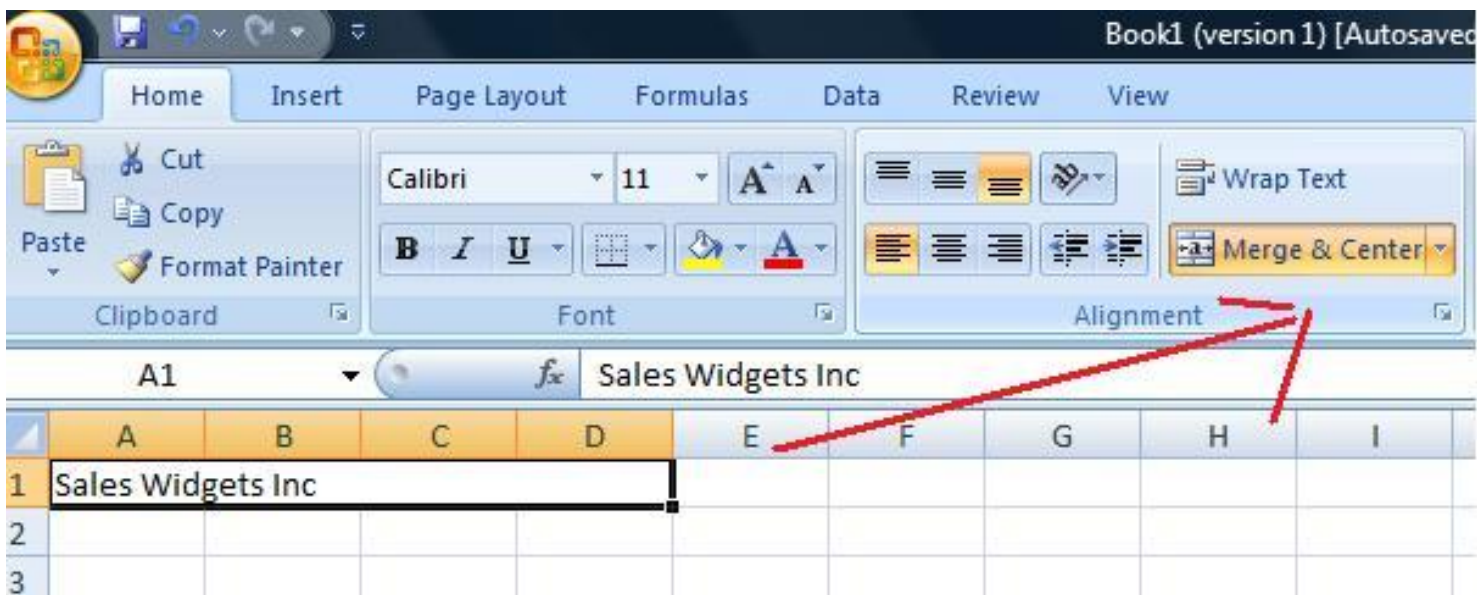

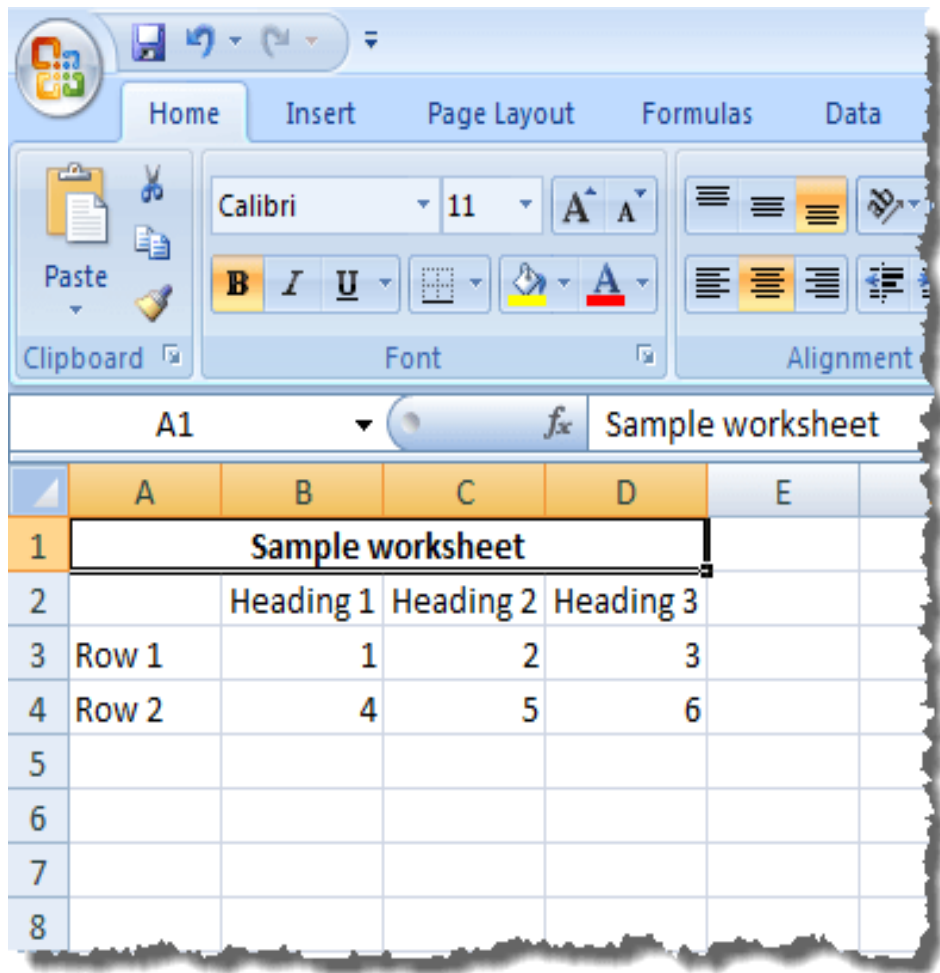

## **Pet PEVES (for me)**

- **Not Saving Your Spreadsheet at A1 (or at the beginning)**
- **Centering Numbers**
- **Different Fonts**
- **No Labels**
- **Not doing the formula in Excel**
- **Inconsistent Number formats**
- **Putting a number into a spreadsheet then making the font "white" so it's hidden.**
- **Manual indenting vs using the indent function**

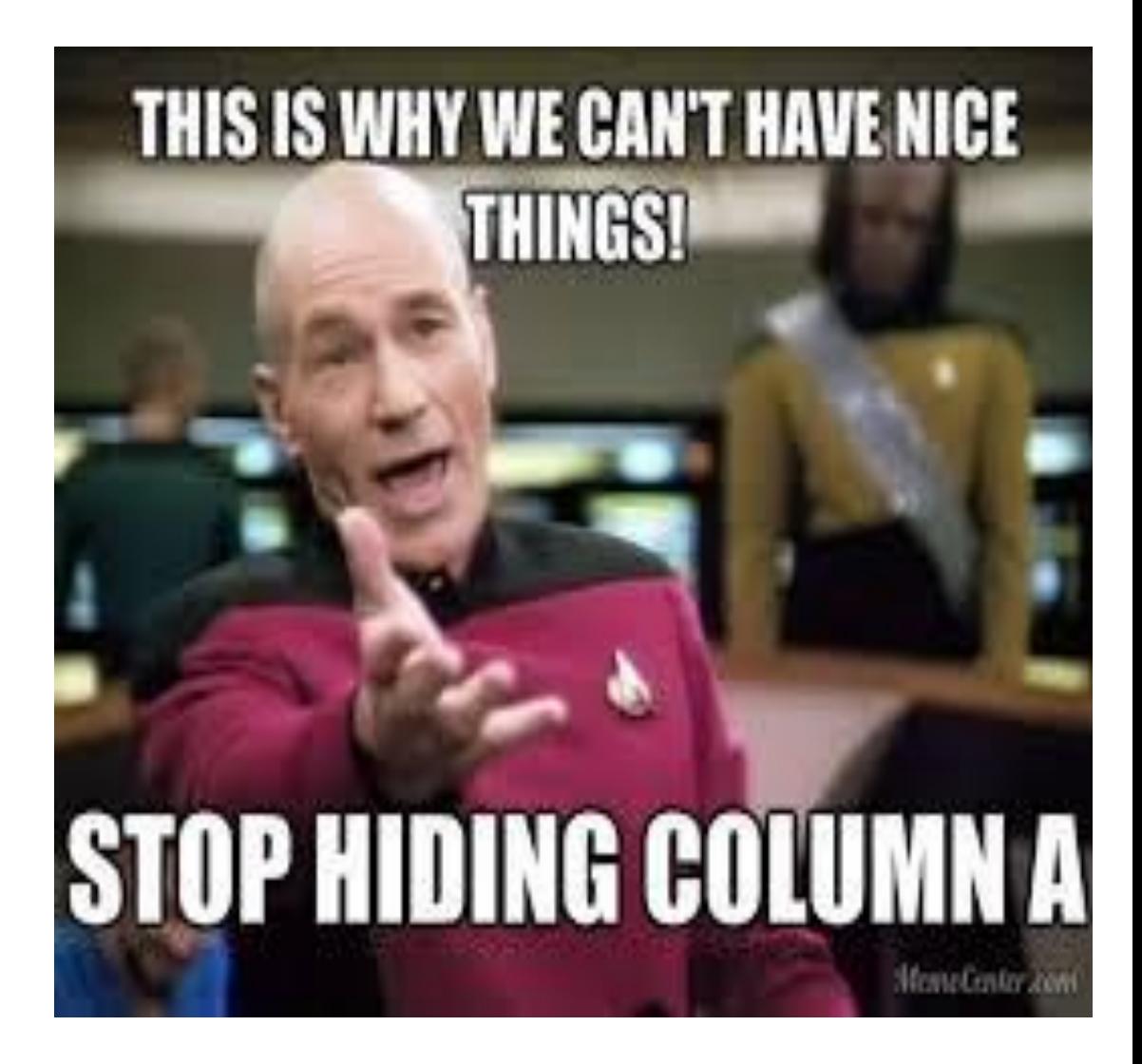

## **File Names & Printing...**

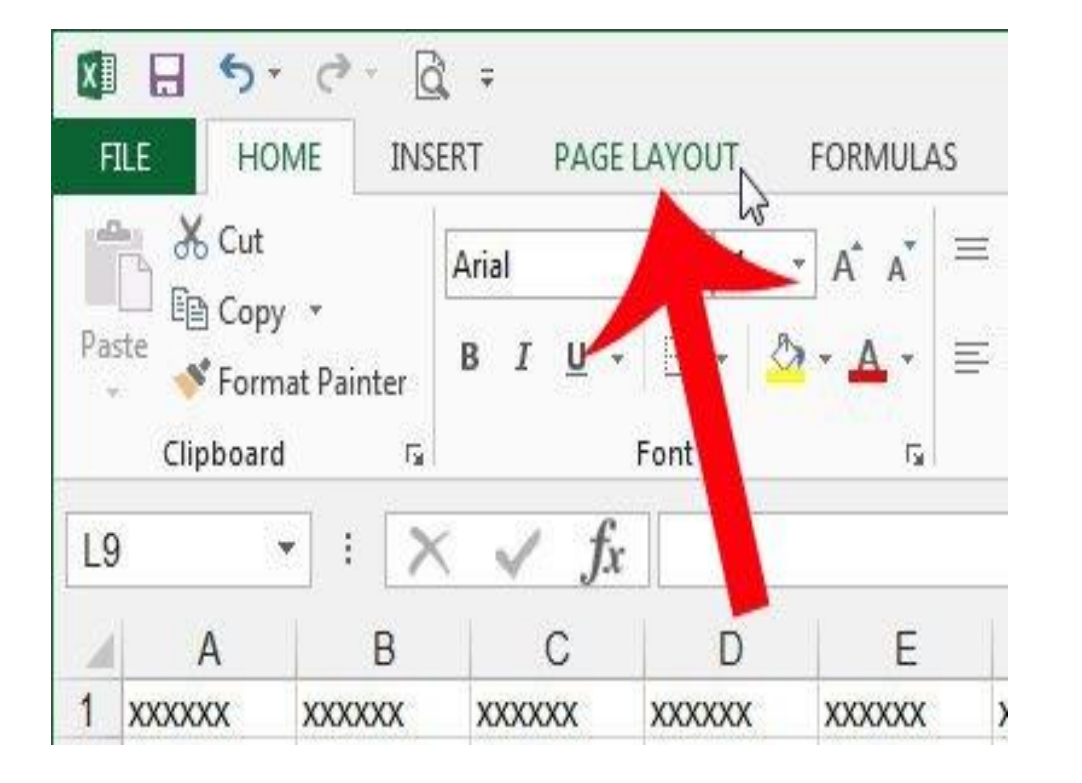

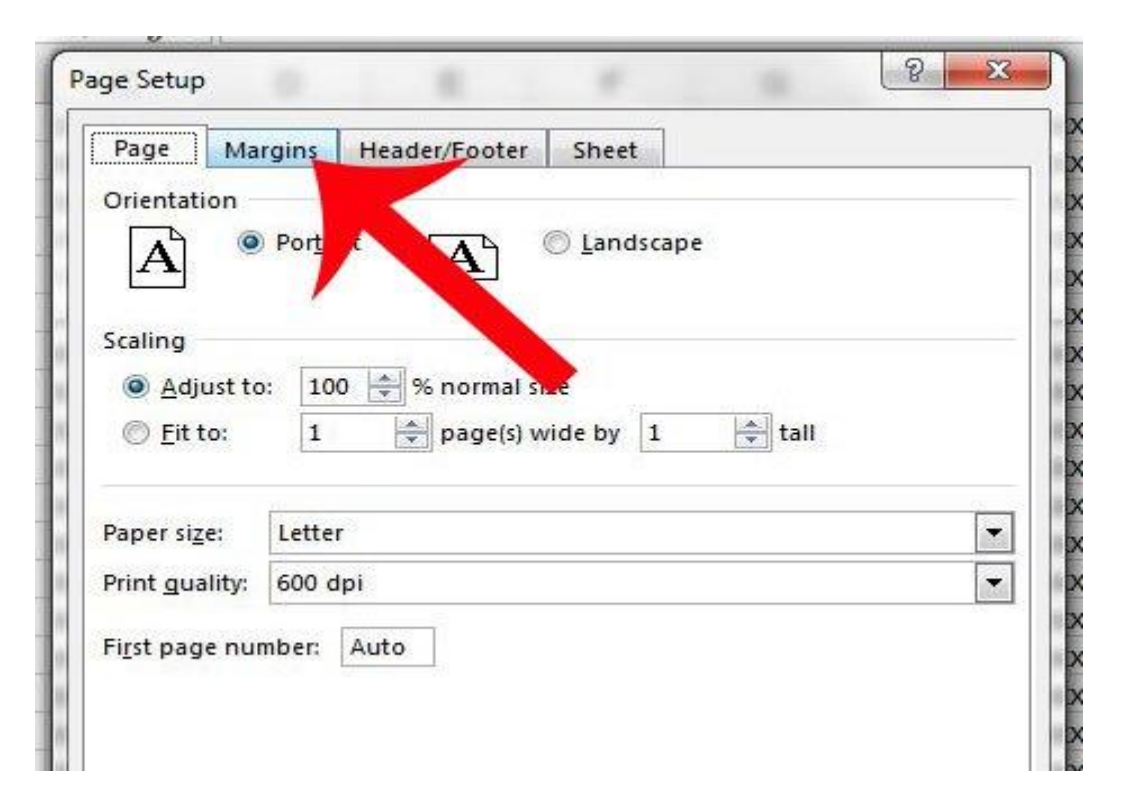

#### **Footer:**

- **From Page Setup**
- **I add the Date**
	- **&[Date] =** *9/27/2017*
- **File name & path**
	- **&[Path]&[File] =**
		- *E:\Par Troy\Budget\Knoll Revenue*

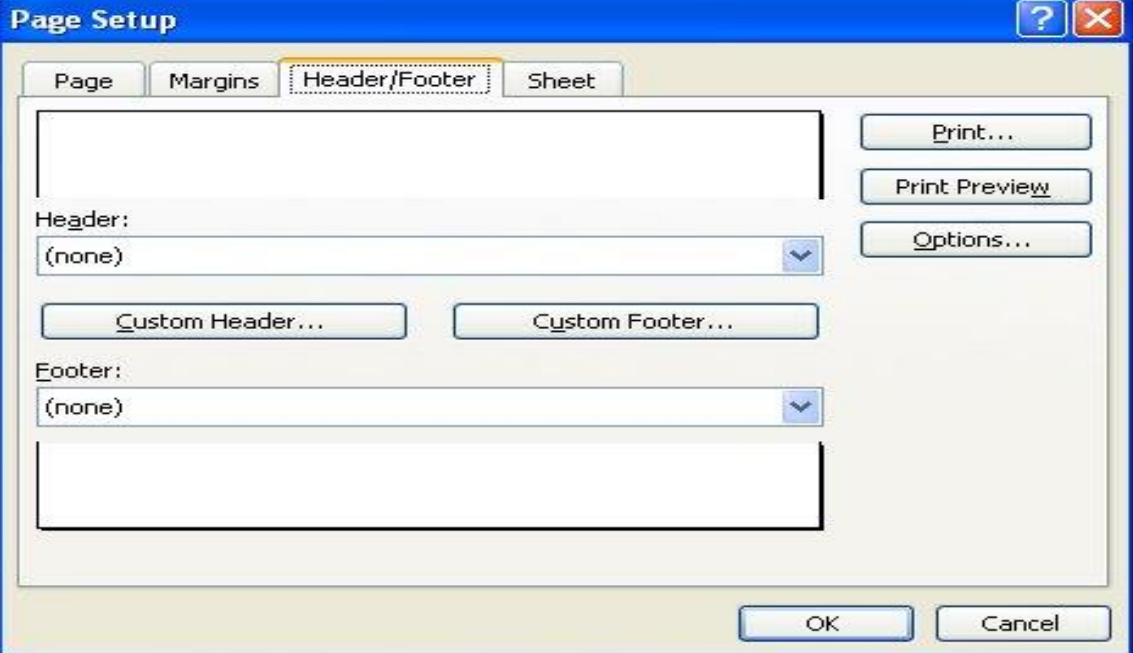

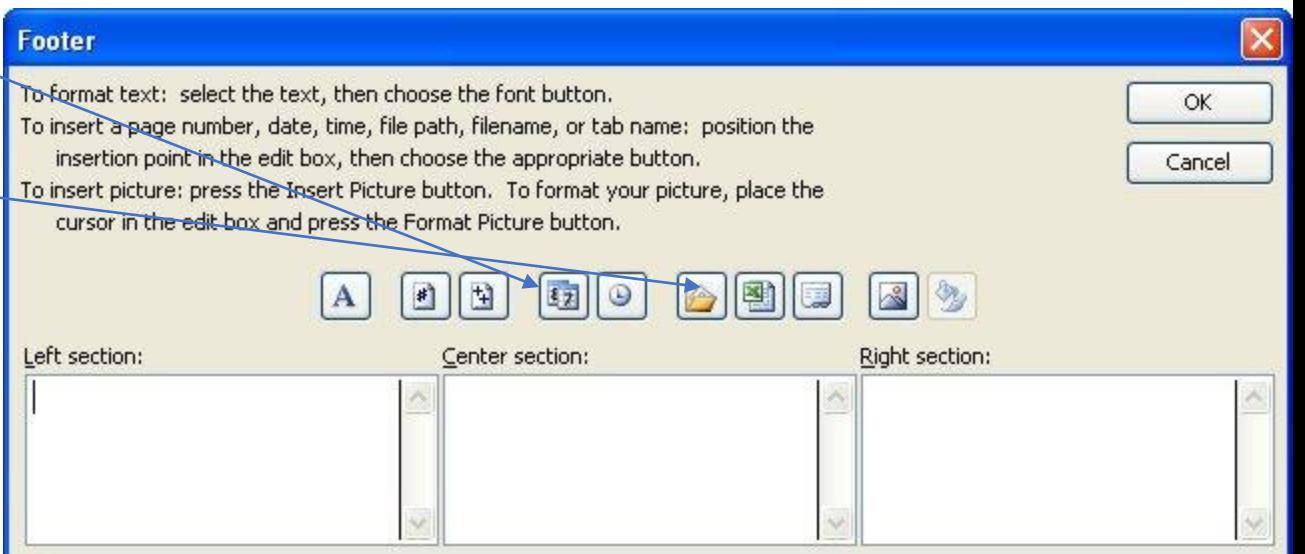

#### **Ways to Screw up your spreadsheet**

- **The sheet has a million rows and I'm going to fill them all!!!!!!!!!!**
	- *There are 1,048,576 rows and 16,384 columns*
- **I know a few blank cells won't matter**
- **I put as much as possible in each cell!**
	- *Good example is names – first & last…break data into the smallest reasonable pieces.*
- **I did it myself!**
	- *Can build from a template or someone else's spreadsheet*
- **I love to jazz up my spreadsheets with WordArt**
- **I put everything on Sheet1 so it's easy to find**
- **I put everything on a whole bunch of sheets**

## Ways to Screw up your spreadsheet

• **I set all my sheets to manual to speed things up!**

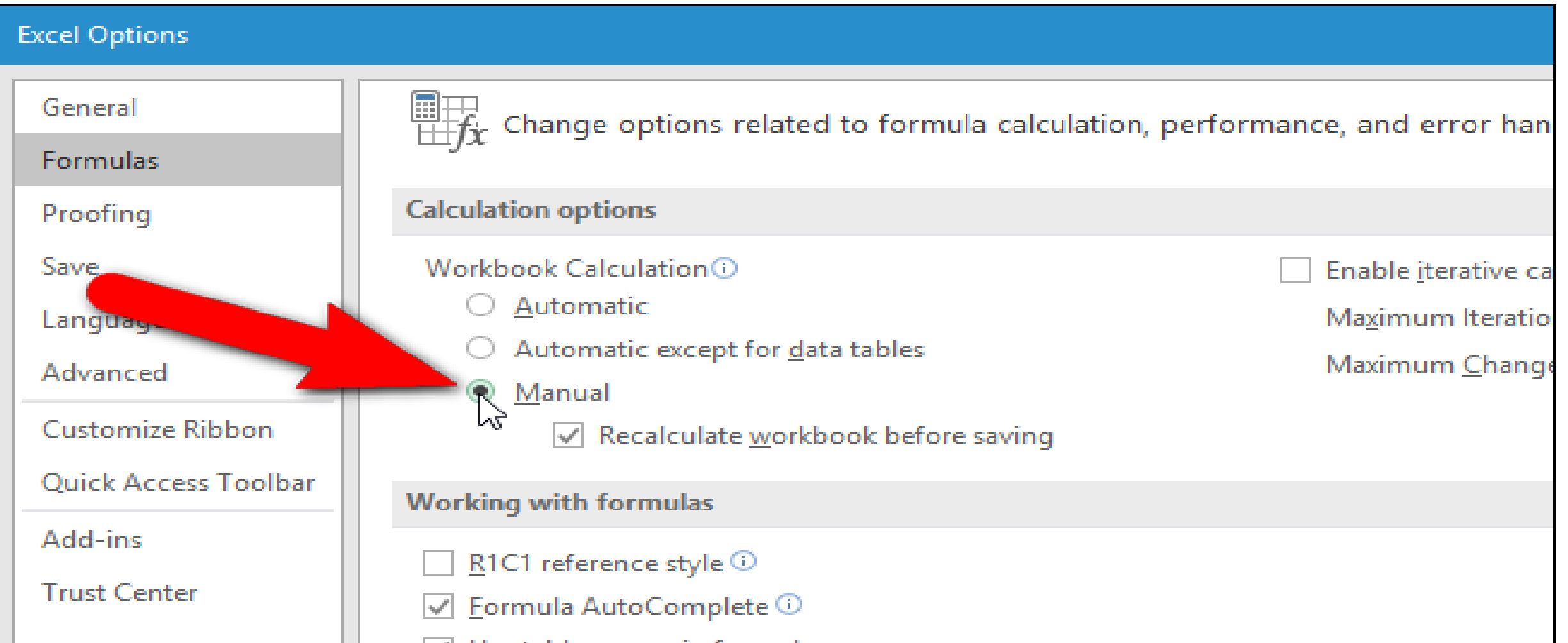

## **Quick Analysis:**

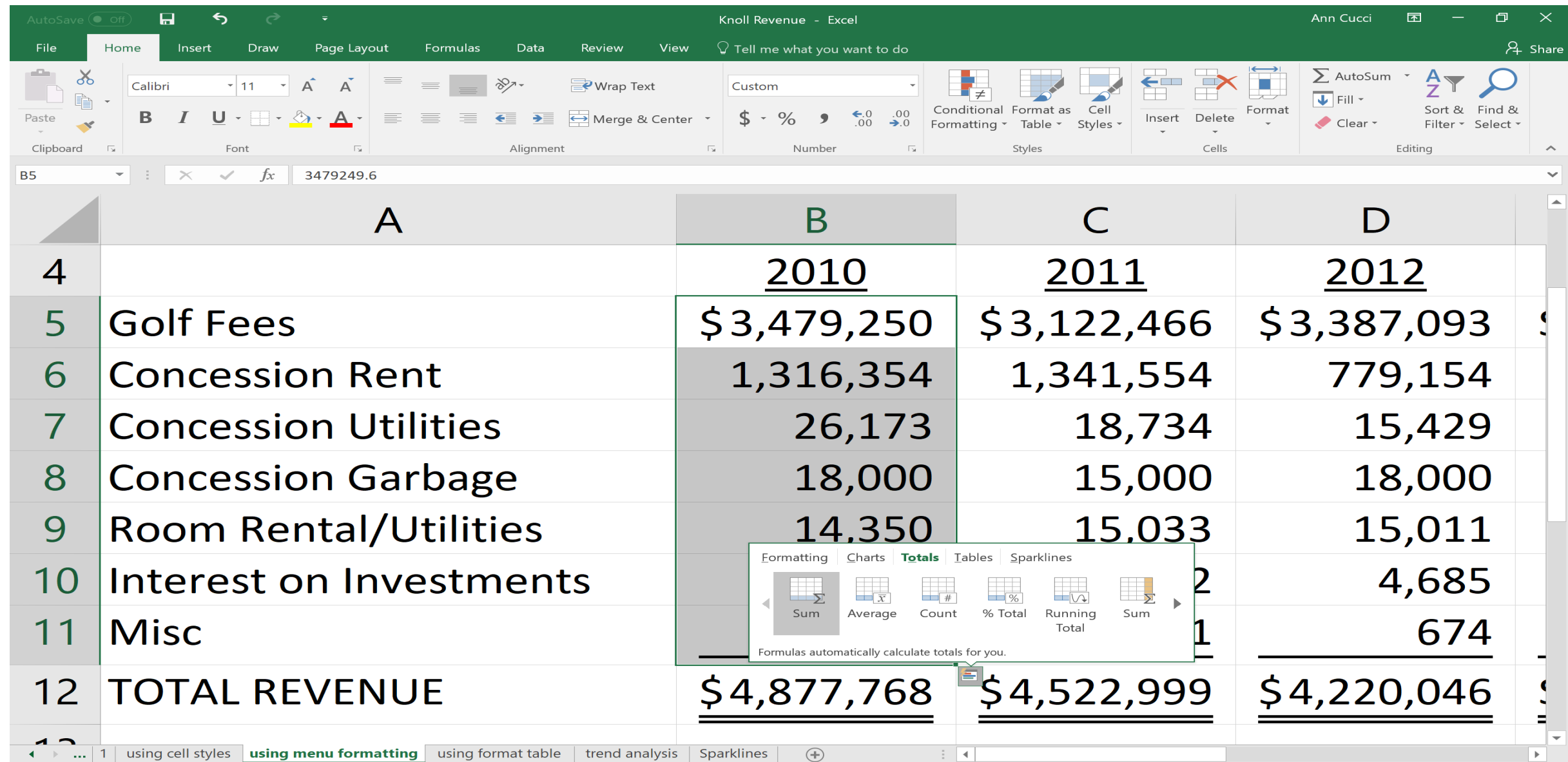

 $\frac{1}{2}$  (1)  $\frac{1}{2}$  (1)  $\frac{1}{2}$  (

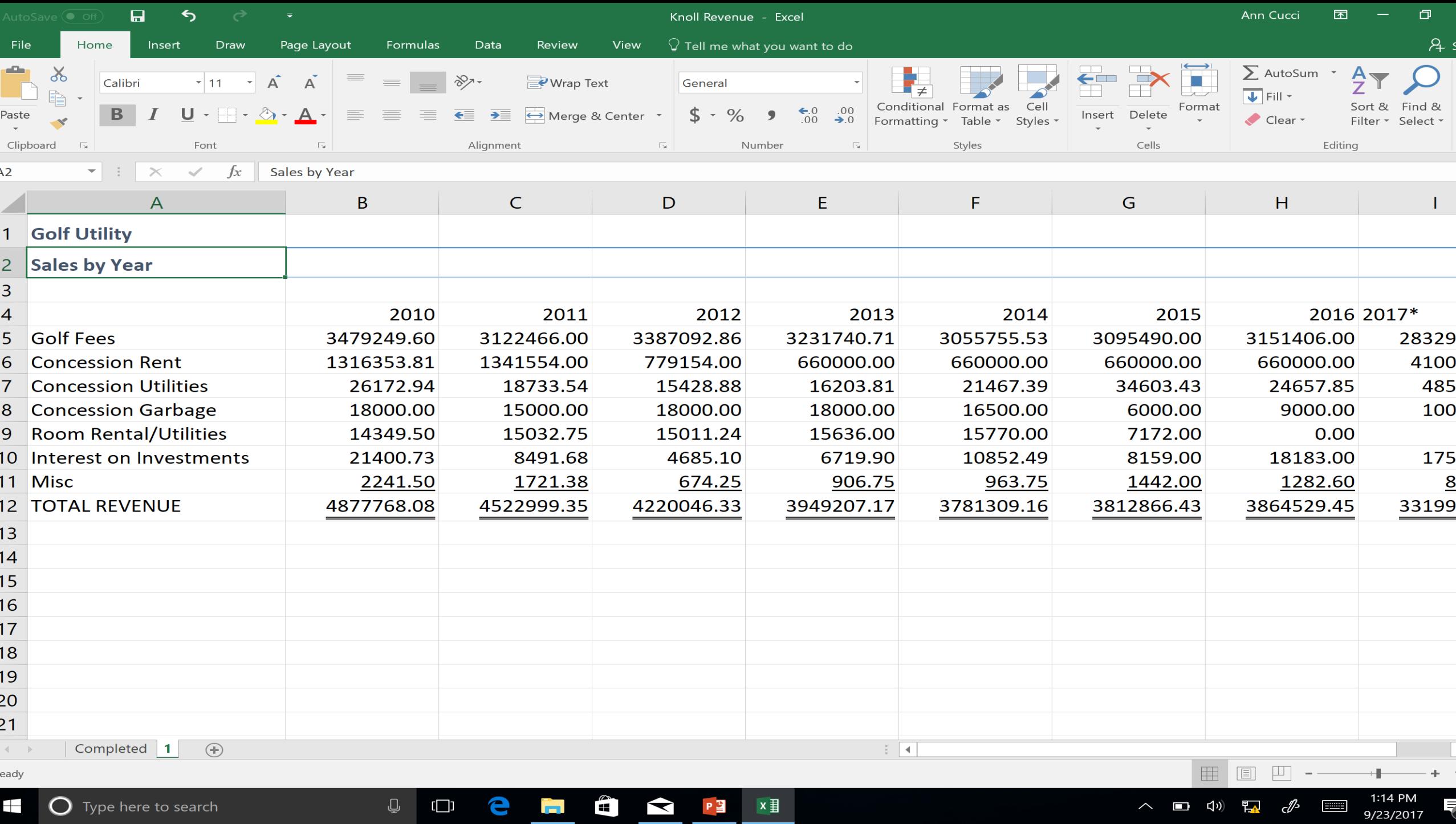

## **Merge & Center**

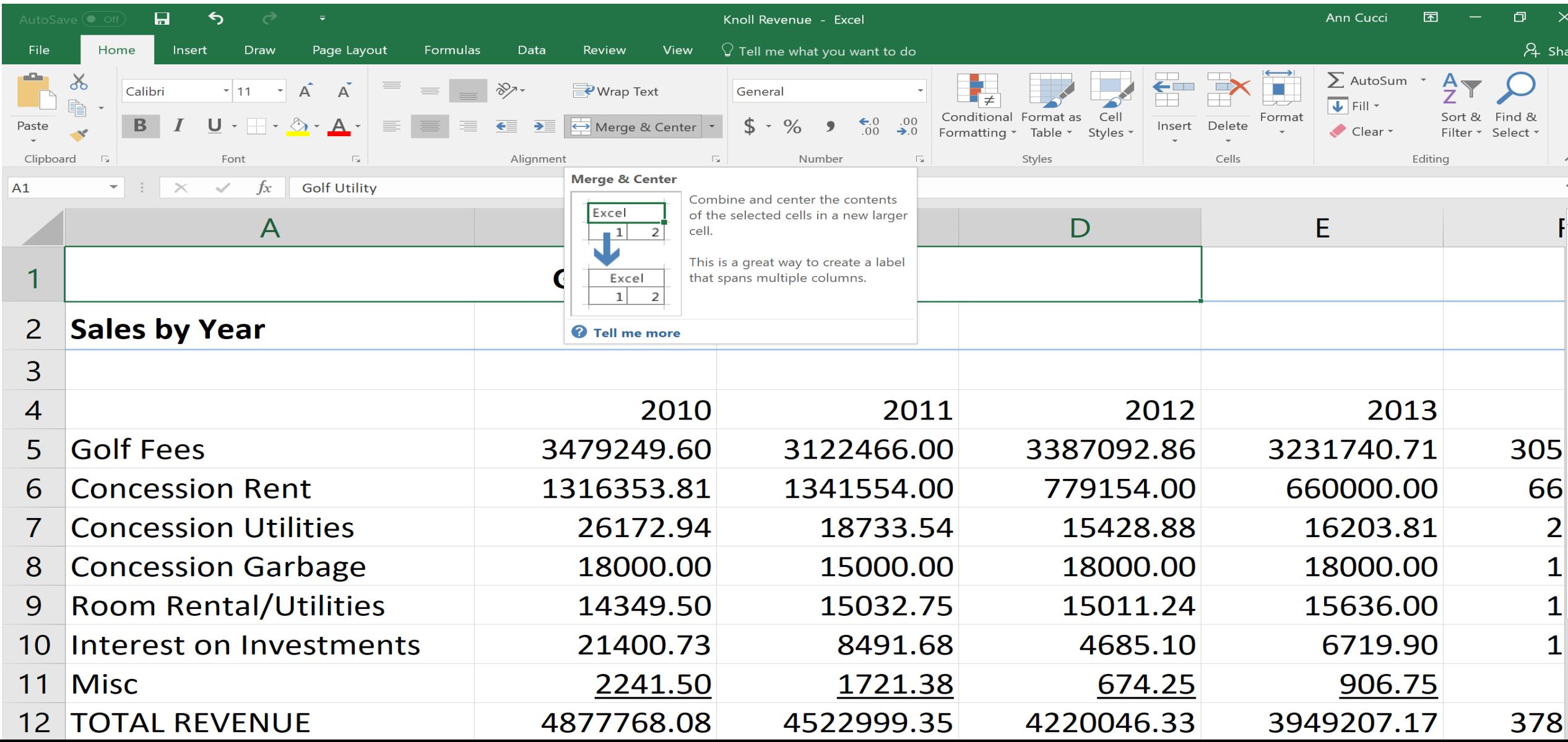

#### **Using the Format Menu on the Ribbon**

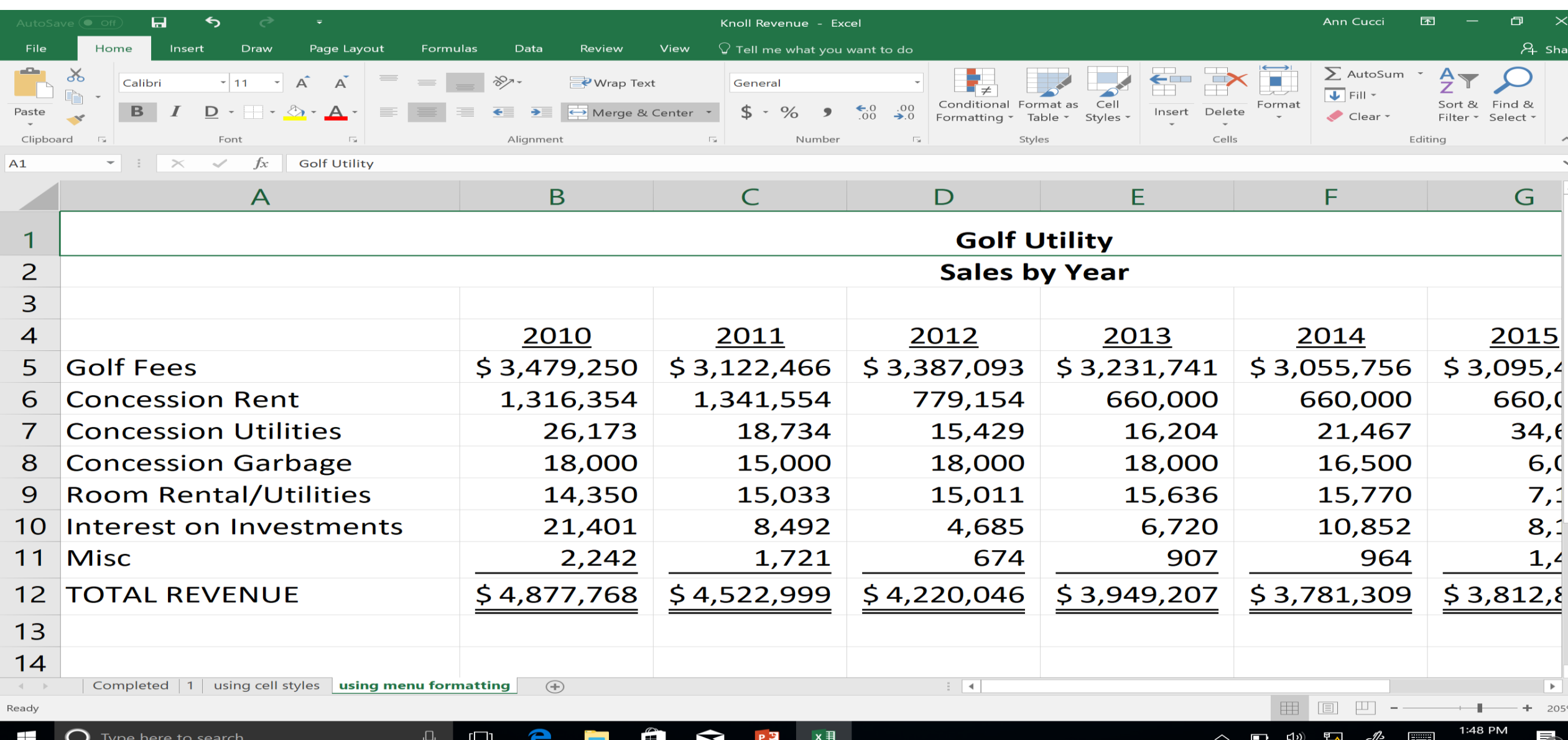
# **Use Cell Styles**

 $\bm{\cup}$ 

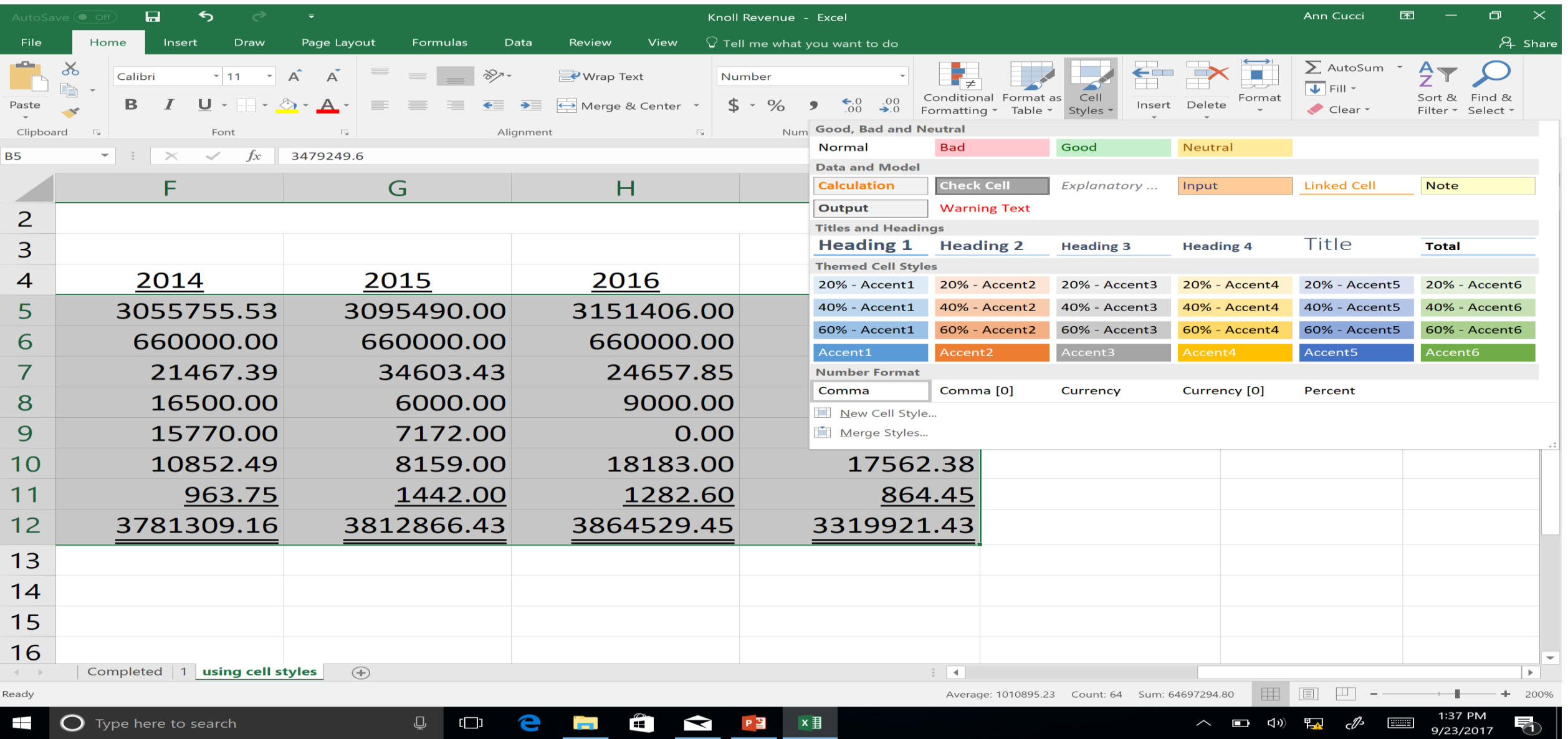

O

a k

 $\sim$ 

u j

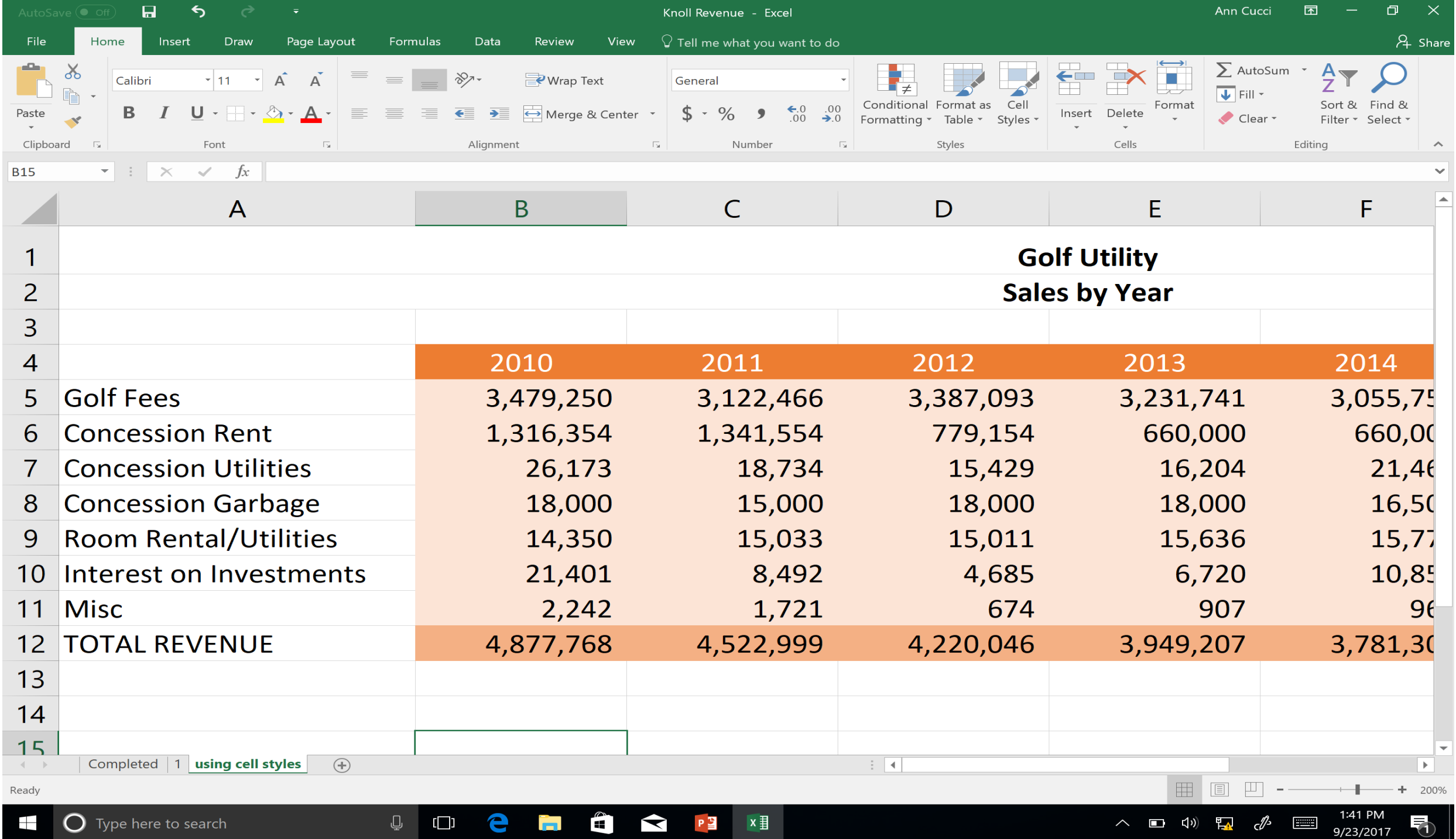

### **Use Format as Table**

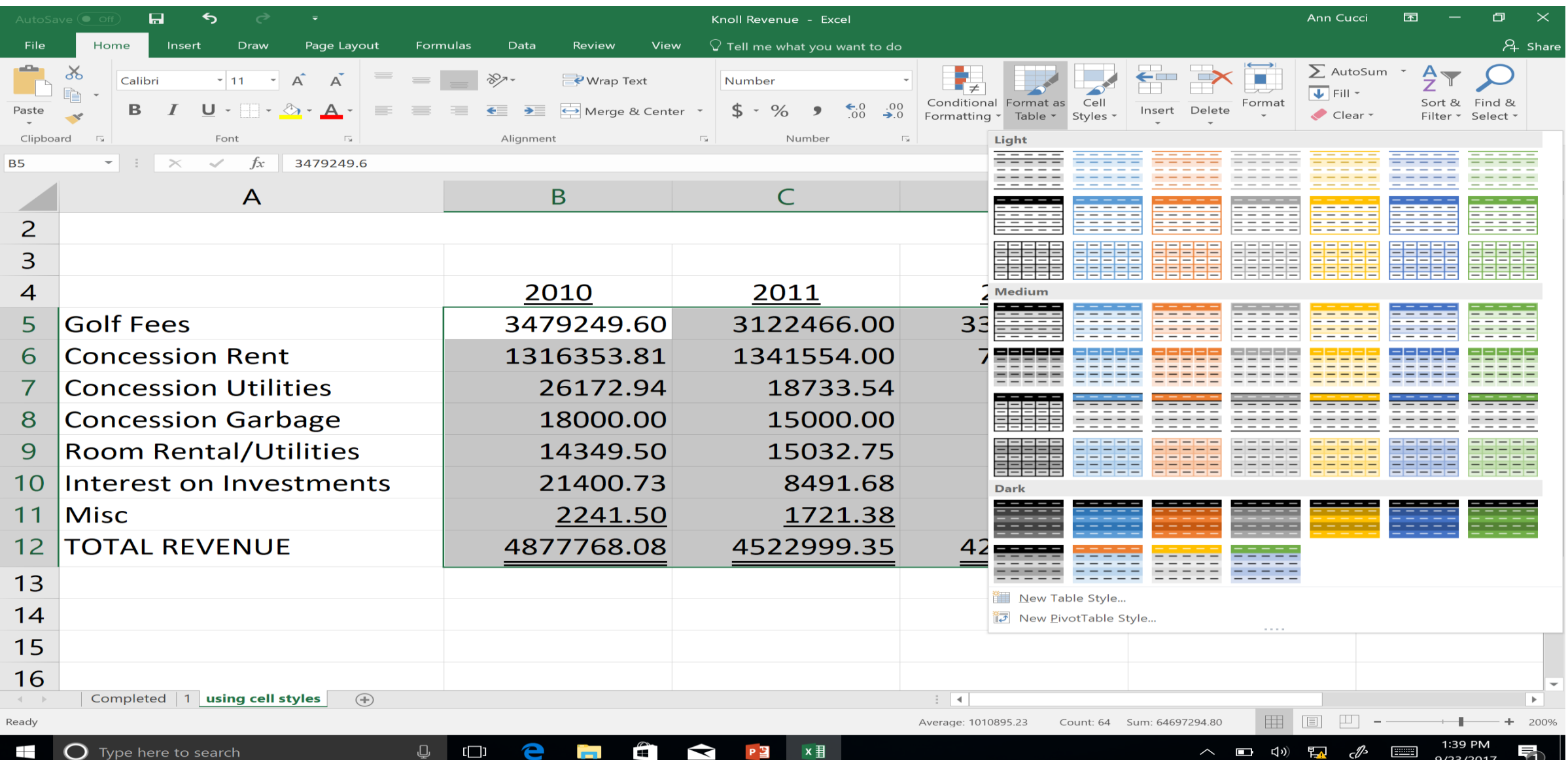

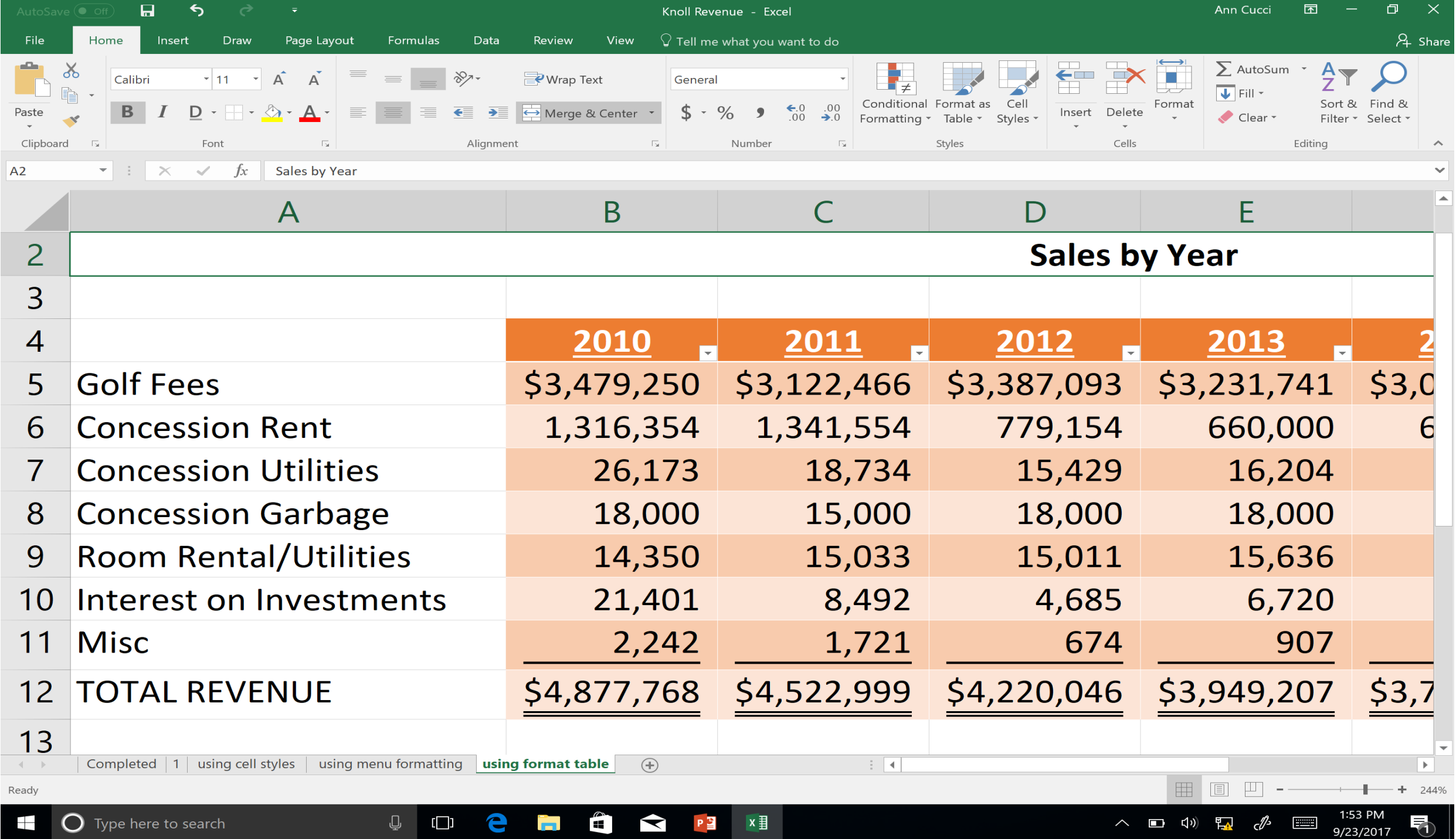

### **Trend Analysis ~ Conditional Formatting**

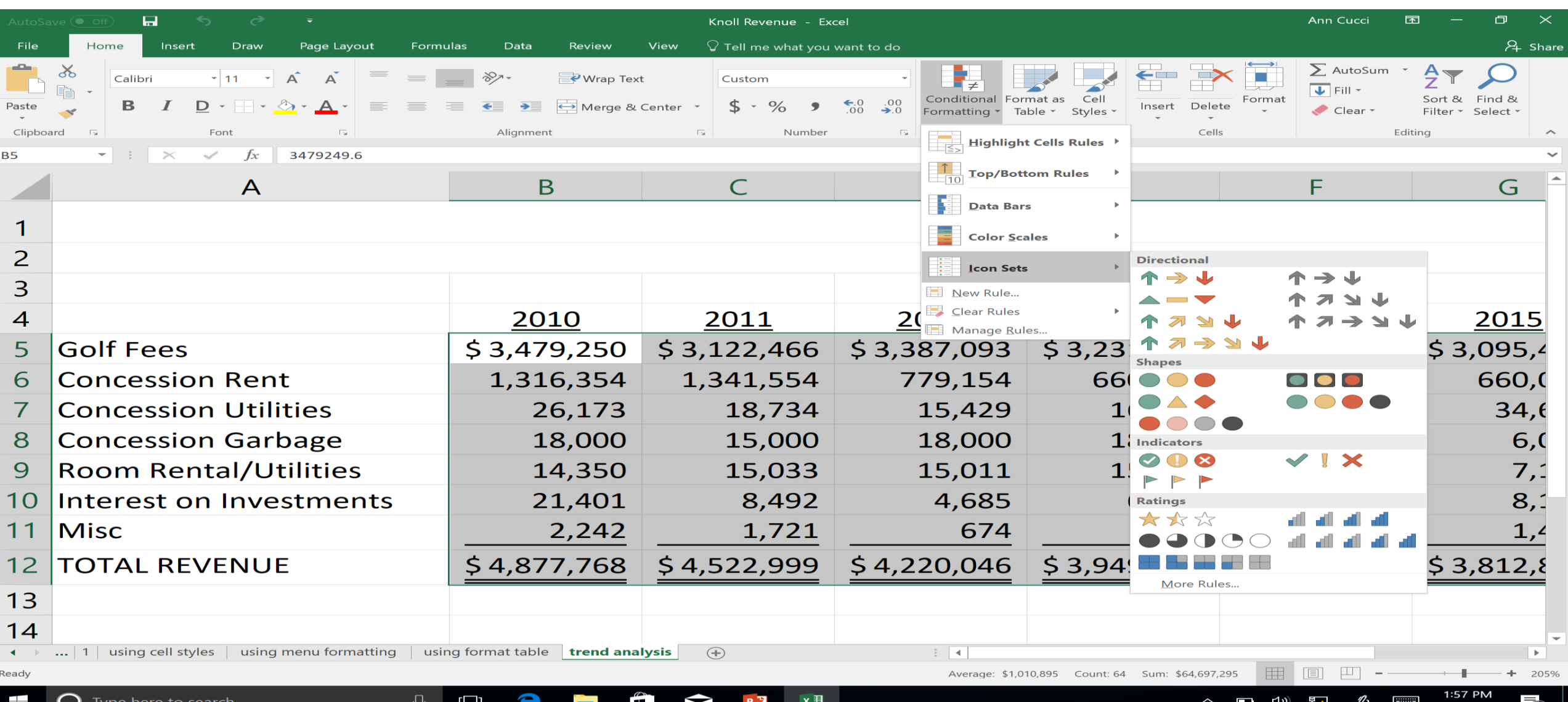

9/23/2017

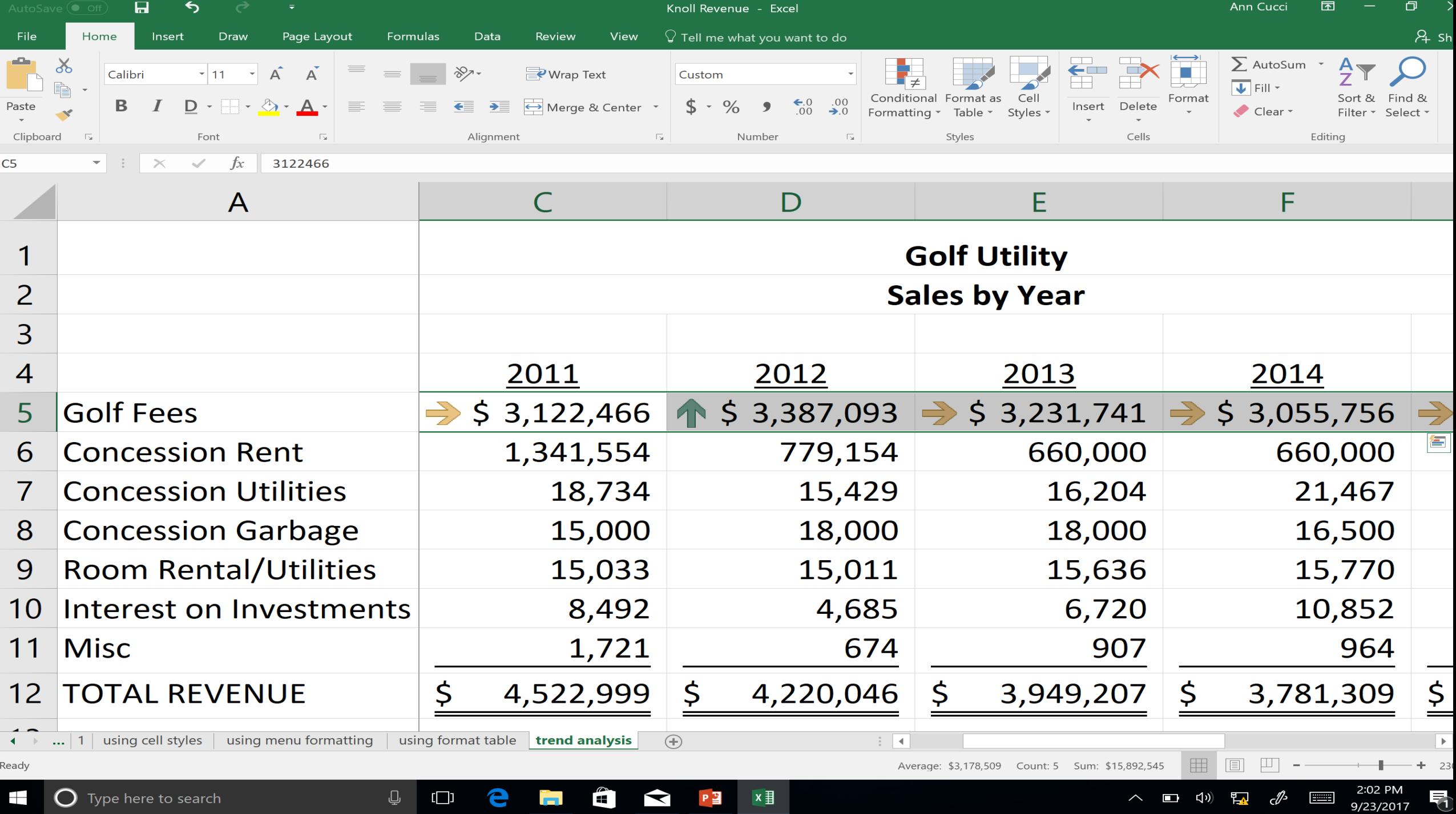

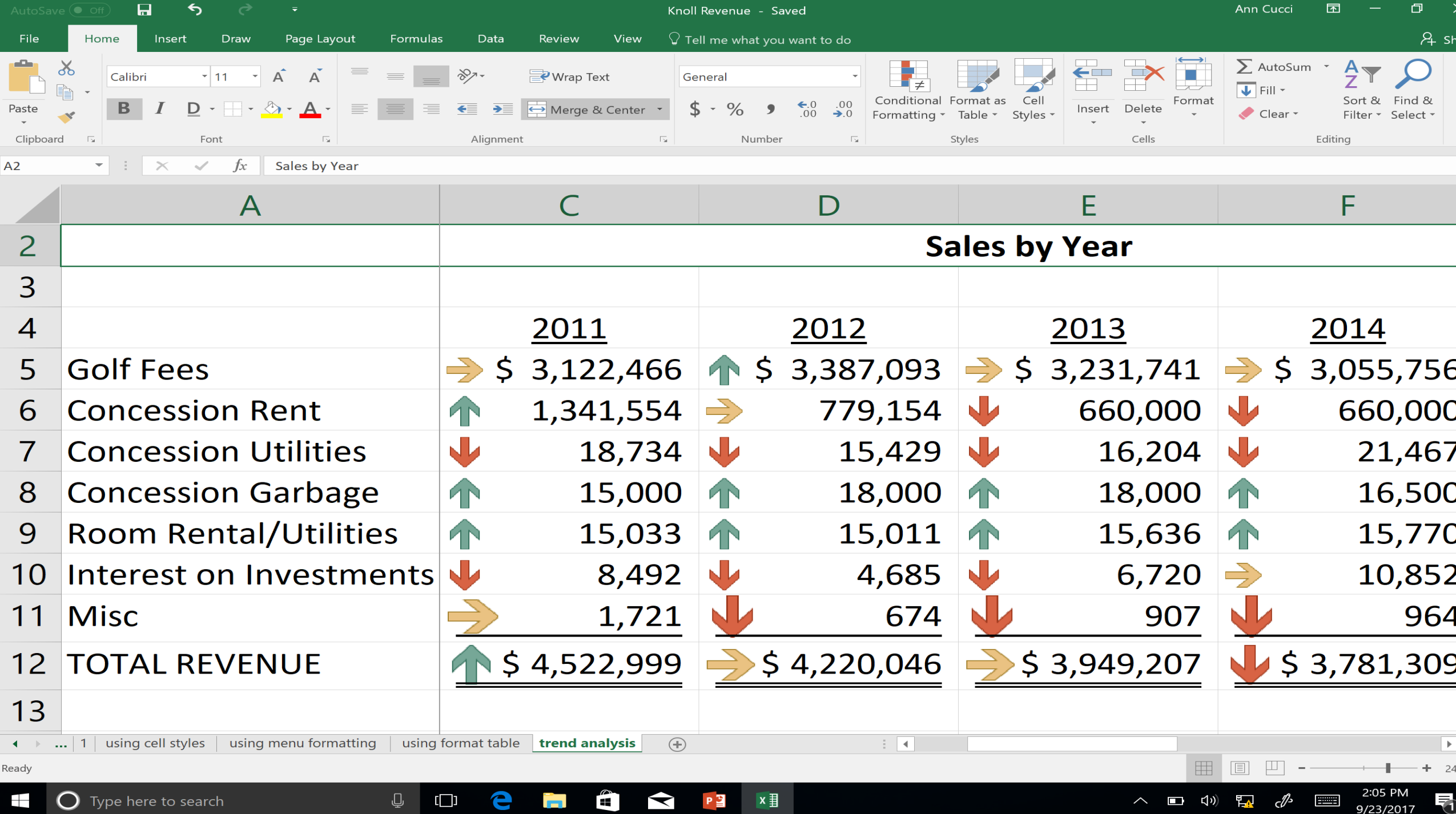

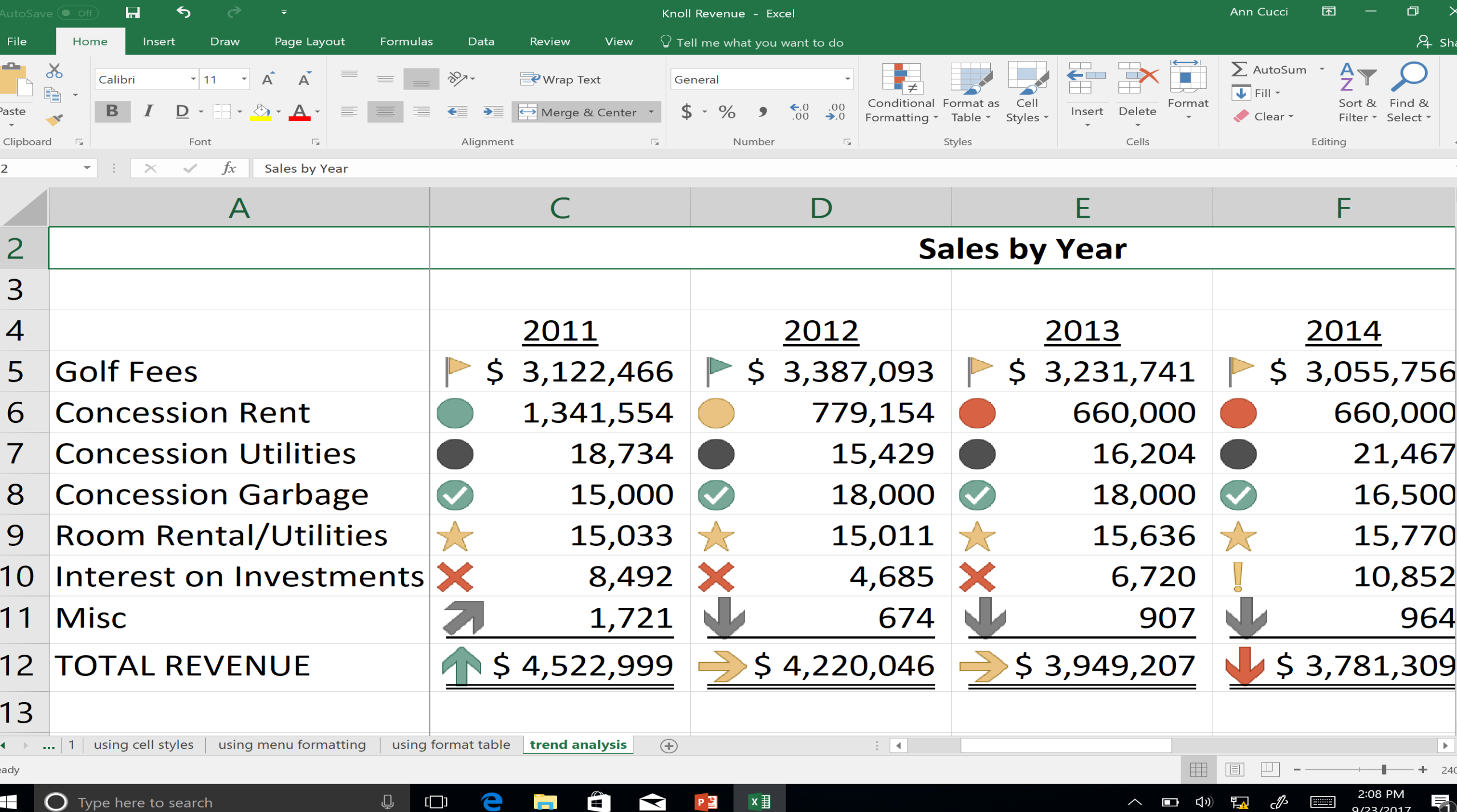

# **Analyzing Trends Using Sparklines**

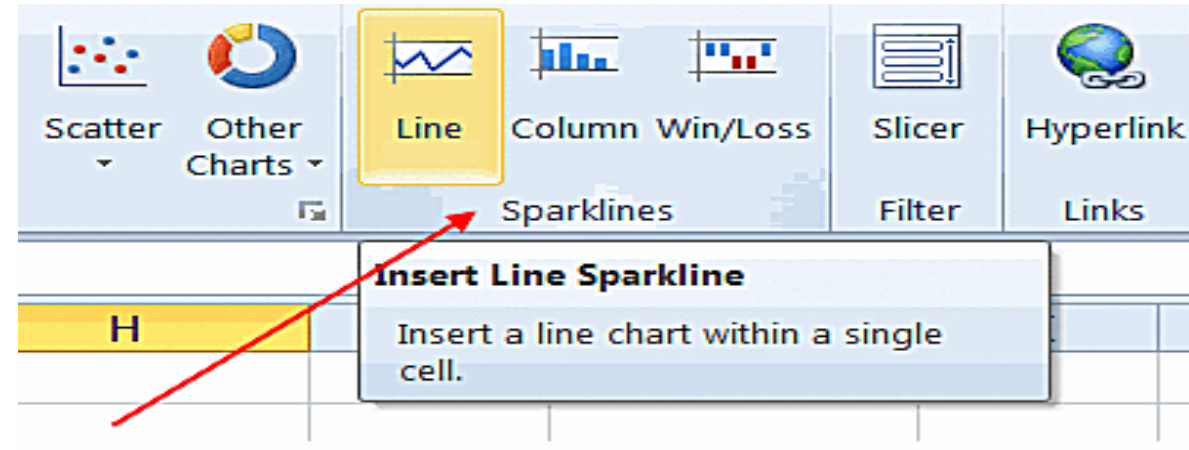

Choose the type of Sparkline from the options available on the Insert tab of the ribbon

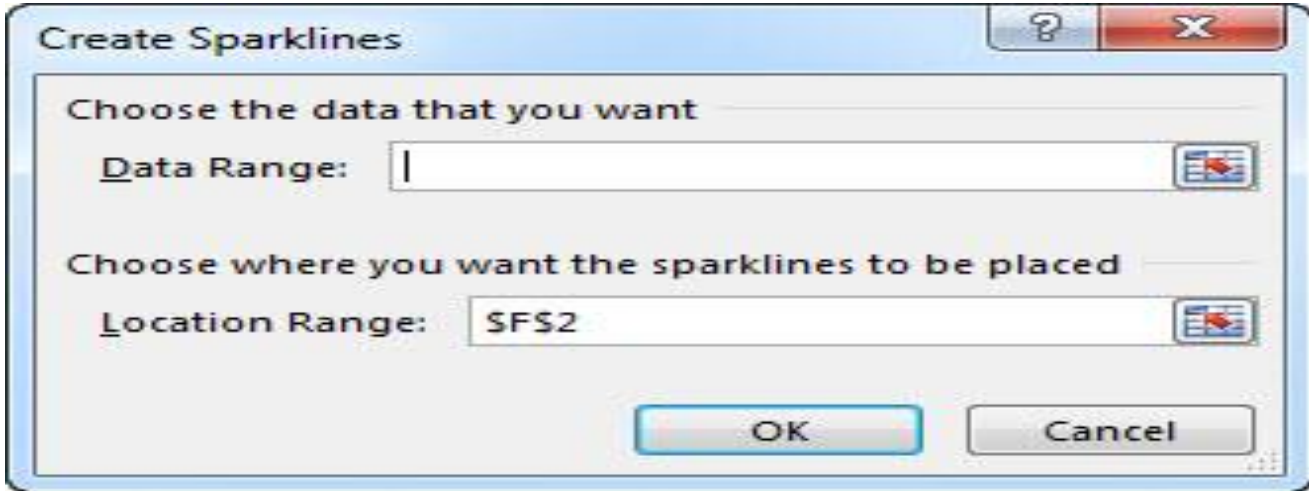

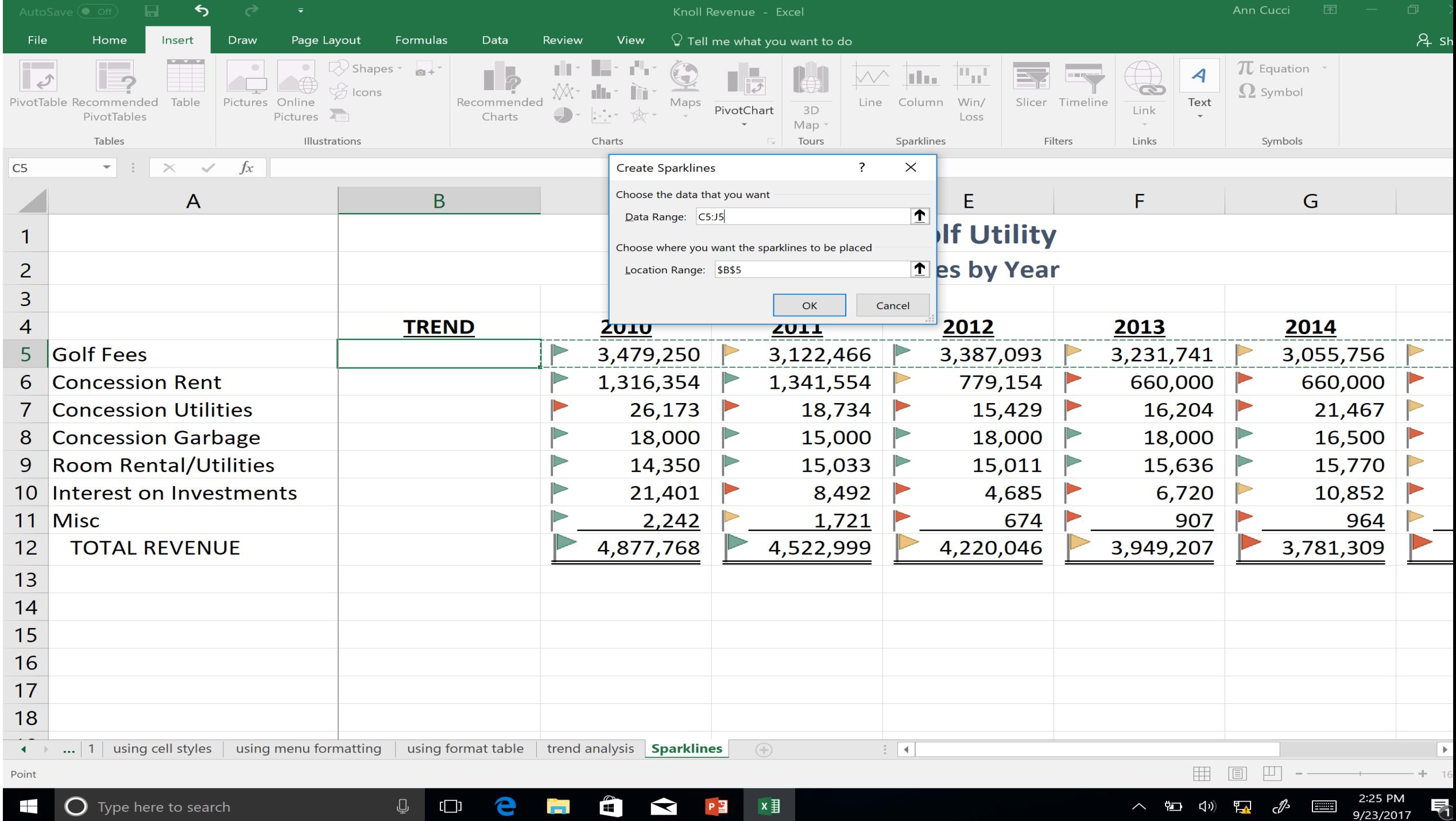

Œ

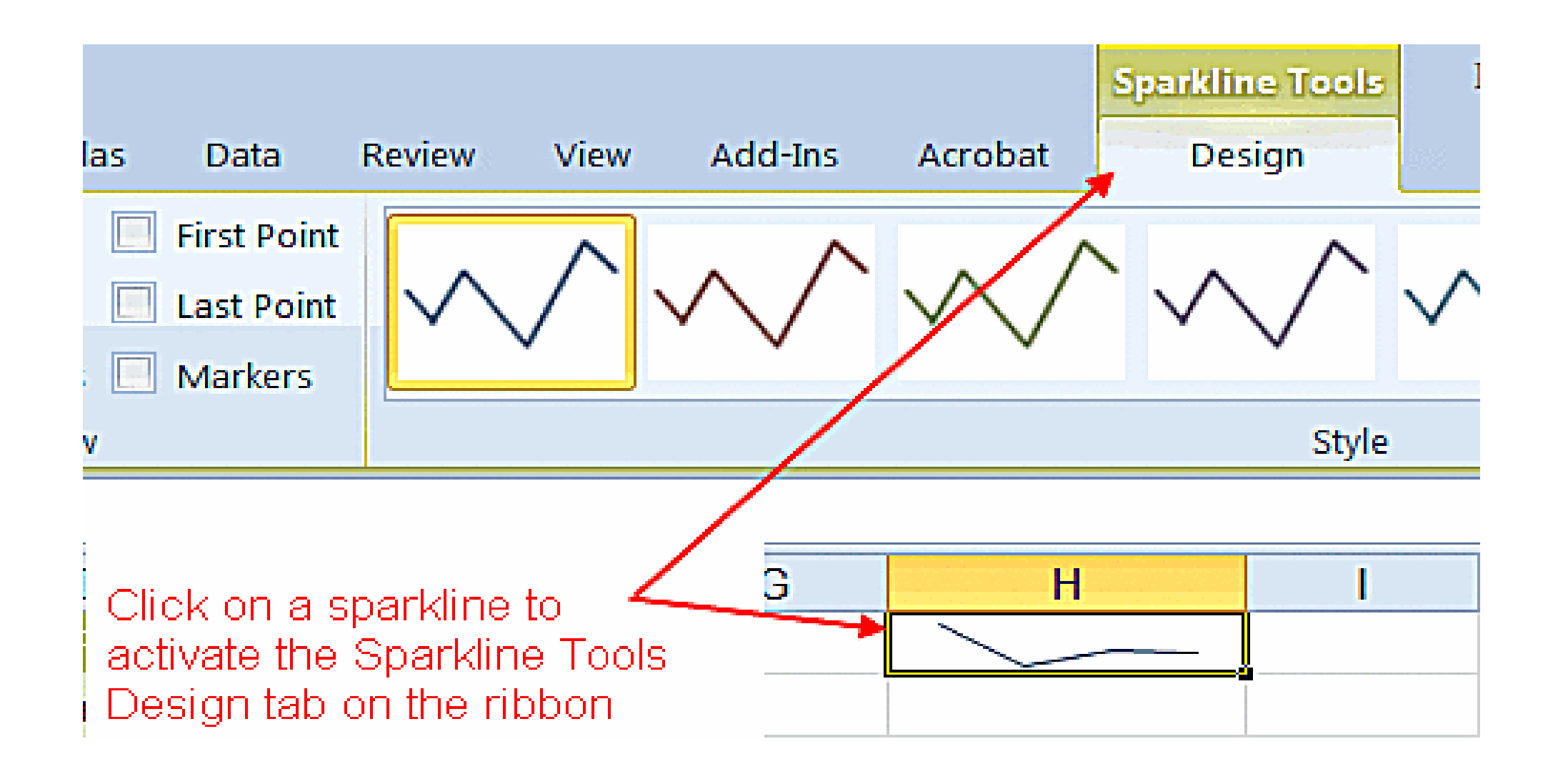

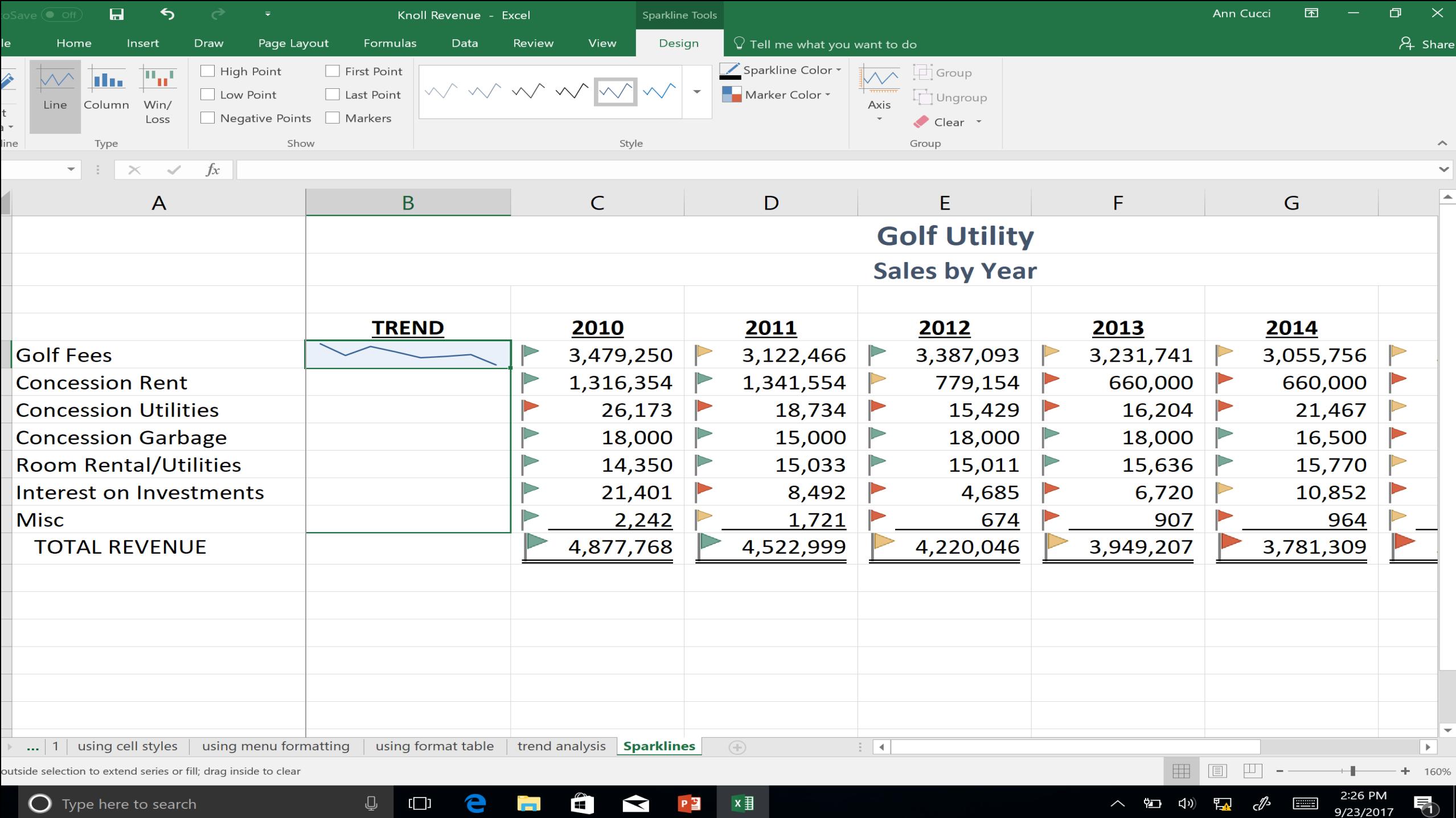

**O** Type here to search

 $\wedge$  (1)  $\Box$   $\psi$   $\Box$   $\circ$   $\circ$   $\circ$   $\Box$ 

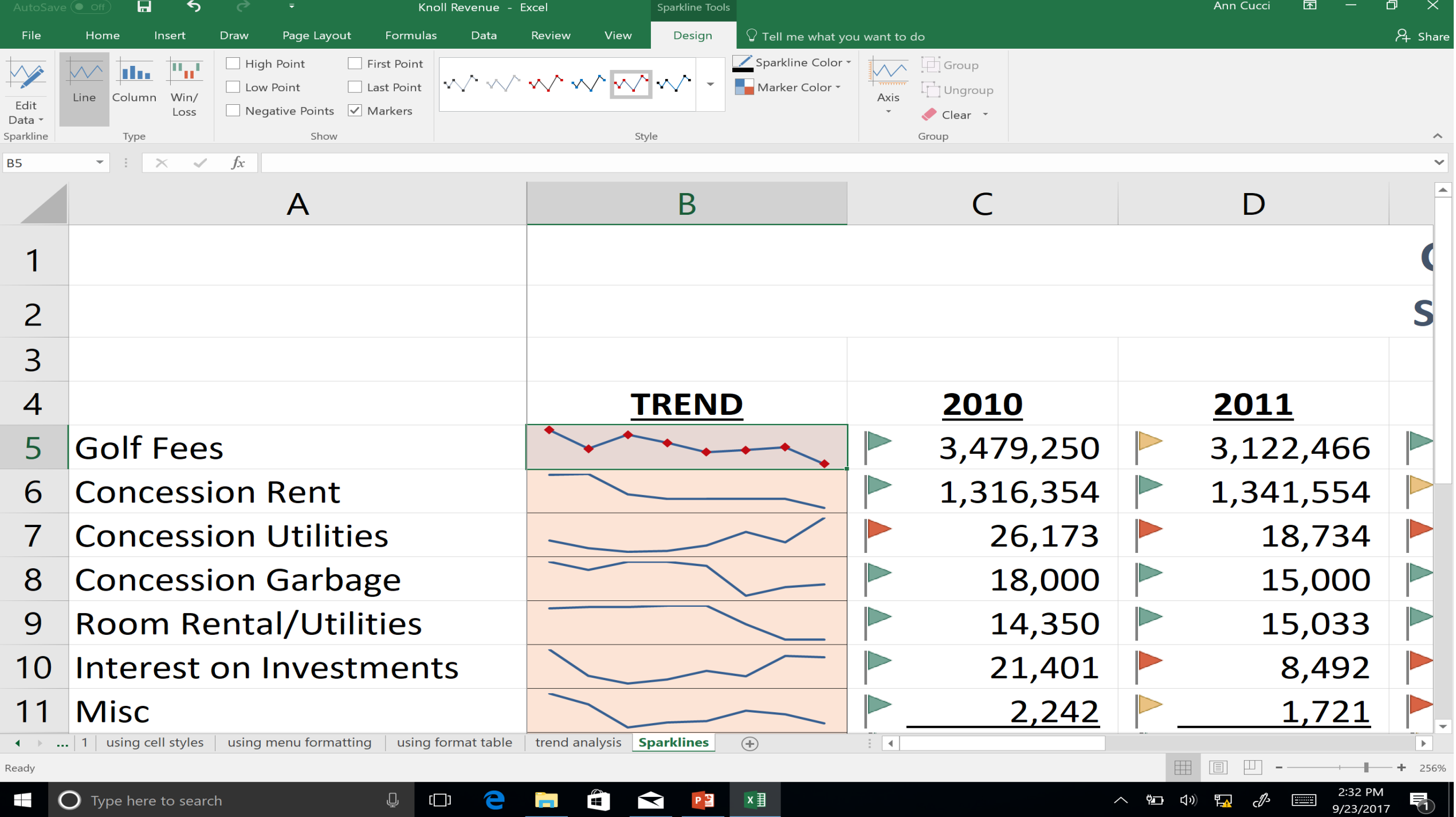

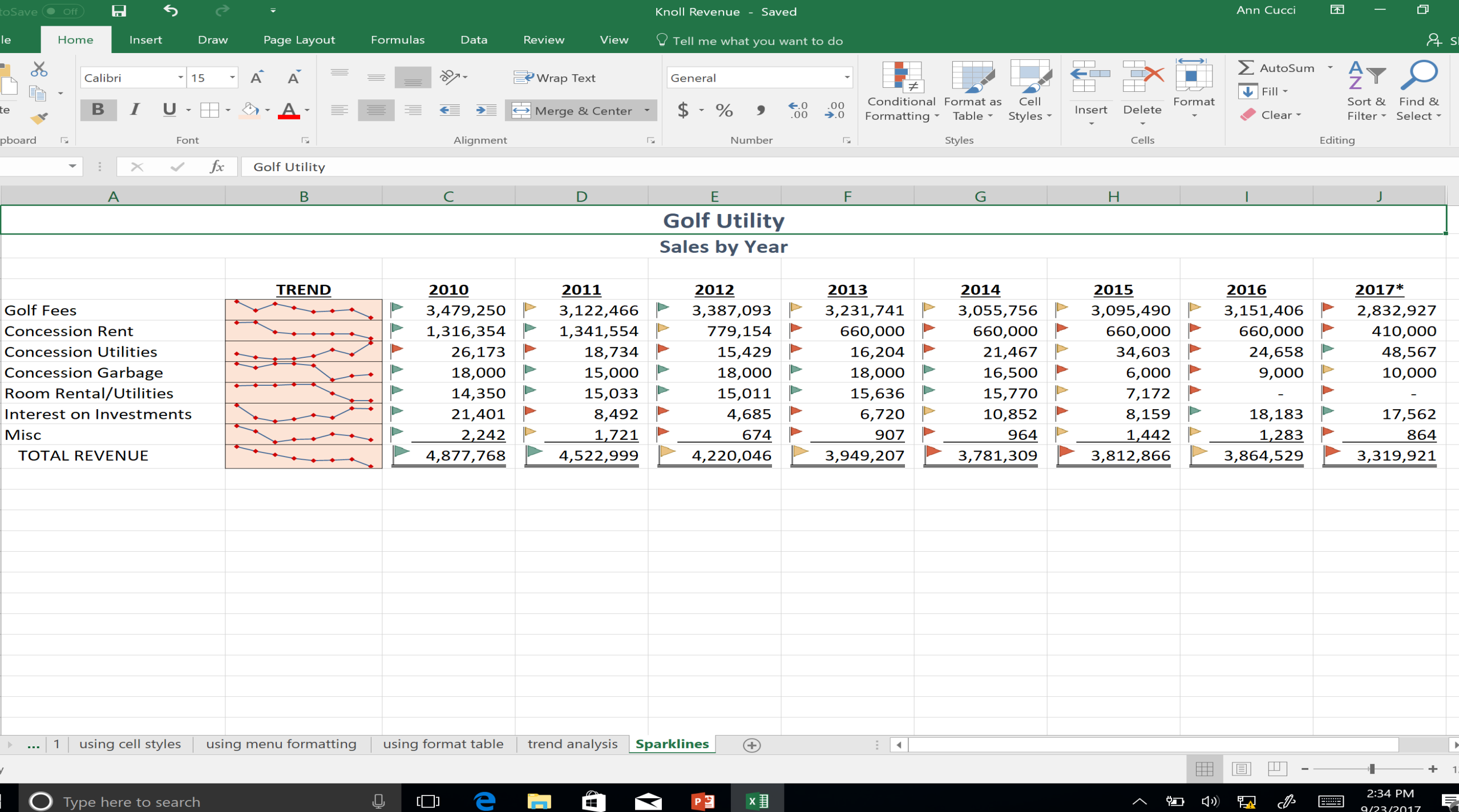

### Protect your work!

Info

New

Open

Save

Print

Share

Export

Close

Account

Feedback

Options

Store

Save As

### Info

#### **Knoll Revenue**

 $D: \mathbb{R}$  Par Trov  $\mathbb{R}$  GFOA

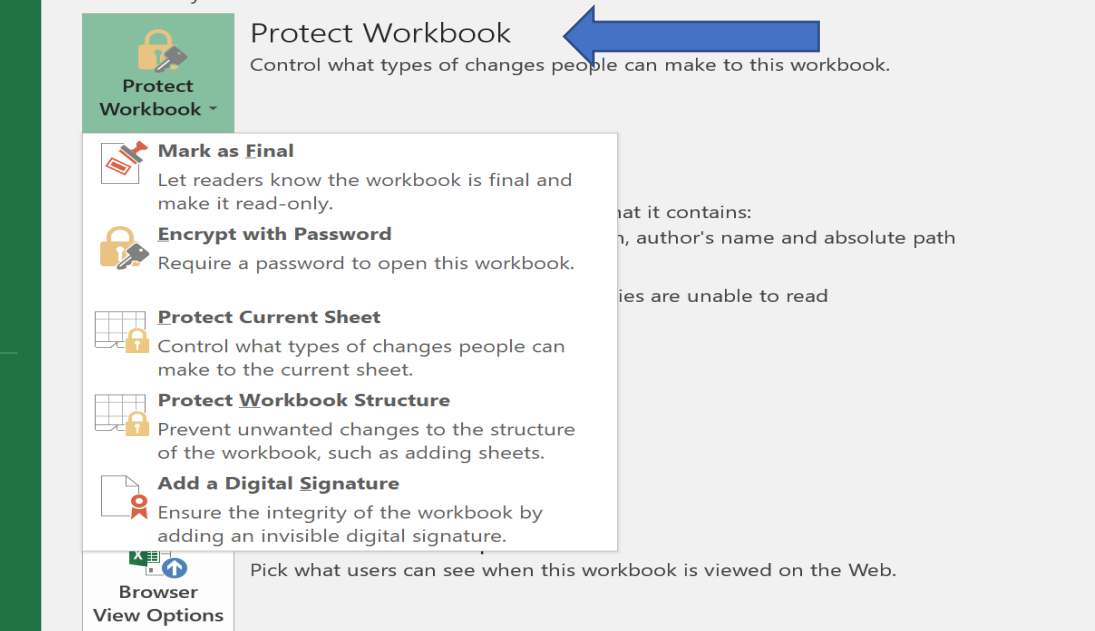

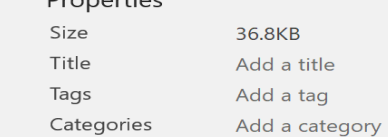

 $D$ ronortion $\overline{z}$ 

Knoll Revenue - Saved

#### **Related Dates** Today, 2:34 PM Last Modified

Yesterday, 4:02 PM Created Last Printed

#### **Related People**

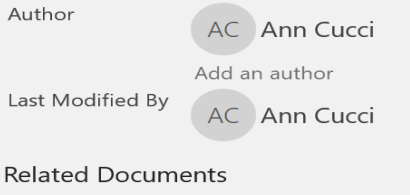

Open File Location

**Show All Properties** 

Ann Cucci ?  $\Box$  $\mathbb{R}^2$  $\overline{\phantom{m}}$ 

# **Mark as Final**

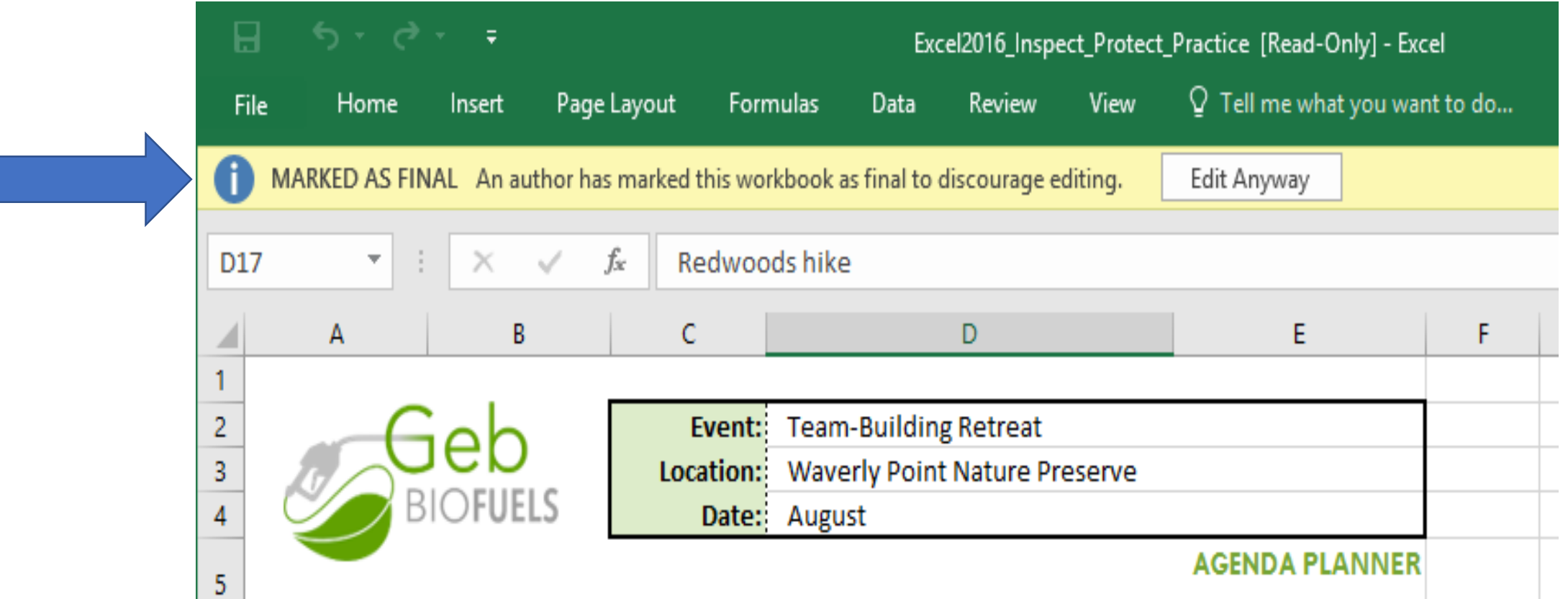

## **Enable Worksheet Protection**

# *Step 1*

• Unlock any cells that need to be editable

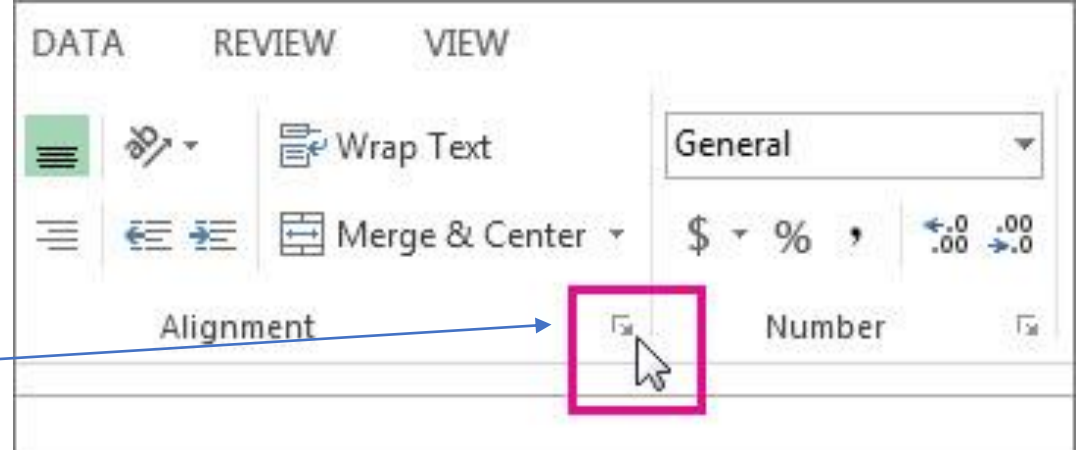

• Simply uncheck "Locked"

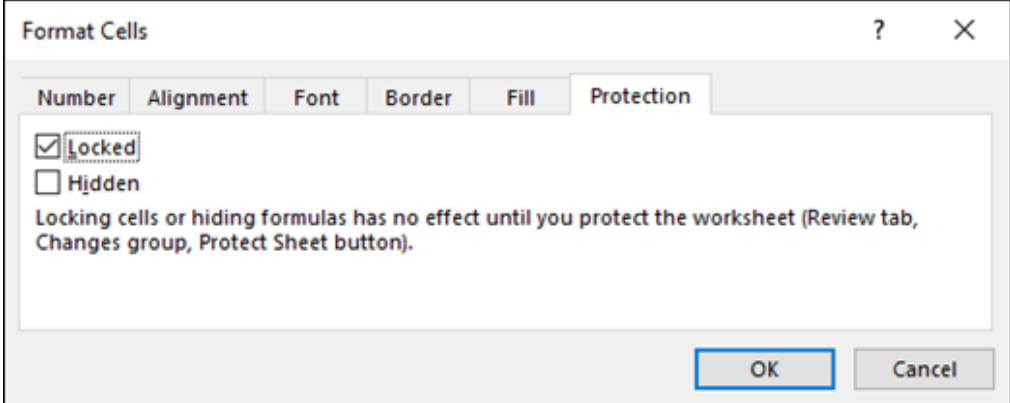

# **Enable Worksheet Protection**

### *Step 2*

- In Review tab, click Protect Sheet.
- Allow users to do specific functions.
- Put a Password to unprotect sheet.(Optional)

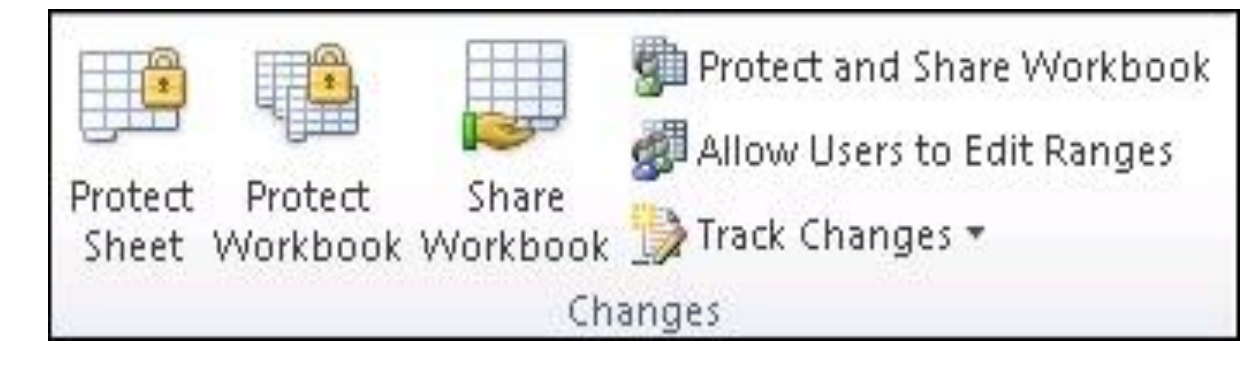

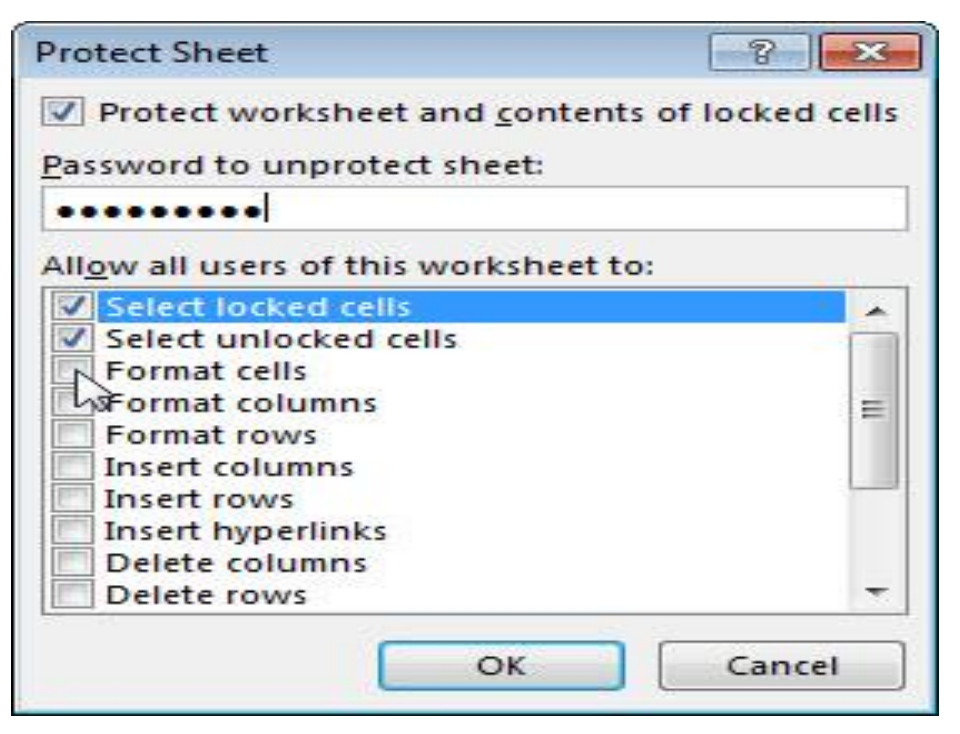

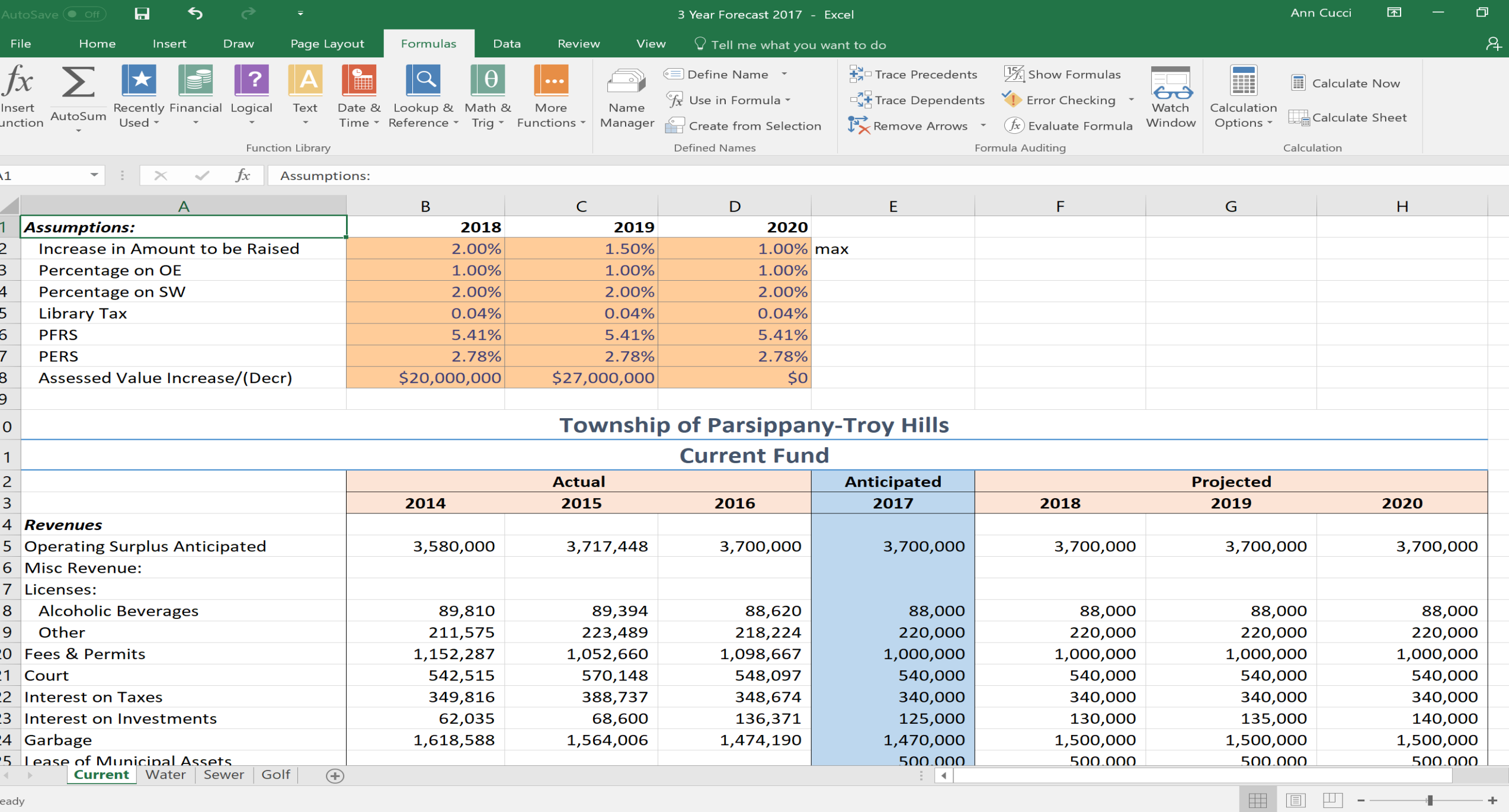

1:03 PM<br>9/23/2017

Ę

 $\begin{picture}(40,40) \put(0,0){\line(1,0){155}} \put(15,0){\line(1,0){155}} \put(15,0){\line(1,0){155}} \put(15,0){\line(1,0){155}} \put(15,0){\line(1,0){155}} \put(15,0){\line(1,0){155}} \put(15,0){\line(1,0){155}} \put(15,0){\line(1,0){155}} \put(15,0){\line(1,0){155}} \put(15,0){\line(1,0){155}} \put(15,0){\line(1,0){155}} \$ 

eady

# Questions?

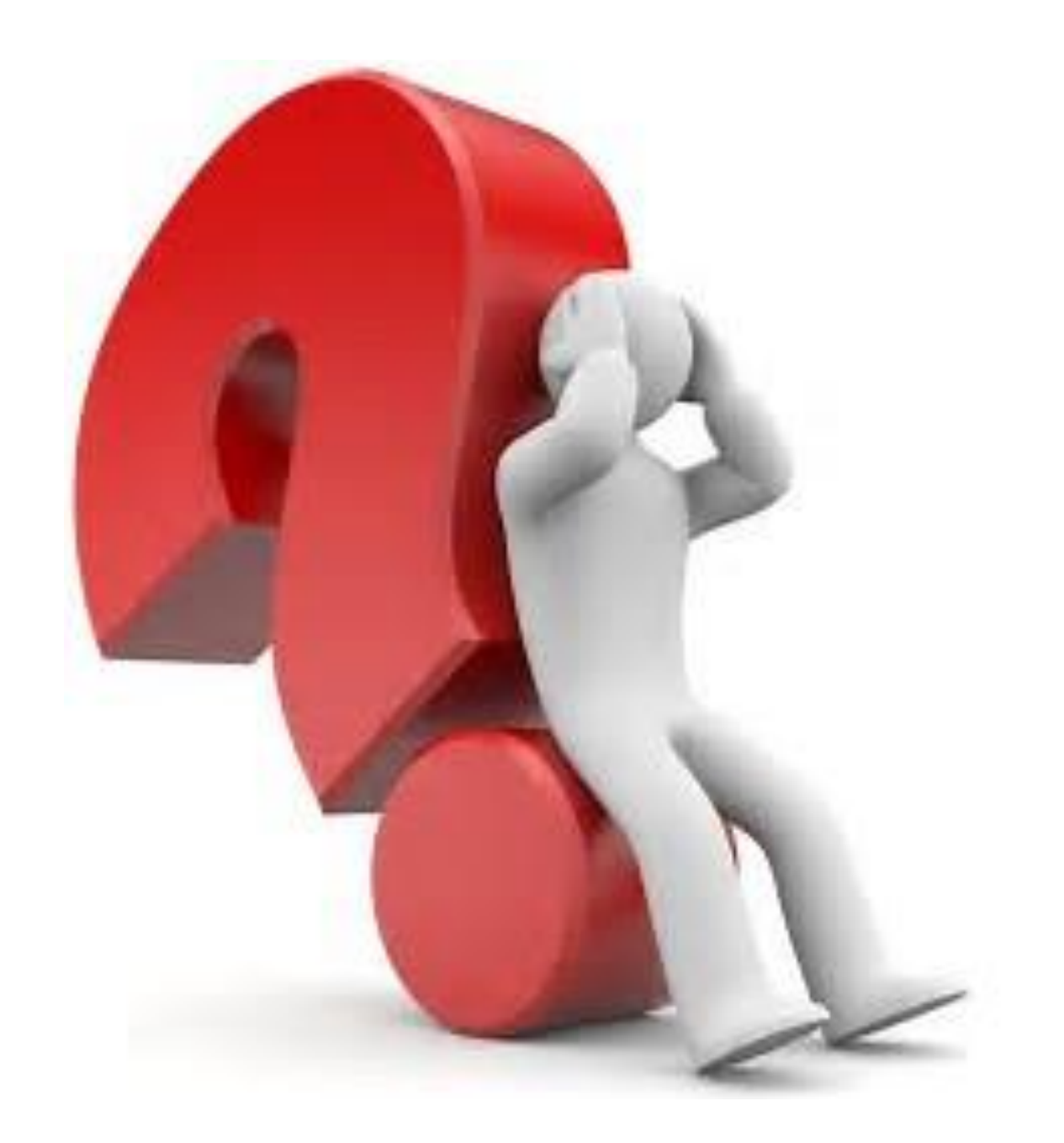